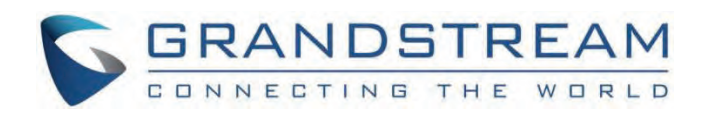

# Grandstream Networks, Inc.

DP75x Series **DP752 – Administration Guide**

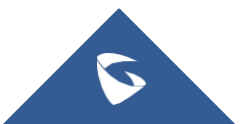

# **DP752 - Administration Guide**

## **WELCOME**

Thank you for purchasing Grandstream DP752 DECT Cordless VoIP Base Station and DP730/DP722 DECT Cordless HD Handsets.

The DP752 is a powerful DECT VoIP base station that pairs with up to 5 of Grandstream's DP series DECT handsets to offer mobility to business and residential users. It supports a range of up to 400 meters with DP730 and up to 350 meters with DP722/DP720 outdoors and 50 meters indoors to give users the freedom to move around their work or home space, delivering efficient flexibility. This DECT VoIP base station supports up to 10 SIP accounts and 5 concurrent calls while also offering 3-way voice conferencing, full HD audio and integrated PoE. A shared SIP account on all handsets will add seamless unified features that give users the ability to answer all calls regardless of location in real-time. The DP752 supports a variety of auto-provisioning methods and TLS/SRTP/HTTPS encryption security. When paired with Grandstream's DP720, DP722 or DP730 handsets, the DP752 offers a powerful cordless DECT solution for any business or residential user.

The DP730 is a DECT cordless IP phone that allows users to mobilize their VoIP network throughout any business, warehouse, retail store and residential environment. It is supported by Grandstream's DP750 and DP752 DECT VoIP base stations and delivers a combination of mobility and top-notch telephony performance. Up to five DP730 handsets are supported on each base station while each DP730 supports a range of up to 400 meters outdoors and 50 meters indoors from the base station. It touts a suite of robust telephony features including support for up to 10 SIP accounts and 2 concurrent calls per handset, full HD audio, a 3.5mm headset jack, push-to-talk, a speakerphone and more. When paired with Grandstream's DECT Base Stations, the

DP730 offers a powerful cordless DECT solution for any business or residential user.

The DP722 is a DECT cordless IP phone that allows users to mobilize their VoIP network throughout any business, warehouse, retail store and residential environment. It is supported by Grandstream's DP750 and DP752 DECT VoIP base stations and delivers a combination of mobility and top-notch telephony performance. Up to five DP722 handsets are supported on each base station while each DP722 supports a range of up to 350 meters outdoors and 50 meters indoors from the base station. It touts a suite of robust telephony features including support for up to 10 SIP accounts and 2 concurrent calls per handset, full HD audio, a 3.5mm headset jack, push-to-talk, a speakerphone and more. When paired with Grandstream's DECT Base Stations, the

DP722 offers a powerful cordless DECT solution for any business or residential user.

# **PRODUCT OVERVIEW**

## **Feature Highlights**

The following tables contain the major features of the DP752 / DP730/DP722:

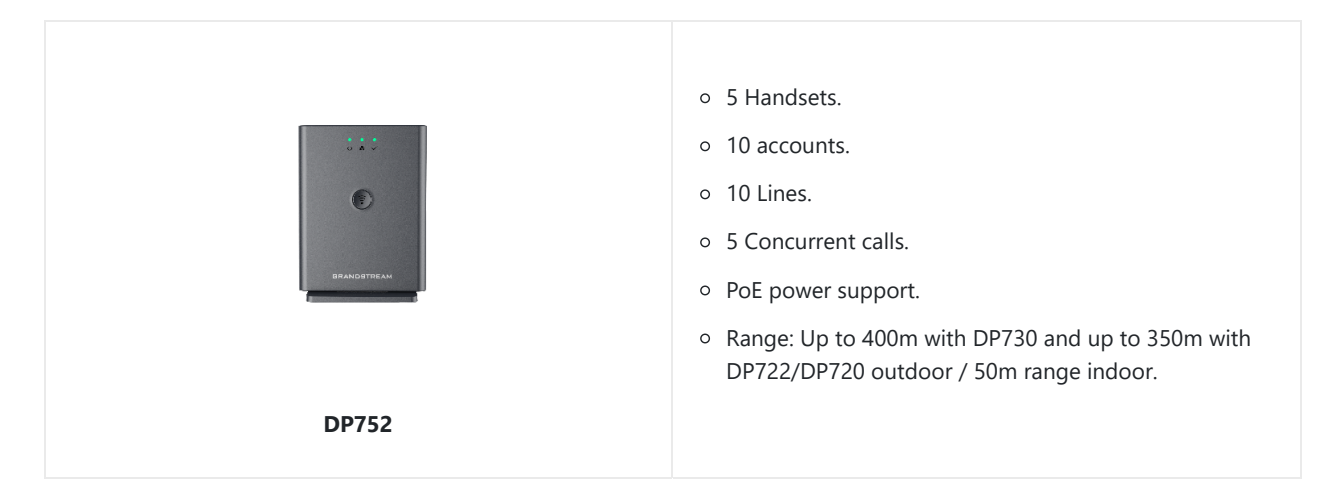

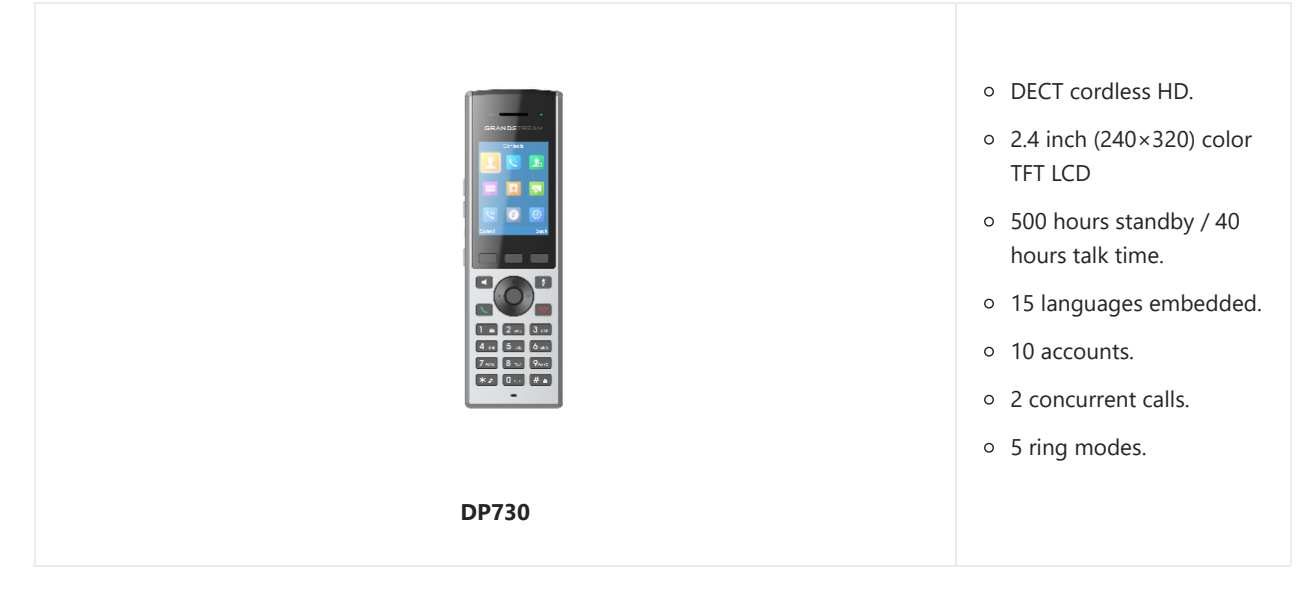

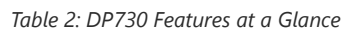

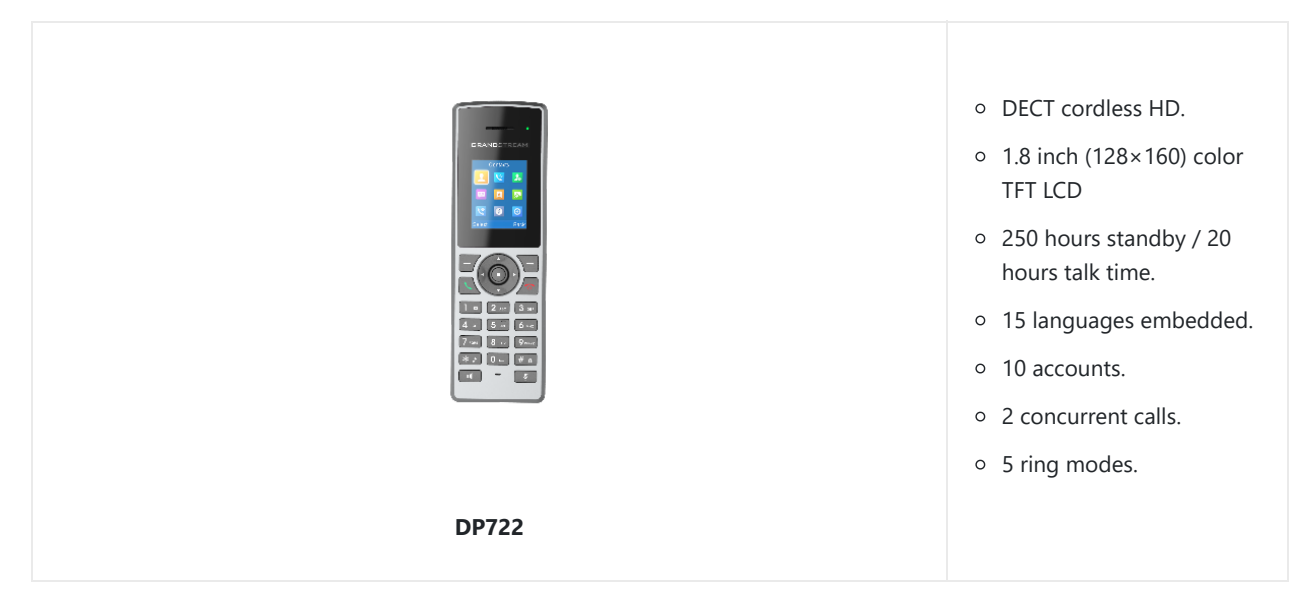

*Table 3: DP722 Features at a Glance*

## **DP752 Technical Specifications**

The following table resumes all the technical specifications including the protocols / standards supported, voice codecs, telephony features, languages and upgrade/provisioning settings for the Base station DP752.

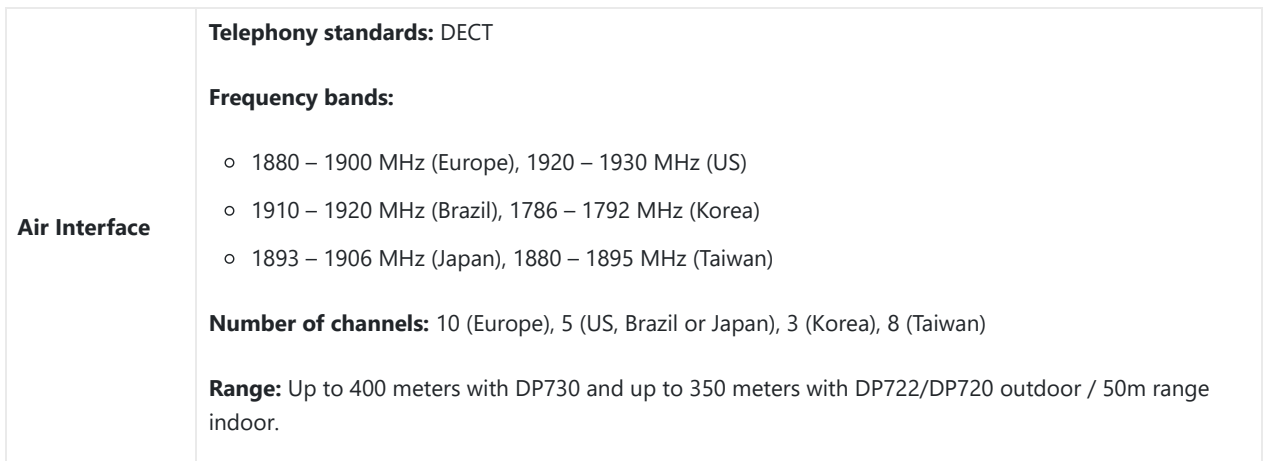

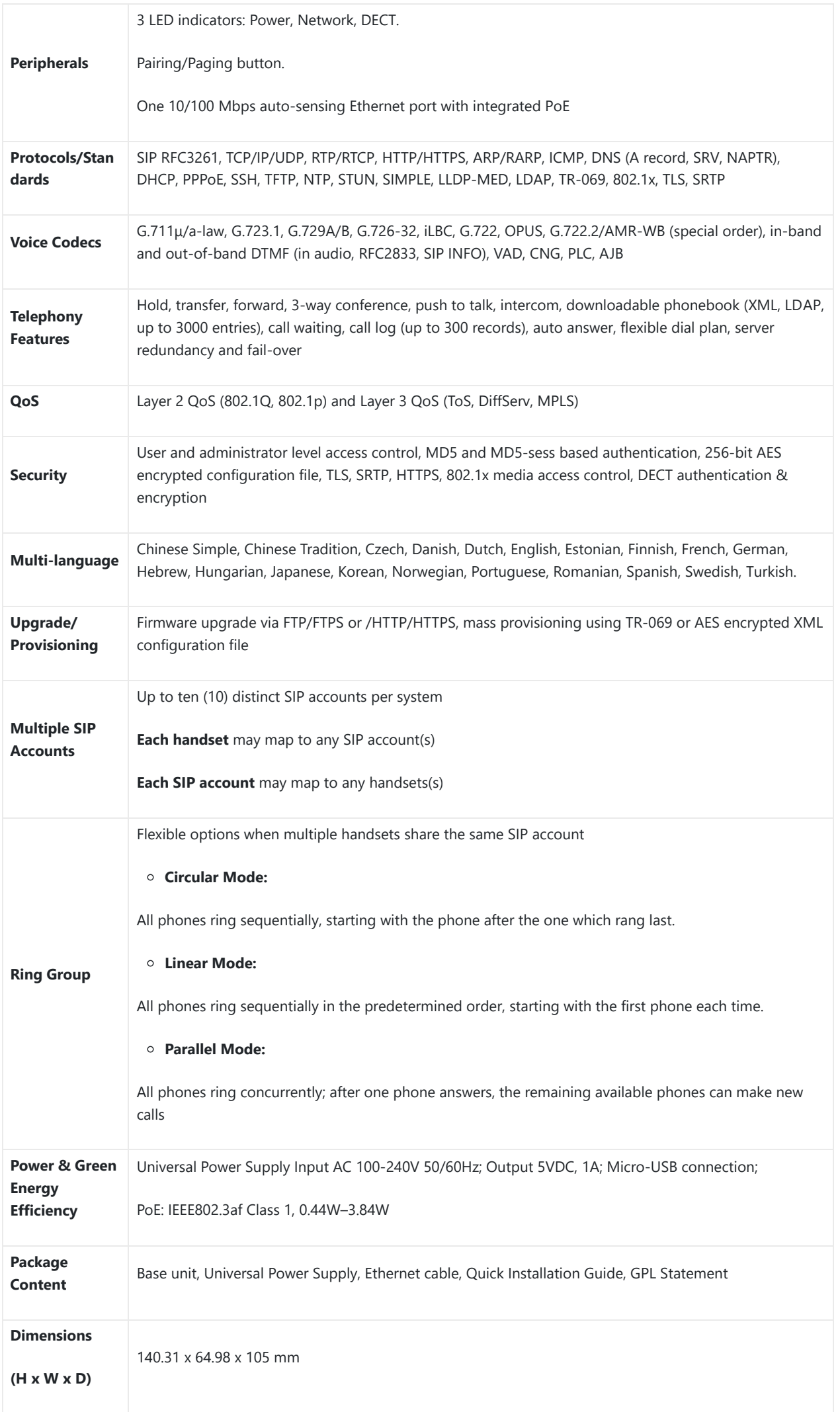

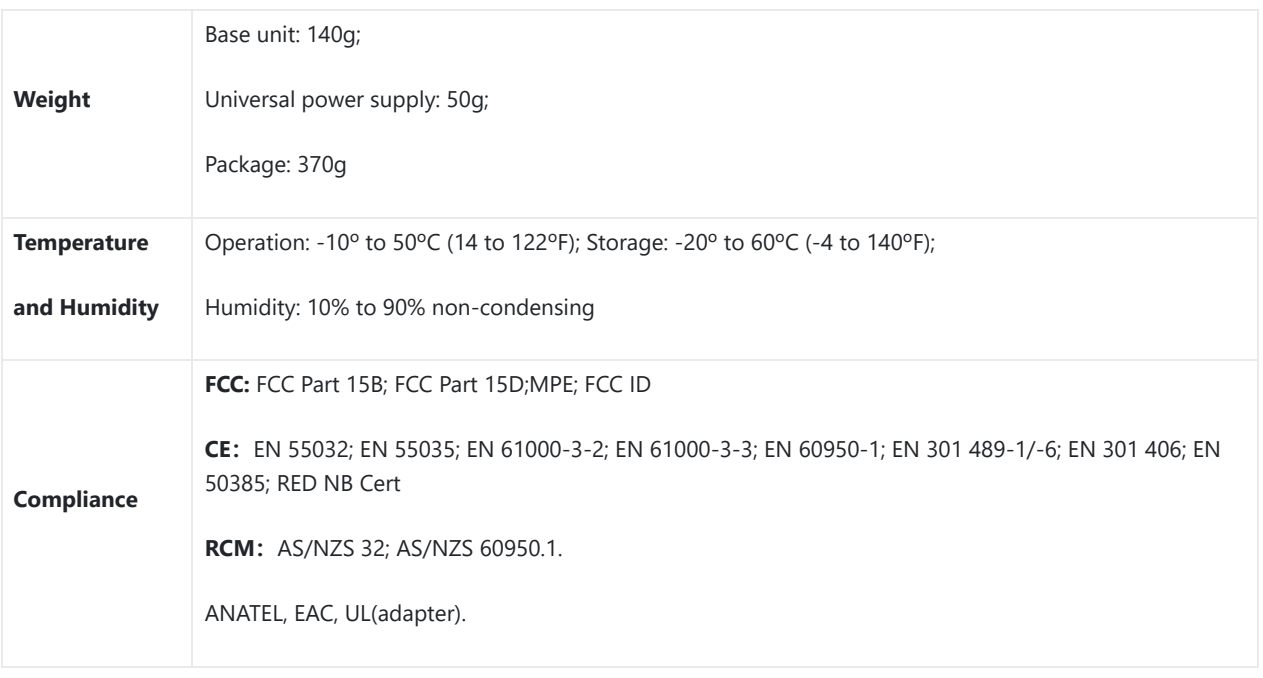

*Table 4: DP752 Technical Specifications*

## **DP730 Technical Specifications**

The following table resumes all the technical specifications including the protocols / standards supported, voice codecs, telephony features, languages and upgrade/provisioning settings for the DP730 handsets.

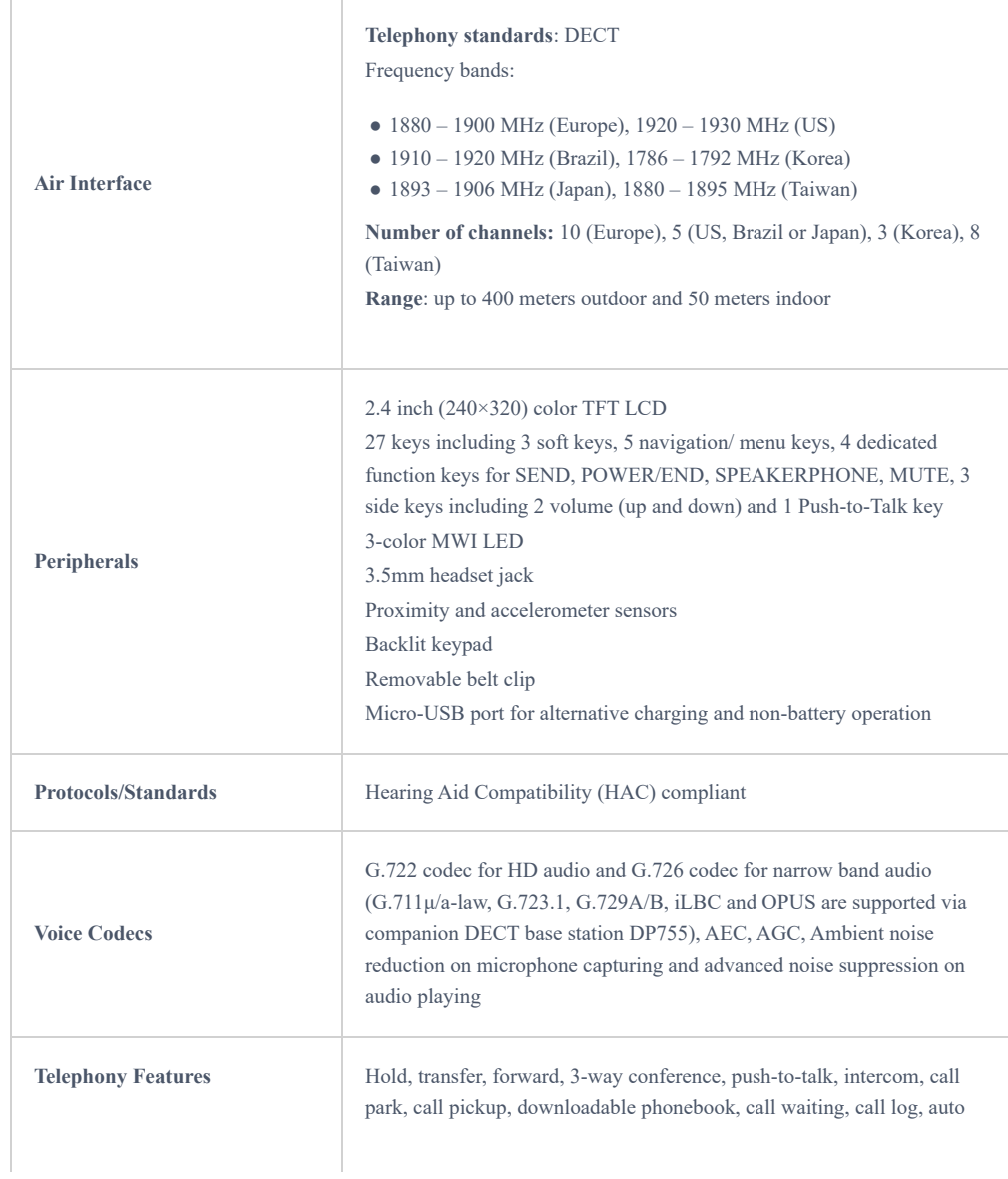

|                                                      | answer, click-to-dial, flexible dial plan                                                                                                    |  |  |  |
|------------------------------------------------------|----------------------------------------------------------------------------------------------------|--|--|--|
| <b>HD</b> Audio                                      | Yes, in both Handsets and Speakerphone modes                                                                                                    |  |  |  |
| <b>Security</b>                                      | DECT authentication & encryption                                                                                                    |  |  |  |
| Multi-language                                       | Chinese Simple, Chinese Tradition, Czech, Danish, Dutch, English,<br>Estonian, Finnish, French, German, Hebrew, Hungarian, Japanese,<br>Korean, Norwegian, Polish, Portuguese, Romanian, Spanish, Turkish.                                                                                                    |  |  |  |
| <b>Upgrade/Provisioning</b>                          | Software Upgrade Over-The-Air (SUOTA), handsets provisioning Over-<br>The-Air                                                                                                    |  |  |  |
| <b>Multiple Line Access</b>                          | Each handset may access up to 10 lines                                                                                                    |  |  |  |
| <b>Power &amp; Green Energy</b><br><b>Efficiency</b> | Universal Power Supply Input AC 100-240V 50/60Hz; Output 5VDC<br>1A; Micro-USB connection;<br>Rechargeable Li-ion battery (500 hours of standby time and 40 hours of<br>talk time)                                                                                                    |  |  |  |
| <b>Package Content</b>                               | Handset unit, universal power supply, charger cradle, belt clip, 1 battery,<br>Quick Installation Guide                                                                                                    |  |  |  |
| Dimensions (H x W x D)                               | Handset: 168.5 x 52.5 x 21.8mm;<br>Charger cradle: 76 x 73 x 81mm                                                                                                    |  |  |  |
| Weight                                               | Handset: 180g;<br>Charger cradle: 78g;<br>Universal power supply: 50g;<br>Package: 465g                                                                                                    |  |  |  |
| <b>Temperature and Humidity</b>                      | Operation: -10° to 50°C (14 to 122°F); Charging: 0 to 45°C (32 to 113°F);<br>Storage: -20° to 60°C (-4 to 140°F); Humidity: 10% to 90% non-<br>condensing                                                                                                    |  |  |  |
| Compliance                                           | FCC: FCC Part 15B; FCC Part 15D; SAR (FCC 47 CFR Part2.1093;<br>IEEE 1528; IEC 62209-2); FCC Part68 HAC; FCC ID<br>CE: EN 55032; EN 55035; EN 61000-3-2; EN 61000-3-3; EN 60950-<br>1; EN 301 489-1/-6; EN 301 406; EN 50332-2;<br>SAR(EN50360;EN50566;EN 50663;EN62209-1; EN62209-2; EN<br>62479); RED NB Cert<br><b>RCM:</b> AS/NZS CISPR32; AS/NZS 60950.1;AS/CA S004;AS/ACIF<br>S040. ANATEL, EAC, UL(adapter). |  |  |  |

*Table 5: DP730 Technical Specifications*

## **DP722 Technical Specifications**

The following table resumes all the technical specifications including the protocols / standards supported, voice codecs, telephony features, languages and upgrade/provisioning settings for the DP722 handsets.

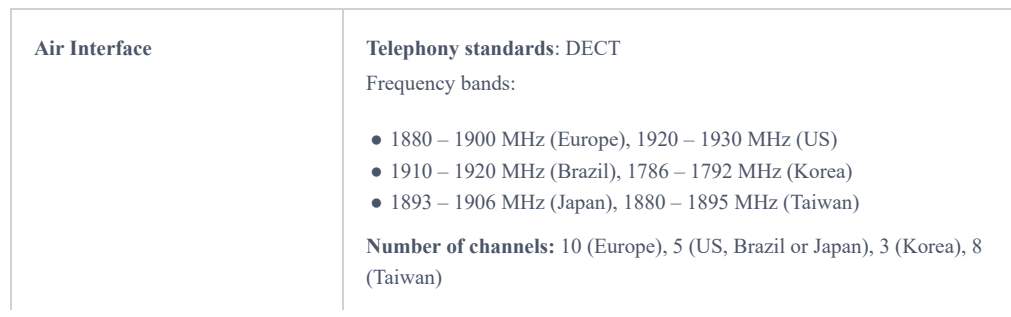

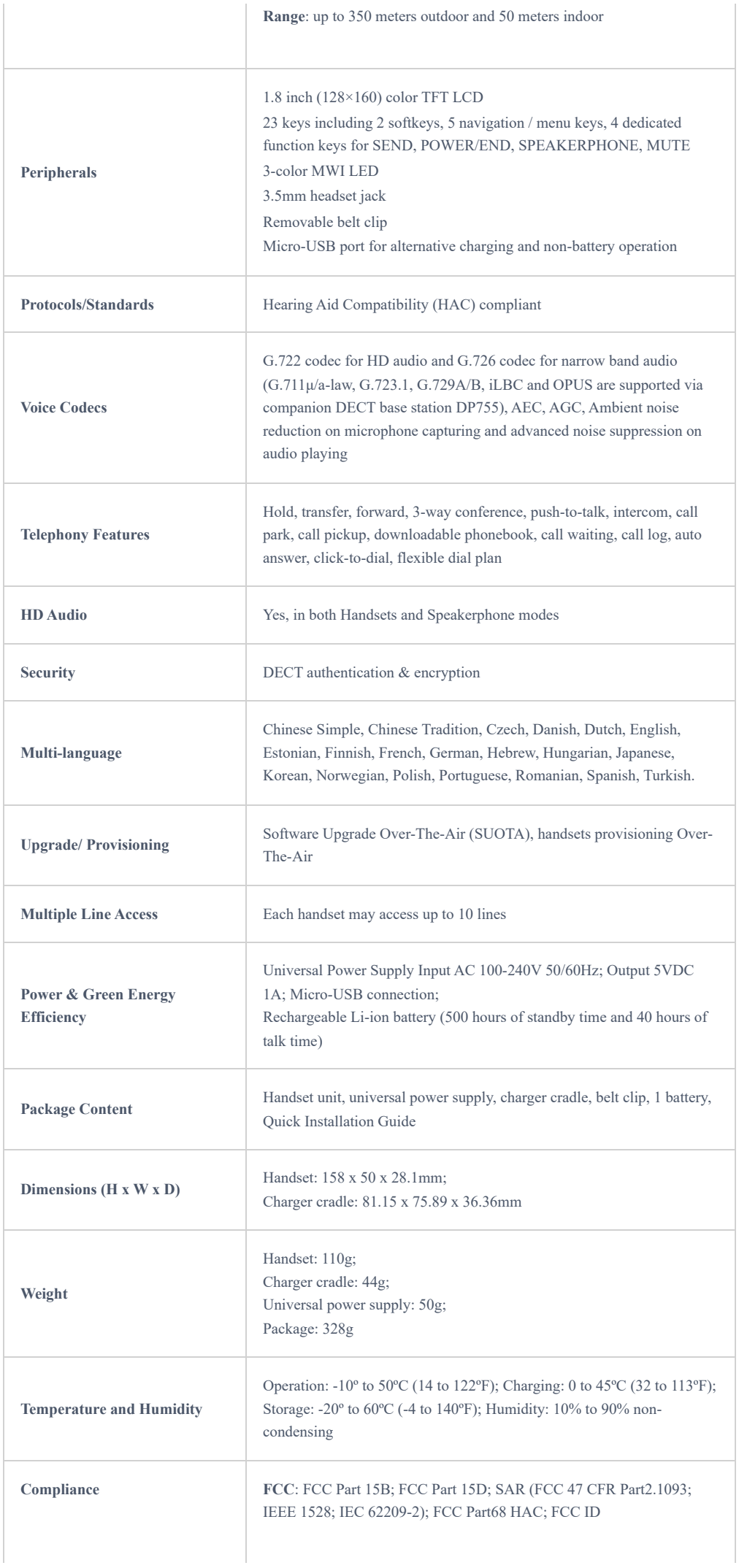

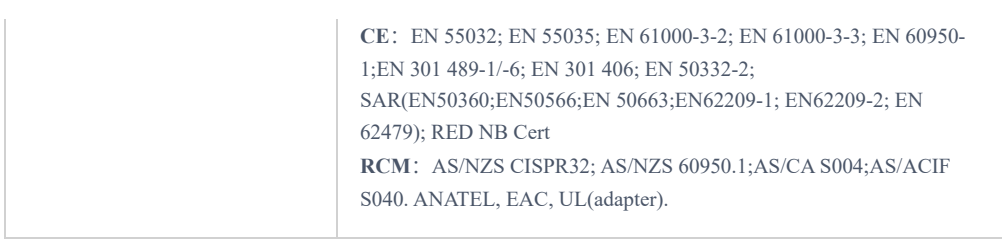

*Table 6: DP722 Technical Specifications*

# **GETTING STARTED**

This chapter provides basic installation instructions including the list of the packaging contents and also information for obtaining best performance with the DP730/DP722 DECT Cordless HD Handsets and the DP752 DECT Cordless VoIP Base Station.

## **Equipment Packaging**

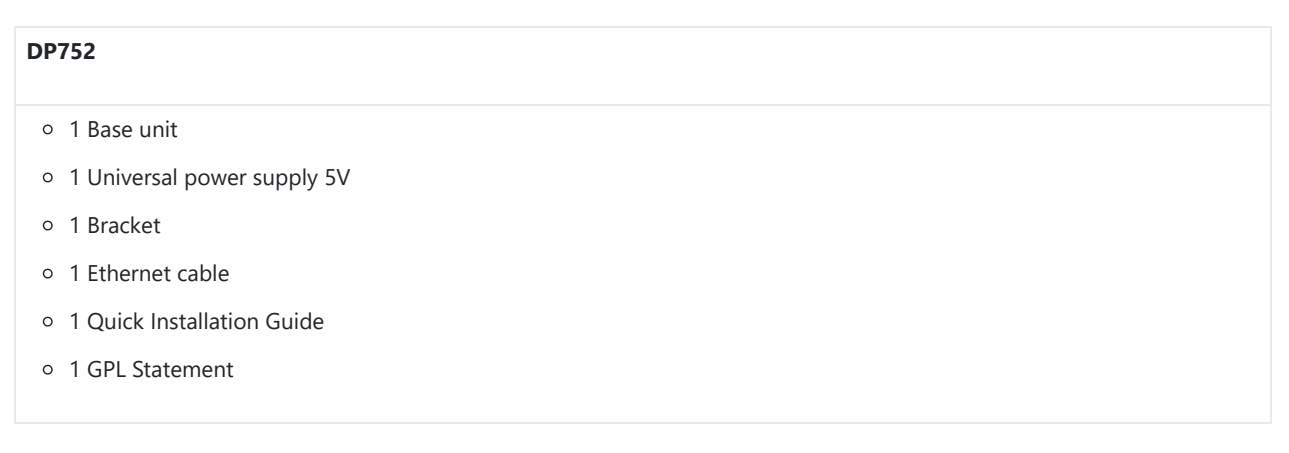

*Table 7: Equipment Packaging – DP752*

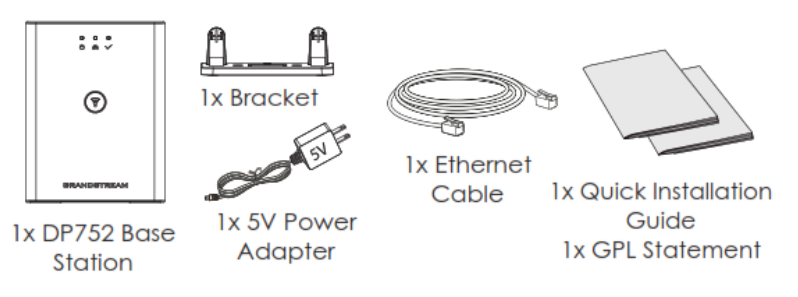

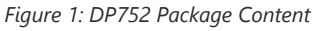

## **DP730**

- 1 Handset unit
- 1 Universal power supply 5V
- o 1 Charging station
- 1 Handset Belt
- 1 Rechargeable Li-ion battery
- 1 Quick Installation Guide

*Table 8: Equipment Packaging – DP730*

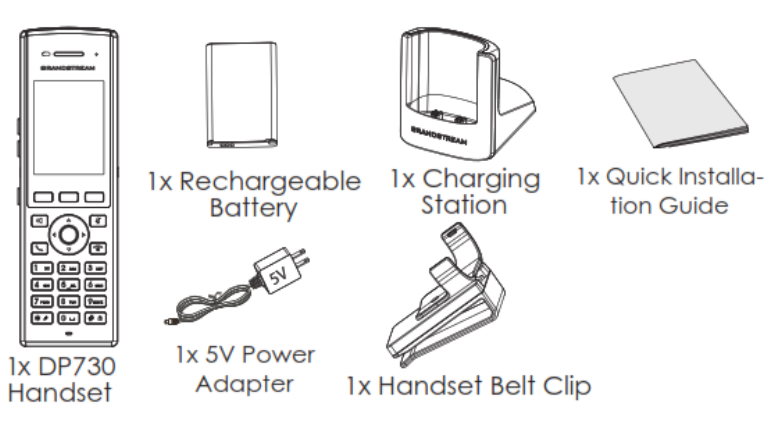

*Figure 2: DP730 Package Content*

# **DP722** 1 Handset unit 1 Universal power supply 5V o 1 Charging station 1 Handset Belt

- 2 Rechargeable batteries
- 1 Quick Installation Guide

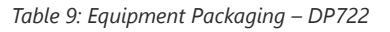

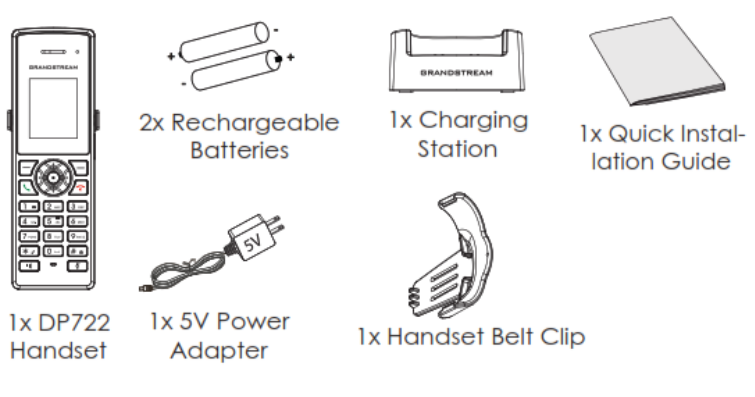

*Figure 3: DP722 Package Content*

#### **Note**

Check the package before installation. If you find anything missing, contact your system administrator.

## **Connecting DP752**

To setup the DP752 Cordless VoIP Base Station, please follow the steps below:

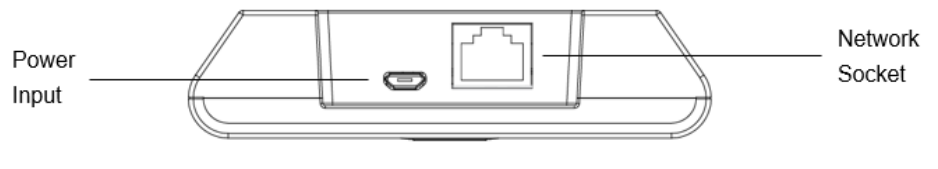

*Figure 4: DP752 Back View*

You have two options for power and network connection of the base station: AC power or Power over Ethernet (PoE).

For better signal range, we recommend installing DP752 with LED side facing toward the usage area. Ceiling mount is recommended for better coverage.

### **Connecting via AC power**

- 1. Connect the micro-USB connector into the related port on the base station and connect the other end of the power adapter into an electrical power outlet.
- 2. Connect the supplied Ethernet cable between the Internet port on the base station and the Internet port in your network or the switch/hub device port.

#### **Connecting via PoE**

To connect the base station using PoE, you need to connect the Ethernet cable provided (or 3rd party network cable) between the Network Socket on the base station to Ethernet port of your PoE switch/hub.

## **Setting up DP730/DP722 Handsets**

Please follow below steps to insert batteries into the Handsets:

- o Open the battery compartment cover.
- **For DP730:** Inset Li-ion battery with the electrodes in the bottom left corner.
- **For DP722:** Insert AAA batteries with correct polarity (+ / -).
- o Close the battery compartment cover.

#### **Note**

Please charge the batteries fully before using the Handsets for the first time

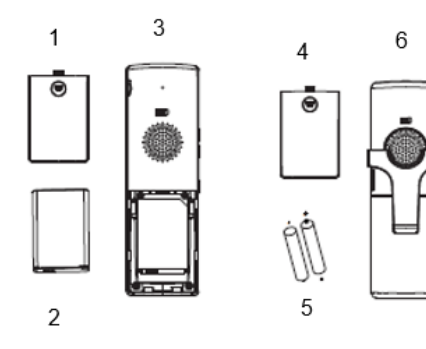

- 1. Battery compartment cover of DP730
- 2. Battery
- 3. Rear of DP730
- 4. Battery compartment cover of DP722
- 5. AAA Batteries
- 6. Rear of handset

*Figure 5: Setting up the DP730/DP722*

## **Battery Information**

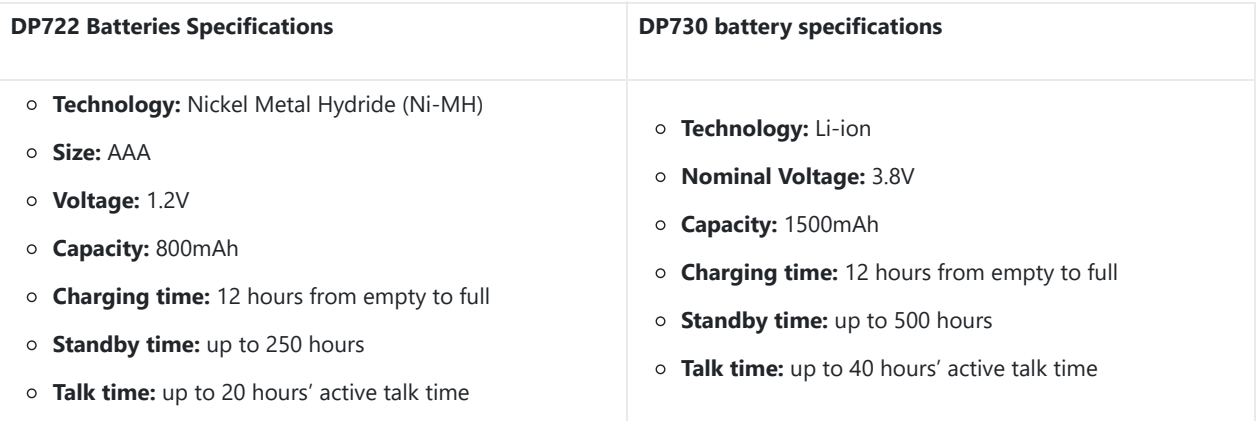

In order to get the best performance of your DP730/DP722 Handsets, we recommend using original batteries provided in the package or batteries compliant with above specifications.

The specifications may differ depending on the age and capacity of the batteries used.

#### **Important Note**

Be careful when inserting the batteries into your handset to avoid any risk of short-circuit, which lead to damage your batteries and/or the handset itself. Do not use damaged batteries which can increase the risk of serious harm.

## **Setting up the Charge Station**

Please refer to the following steps for setting up the charge station and charging the Handsets:

- 1. Connect the DC plug on the power adapter to the micro-USB connector on the charge station.
- 2. Connect the other end of the power adapter into an electrical power outlet.
- 3. After setting up the Handsets and the charge station, place the Handsets in the charge station.

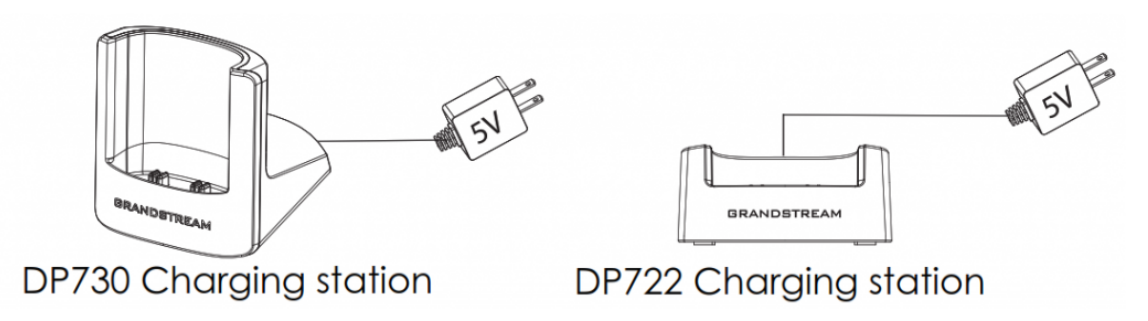

*Figure 6: Setting up Charging Stations*

## **DP752 LED Patterns**

The DP752 has 5 LED lights on it. Please refer to the following table for the meaning of each light.

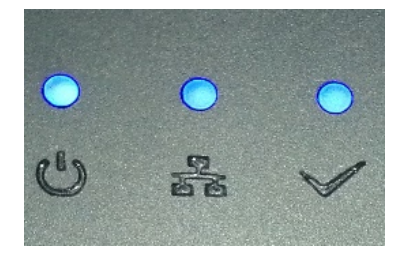

*Figure 7: DP752 LED Patterns*

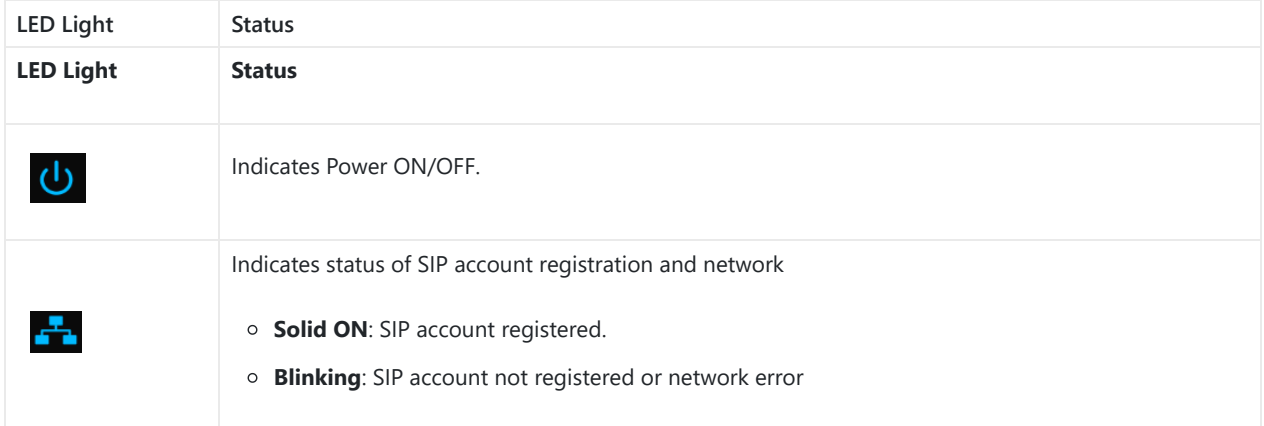

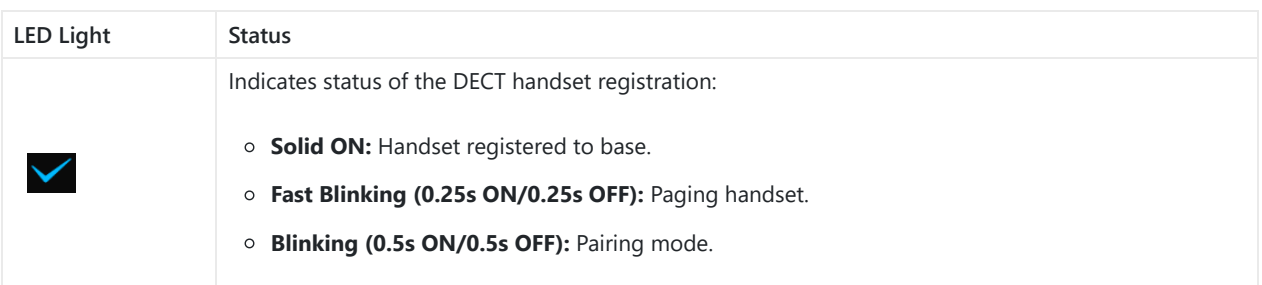

*Table 11: DP752 LED Patterns*

## **DP730/DP722 Handsets Description**

The LCD screen and the Keypad are the main hardware components of the DP730/DP722.

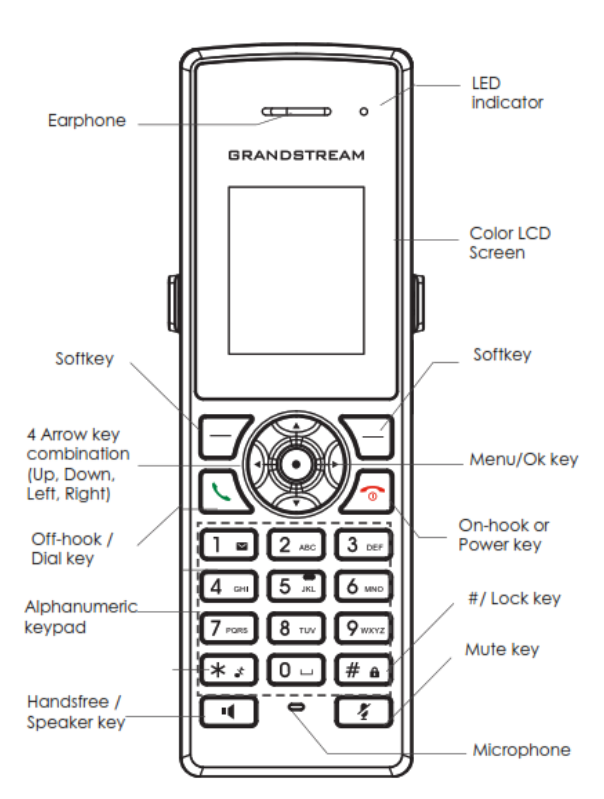

*Figure 8: DP722 Keys Description*

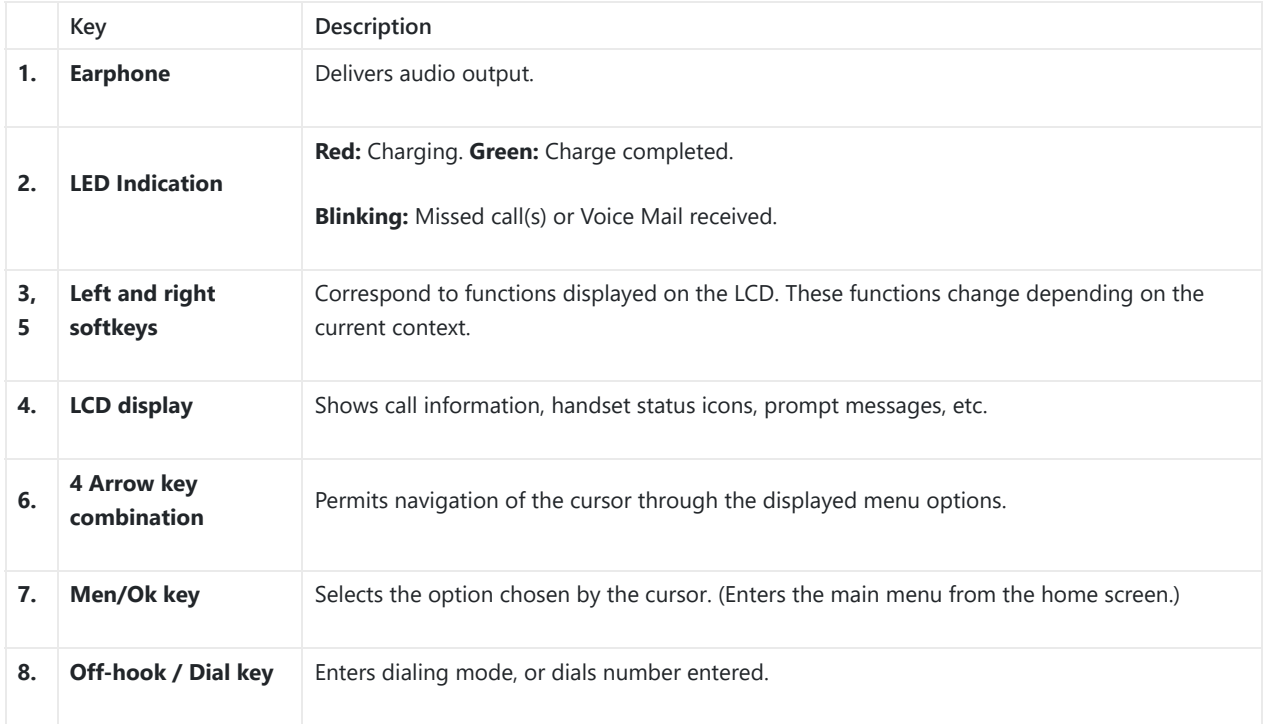

|    | Key                                | Description                                                                                                    |
|----|------------------------------------|----------------------------------------------------------------------------------------------------|
| 9. | <b>On-hook / Power</b><br>key      | Terminates calls or turns the handset on / off.                                                                                                    |
| 10 | Alphanumeric<br><b>Keypad</b>      | Provides the digits, letters, and special characters in context-sensitive applications. For + sign,<br>press and hold key 0.                                                                          |
| 11 | # / Lock key                       | Locks keypad against unintentional entries when keep pressing #.<br>$\circ$ Press and hold # key for approximately 2 seconds to lock the keys.<br>Press Unlock softkey and then # to unlock the keys. |
| 12 | <b>Mute key</b>                    | Activates or deactivates the mute feature.                                                                                                    |
| 13 | Hands-free /<br><b>Speaker key</b> | Switches between handset and hands-free / speaker modes.                                                                                                    |
| 14 | <b>Microphone</b>                  | Picks up audio earpiece and hands-free calls.                                                                                                    |

*Table 12: Keypad Keys Description*

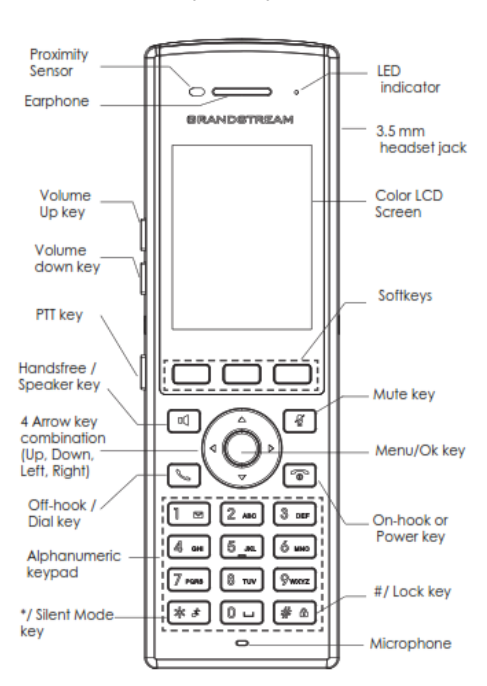

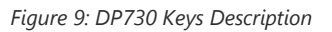

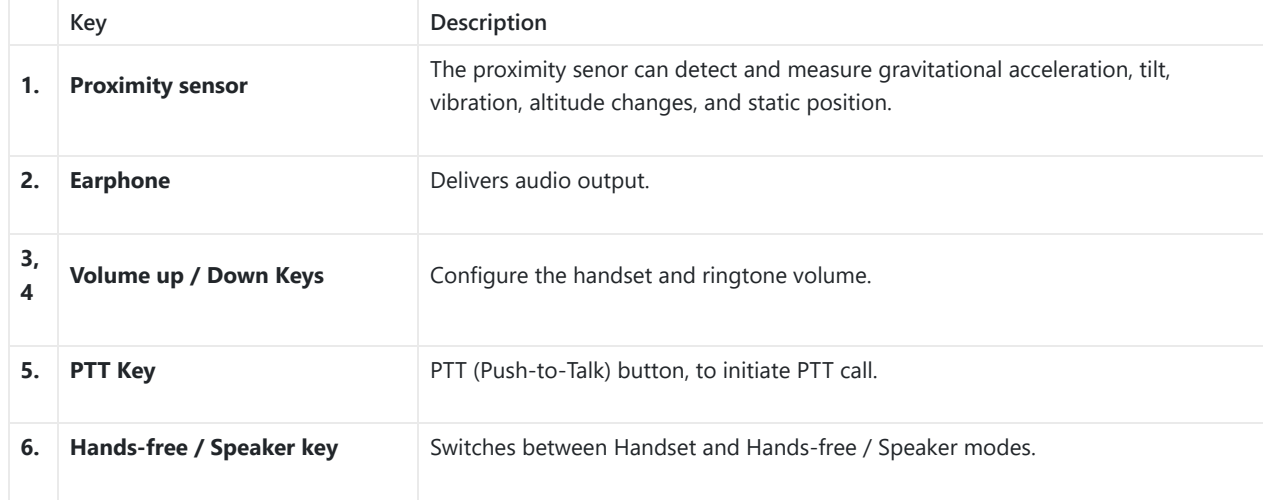

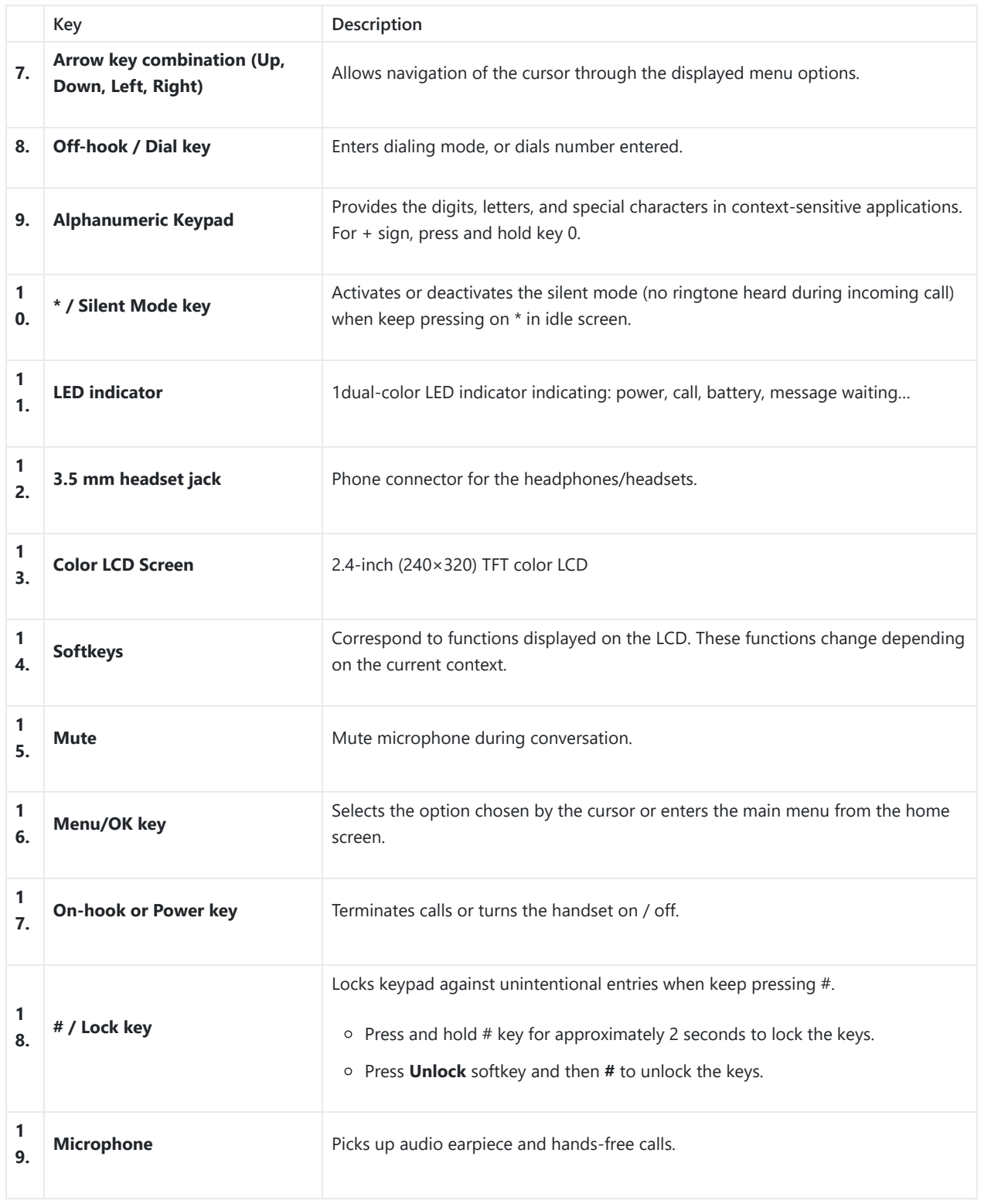

*Table 13: Keypad Keys Description*

## **DP730/DP722 Icons Description**

The following table contains description of each icon that might be displayed on the LCD screen of the DP730/DP722 Handsets.

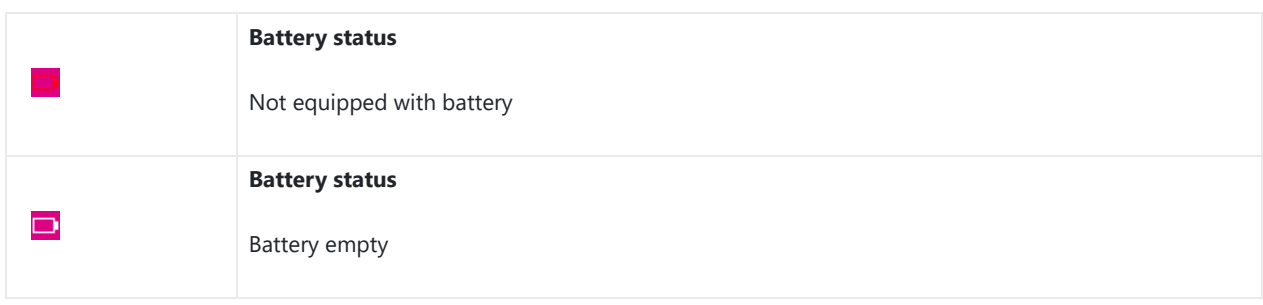

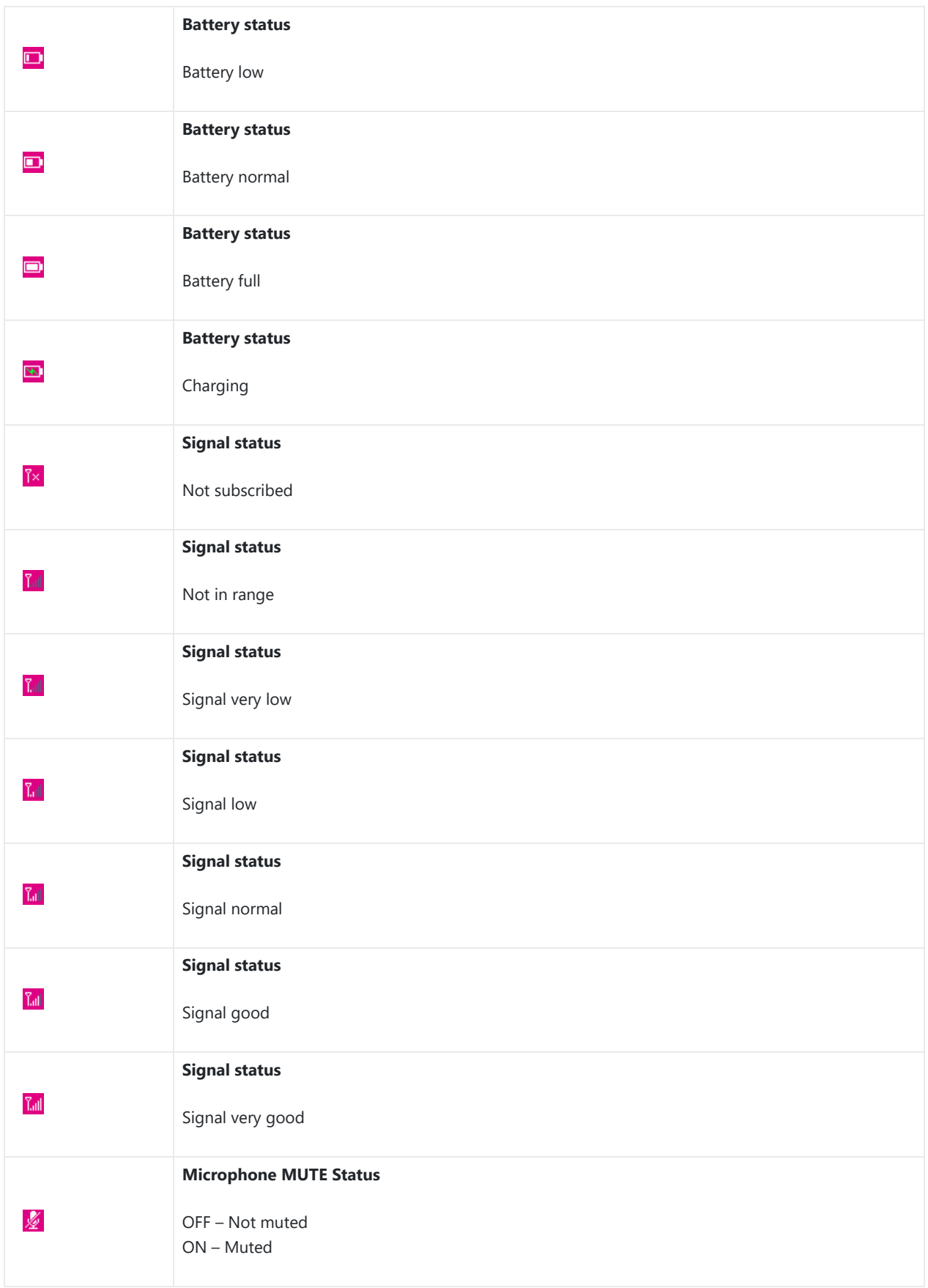

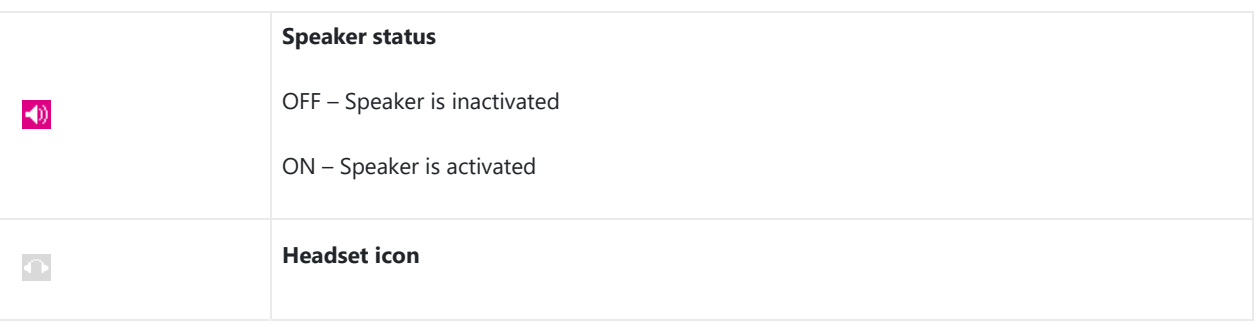

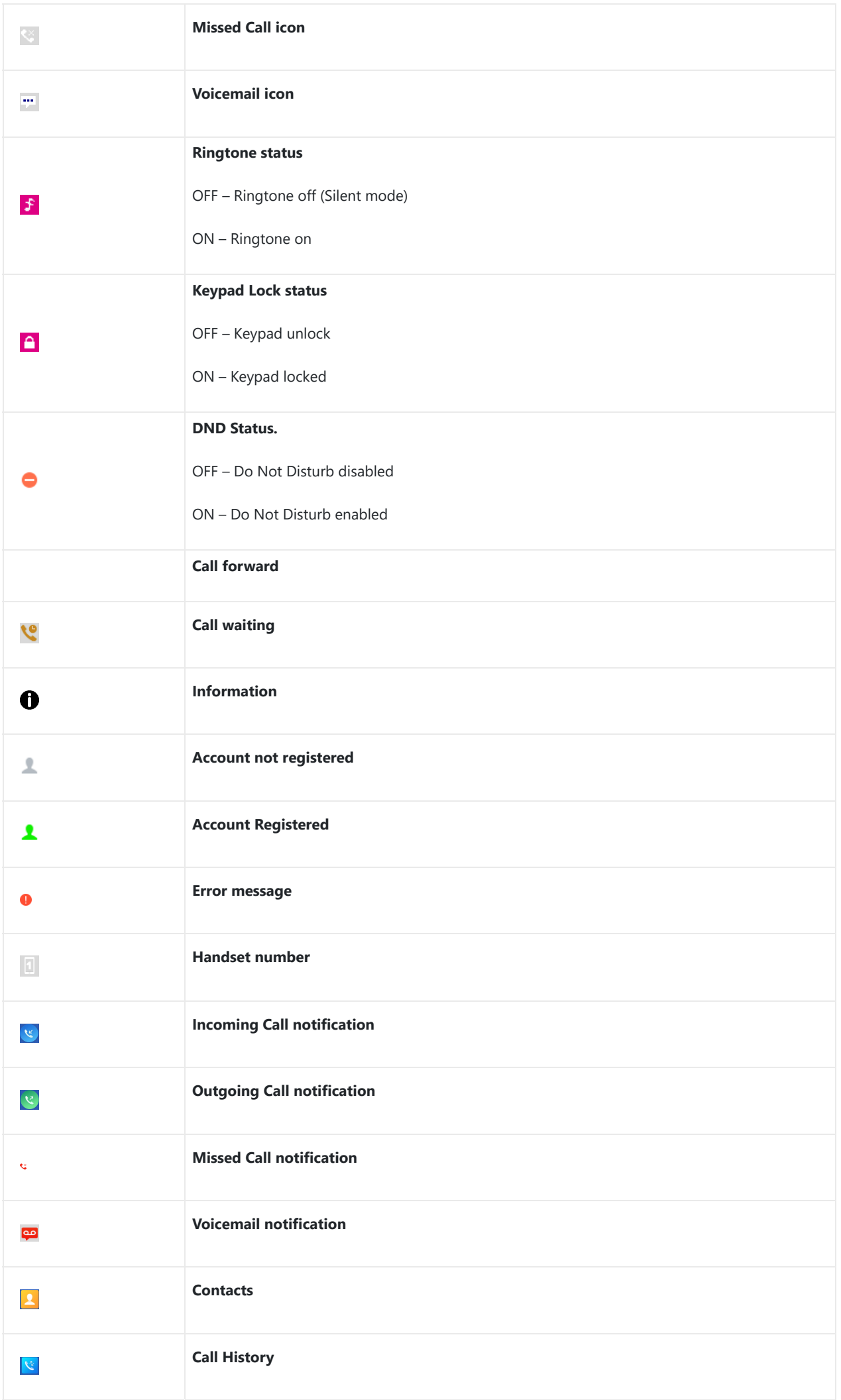

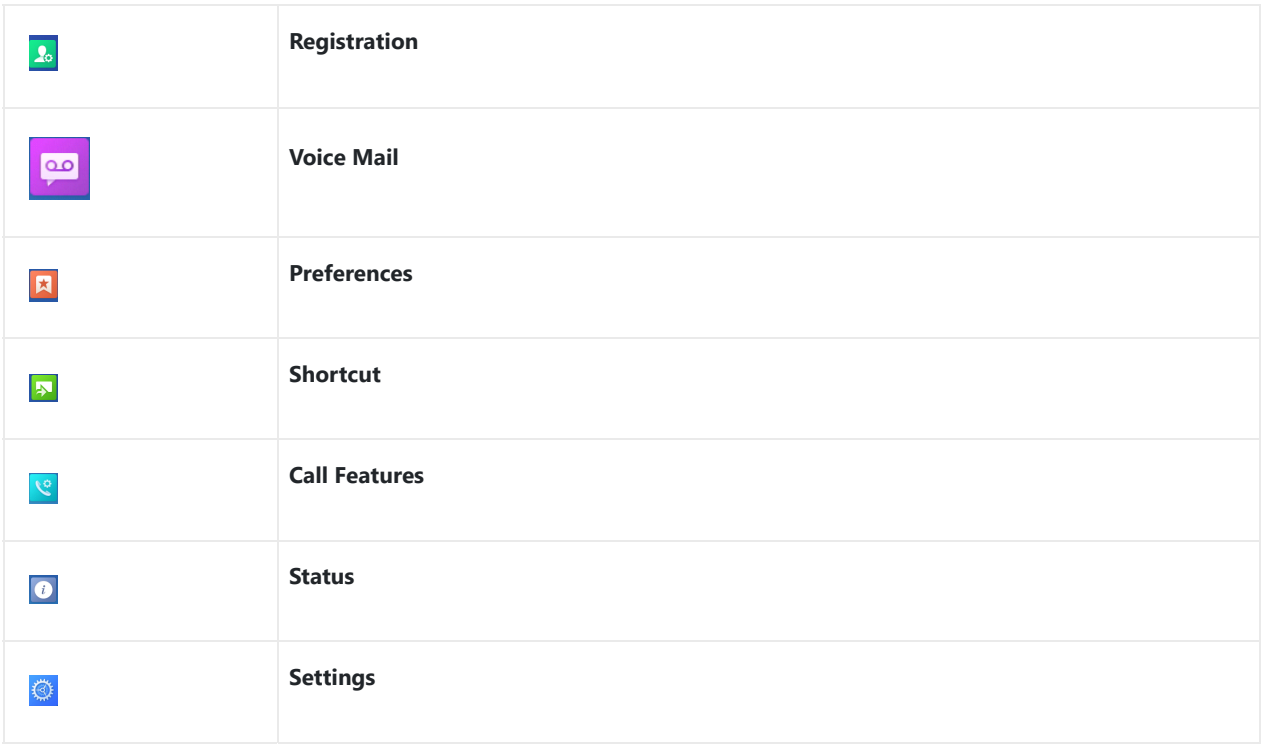

*Table 14: DP730/DP722 Icons Description*

## **DP730/DP722 Handsets Menu**

The Handsets has an easy-to-use menu structure. Every menu opens a list of options. To open the main menu, press "Menu" (left softkey) when the Handsets is on and in standby mode. Press Arrow keys to navigate to the menu option you require. Then press "Select" (left softkey) or **OK/Selection key** to access further options or confirm the setting displayed. To go to the previous menu item, press "Back" (right softkey). You can press **Power** key at any time to cancel and return to standby mode. If you do not press any key, the Handsets automatically reverts to standby mode after 20 seconds.

#### **Note**

Users can navigate by through handset menu by pressing menu number when displayed.

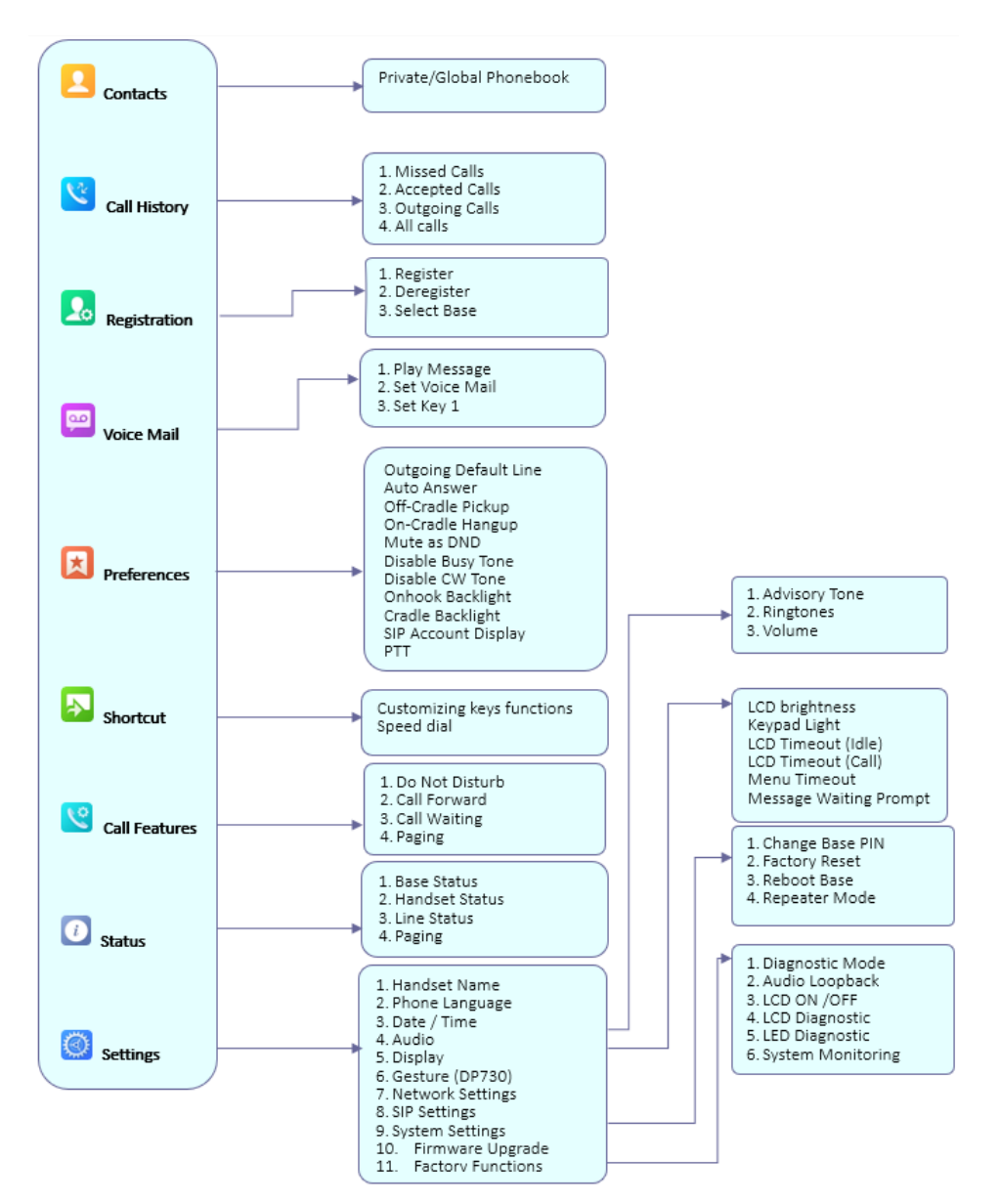

*Figure 10: DP730/DP722 Menu Structure*

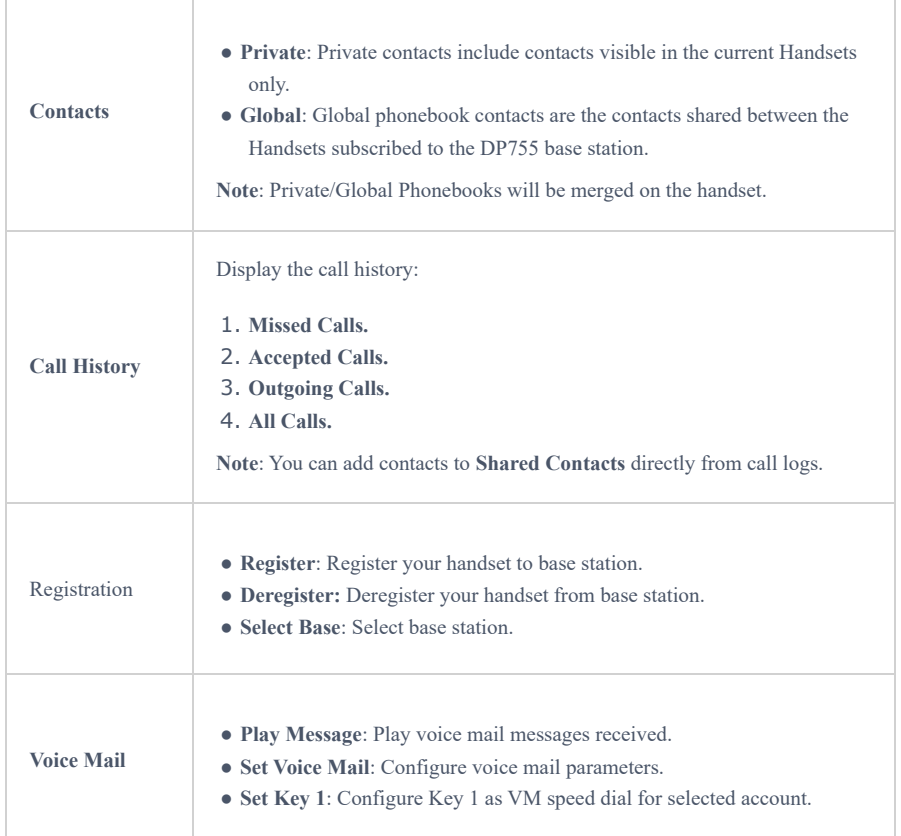

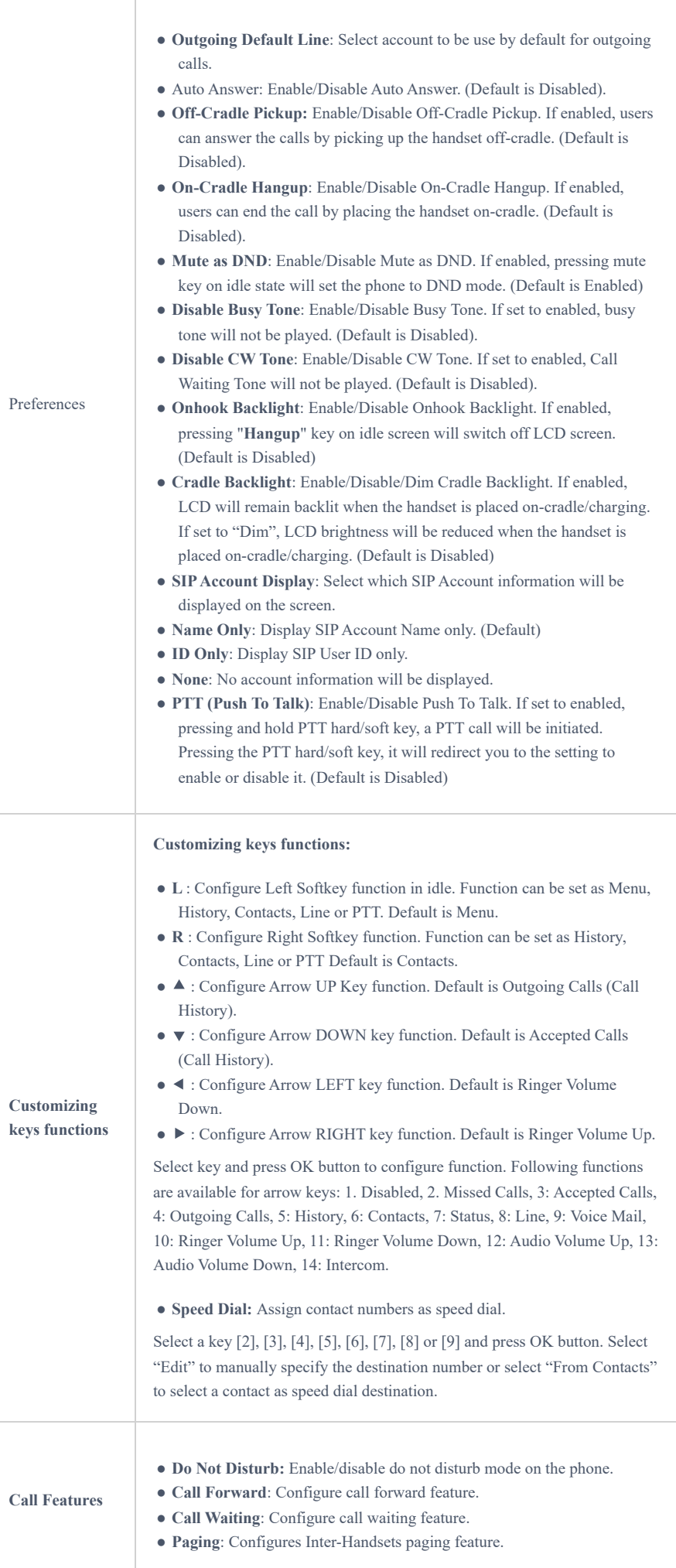

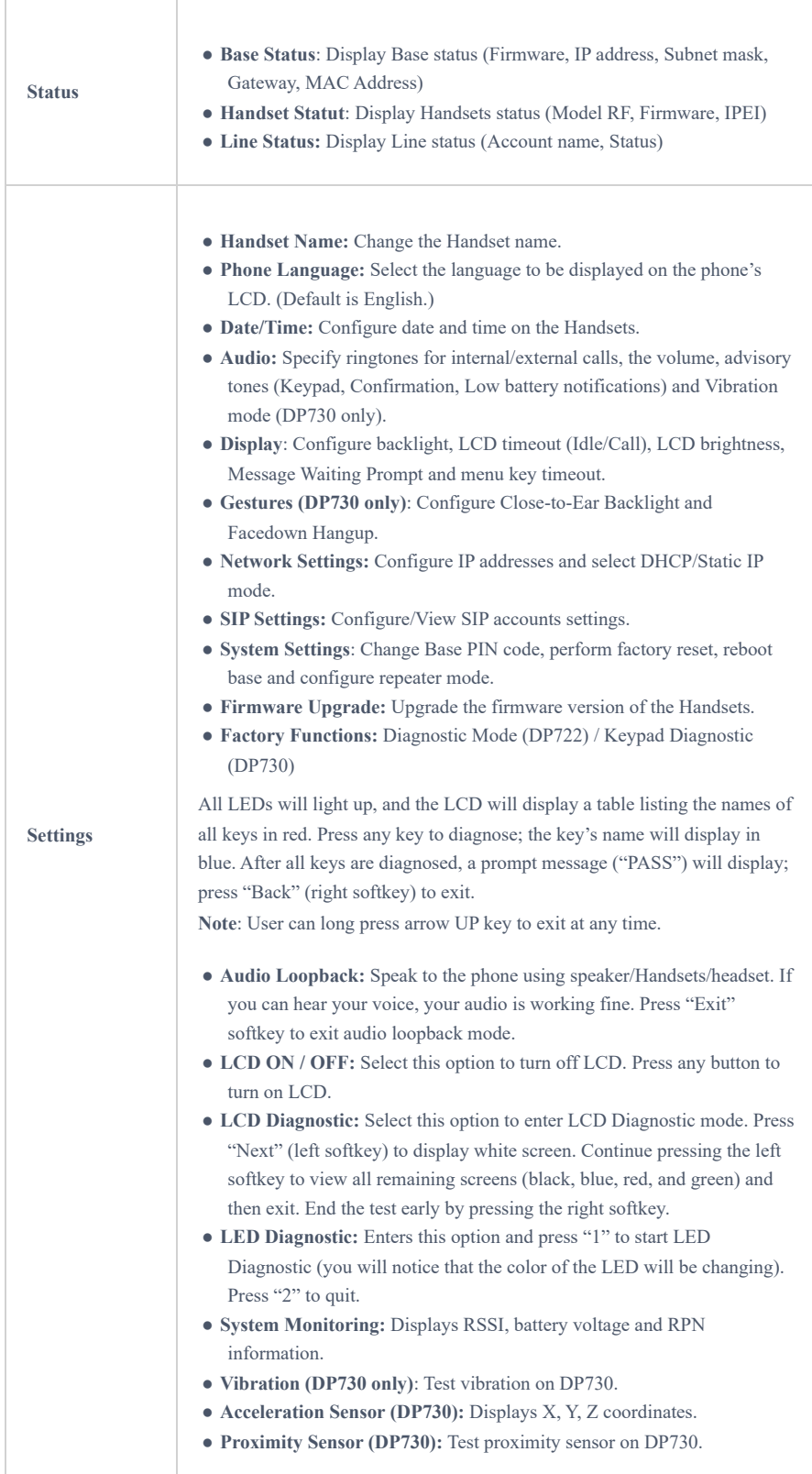

# **CONFIGURATION GUIDE**

The DP752 can be configured using:

- 1. Web GUI embedded on the DP752 using PC's web browser.
- 2. LCD Configuration Menu using the paired DP730/DP722 keypad.

Via Web GUI you can configure all the functions supported by the DP752; while via paired DP730/DP722, you can access limited configuration and need the base station PIN code for some options.

## **Obtain DP752 Base Station IP Address via Paired DP730/DP722**

DP752 is by default configured to obtain IP address from DHCP server where the unit is located. In order to know which IP address is assigned to your DP752, please follow below steps using a paired DP730/DP722 Handsets with your DP752 base station. Please see Register DP730/DP722 Handsets to DP752 Base Station .

- 1. Press "Menu" (left softkey) or **OK** button on DP730/DP722 to view operation menu.
- 2. Press Arrow (Up, Down, Left, Right) keys to move the cursor to **Status** icon  $\begin{bmatrix} i \\ i \end{bmatrix}$ , then press

"Select" (left softkey) or **OK** button, then select **Base Status**.

3. Using Arrow keys, navigate down to view the IP address of the DP752.

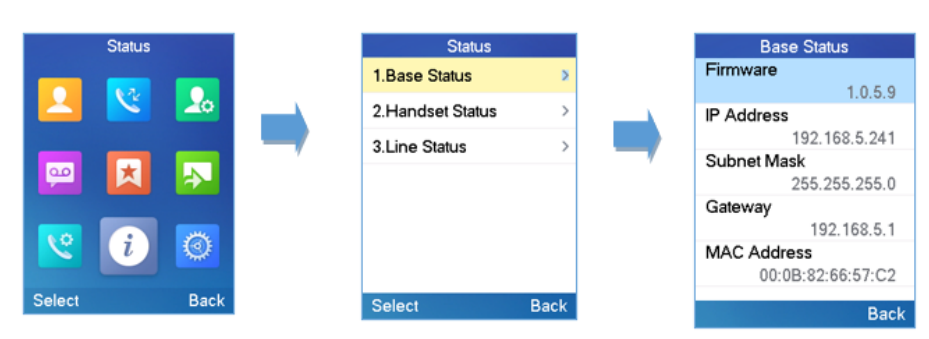

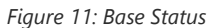

#### **Configuration via Web Browser**

The DP752 embedded Web server responds to HTTP/HTTPS GET/POST requests. Embedded HTML pages allow a user to configure the DP752 through a Web browser such as Google Chrome, Mozilla Firefox and Microsoft's IE.

#### **Accessing the Web UI**

- 1. Connect the computer to the same network as DP752.
- 2. Make sure the DP752 is booted up.
- 3. You may check DP752 IP address via a subscribed DP730/DP722 on its LCD menu at **Status Base Status IP Address.** Please see Obtain DP752 Base station IP Address via paired DP730/DP722
- 4. Open Web browser on your computer.
- 5. Enter the DP752's IP address in the address bar of the browser.
- 6. Enter the administrator's username and password to access the Web Configuration Menu.

#### **Note**

The computer must be connected to the same sub-network as the DP752. This can be easily done by connecting the computer to the same hub or switch as the DP752.

### **Web GUI Languages**

Currently the DP752 series web GUI supports English, Czech, German, Spanish, French, Arabic, Hebrew, Italian, Russian, Netherlands, Japanese, Polish, Chinese Simple, Chinese Tradition, Korean, Portuguese, Slovakian, Serbian, Swedish and Turkish.

Users can select the displayed language in web GUI login page, or at the upper right of the web GUI after logging in

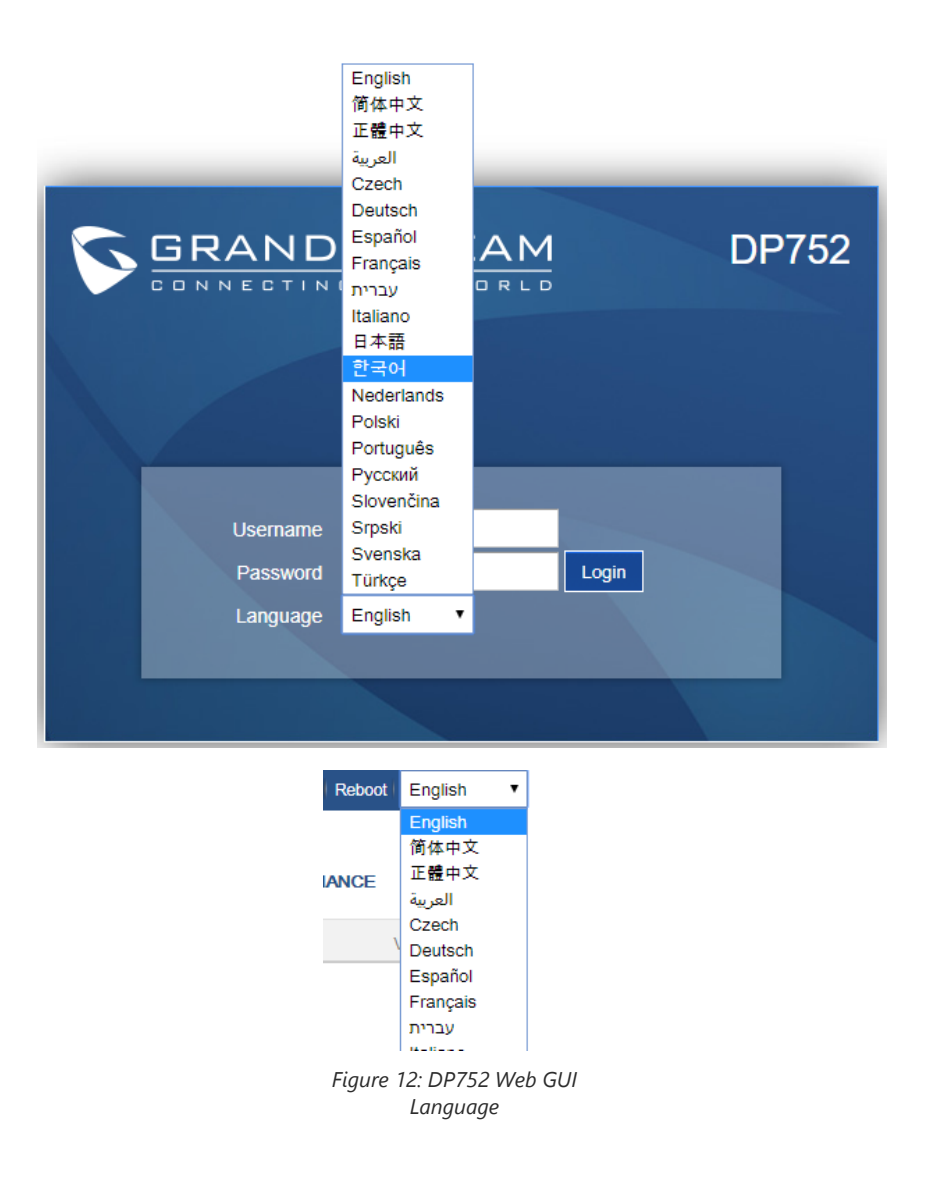

## **Icons Bar Shortcut**

Users can find the icon bar right below the main menu of every page as displayed on following screenshot:

| GRANDSTREAM<br>CONNECTING THE WORLD | <b>STATUS</b> | <b>PROFILES DECT</b> | <b>SETTINGS</b> | <b>MAINTENANCE</b> | <b>PHONEBOOK</b> |
|-------------------------------------|---------------|----------------------|-----------------|--------------------|------------------|
| $C^{(q)}$ $C^{(q)}$                 |               |                      |                 |                    | Version 1.0.7.5  |

*Figure 13: Icons Bar Shortcut*

Please refer to following table describing the use of each icon:

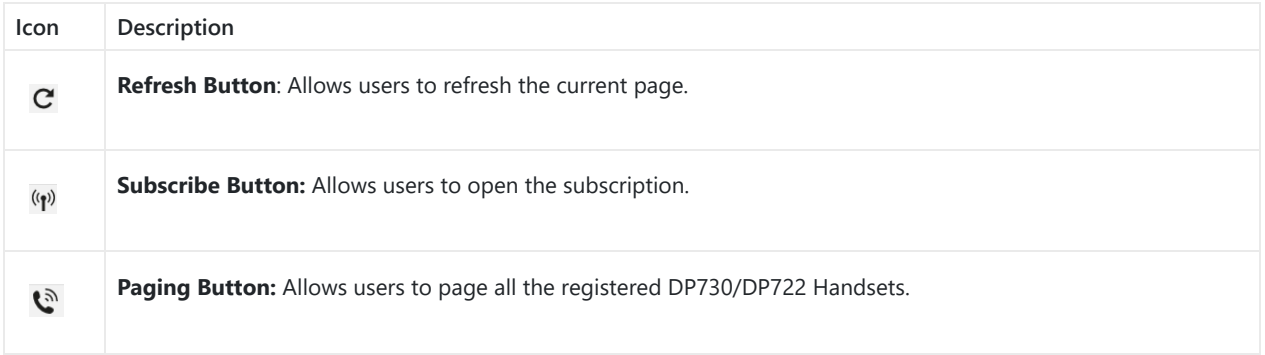

## **Saving the Configuration Changes**

After users makes changes to the configuration, pressing the **Save** button will save but not apply the changes until the **Apply** button on the top of web GUI page is pressed. Users can instead directly press the **Save and Apply** button. We recommend rebooting or powering cycle the phone after applying all the changes.

## **Web UI Access Level Management**

There are two default passwords for the login page:

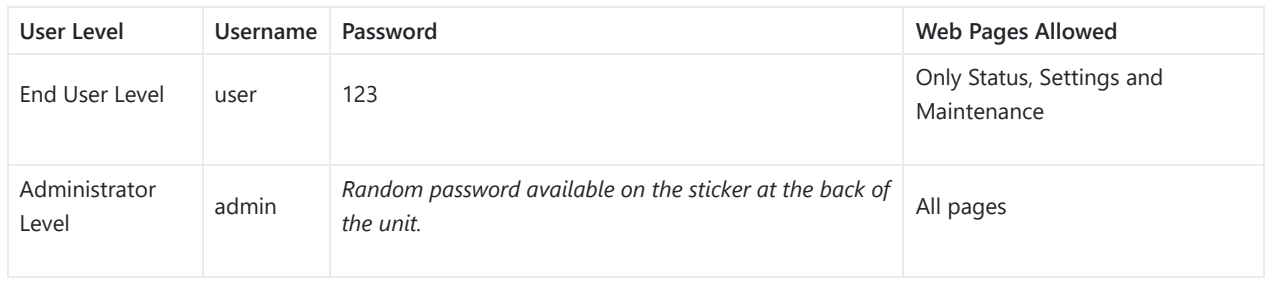

The password is case sensitive with maximum length of 25 characters.

**Note:** When accessing the web GUI with end-user level, "Advanced Settings" page will be hidden.

When changing any settings, always SUBMIT them by pressing the **Save** or **Save and Apply** button on the bottom of the page. If using the **Save** button, after making all the changes, click on the **Apply** button on top of the page to submit. After submitting the changes in all the Web GUI pages, reboot DP752 to have the changes take effect if necessary; most of the options under the **Settings** page require reboot, but options under the **Accounts** and **Phonebook** pages do not.

#### **Changing User Level Password**

- 1. Access the Web GUI of your DP752 using the admin's username and password.
- 2. Press **Login** to access your settings.
- 3. Go to **Maintenance Web/SSH Access.**
- 4. In **Web/SSH Access** page, locate **User Password** section:
	- Type in your new user password in **New Password** field.
	- Type in again same entered password in **Confirm Password** field.

5. Press **Save and Apply** to save your new setting.

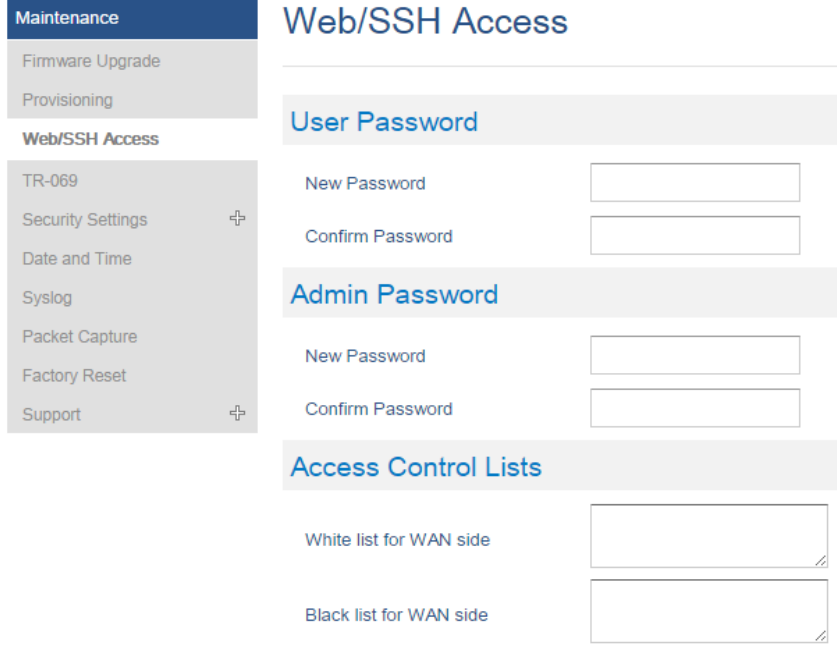

*Figure 15: User Level Password*

DO NOT USE same password for both user and admin accounts.

## **Changing Admin Level Password**

- 1. Access the Web GUI of your DP752 using the admin's username and password.
- 2. Press **Login** to access your settings.
- 3. Go to **Maintenance Web/SSH Access.**
- 4. In **Web/SSH Access** page, locate **Admin Password** section:
	- Type in your new Admin Password in **New Password** field.
	- Type in again same entered password in **Confirm Password** field.

#### 5. Press **Save and Apply** to save your new setting.

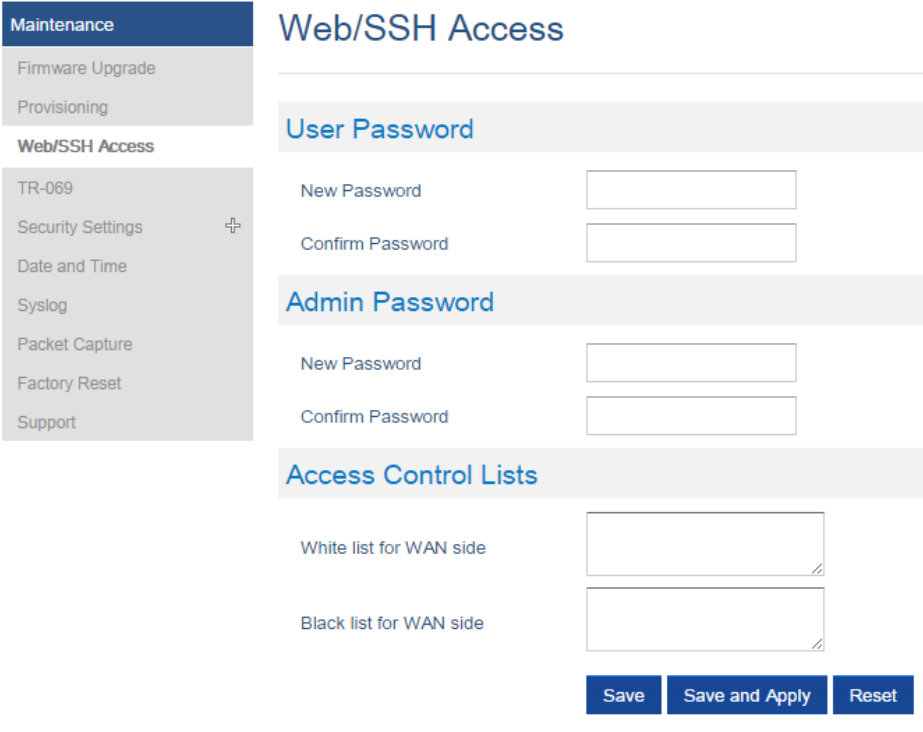

*Figure 16: Admin Level Password*

#### **Note**

DO NOT USE same password for both user and admin accounts.

#### **Changing HTTP / HTTPS Web Access Port**

- 1. Access the Web GUI of your DP752 using the admin's username and password.
- 2. Press **Login** to access your settings.
- 3. Go to Maintenance → Security Settings → Web/SSH.
- 4. In **Web/SSH Settings** page, locate **HTTP / HTTPS Web Port** field and change it to your desired/new HTTP / HTTPS port. **Note:** By default, the HTTP port is 80 and HTTPS is 443.
- 5. Select the **Web Access Mode** depending on desired protocol (HTTP or HTTPS).
- 6. Press **Save and Apply** to save your new setting.

#### **Note**

A reboot is required for this change to take effect.

Selecting "Disabled" for Web Access Mode will disable web UI access.

## **Web/SSH Settings**

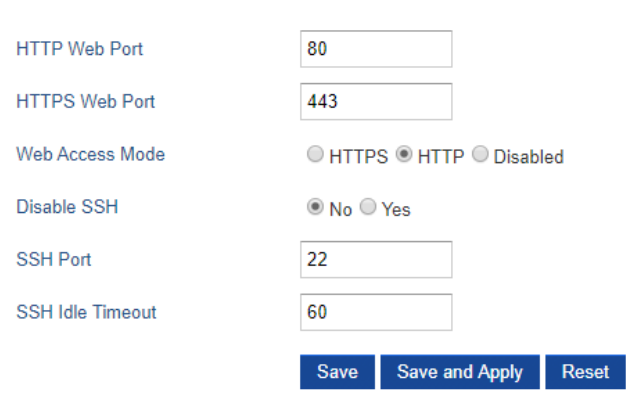

*Figure 17: Web Access Port*

## **Web Configuration Definitions**

This section describes the options in the DP752 Web UI. As mentioned, you can log in as an administrator or an end user.

- **Status:** Display system info, network status, base and repeater status, account status, and line options.
- **Profiles:** Configure the profiles with general settings, network settings, SIP settings, audio settings, call settings and ring tones.
- **DECT:** Configure DECT general settings, account settings and Handsets line settings.
- **Settings:** Configure ring tones and system features.
- **Maintenance:** Configure networks, upgrading and provisioning, web/SSH access, TR-069, security settings, date and time, and syslog.
- **Phonebook:** Manage phonebooks: global (XML or LDAP) and private (XML).

#### **Status Page Definitions**

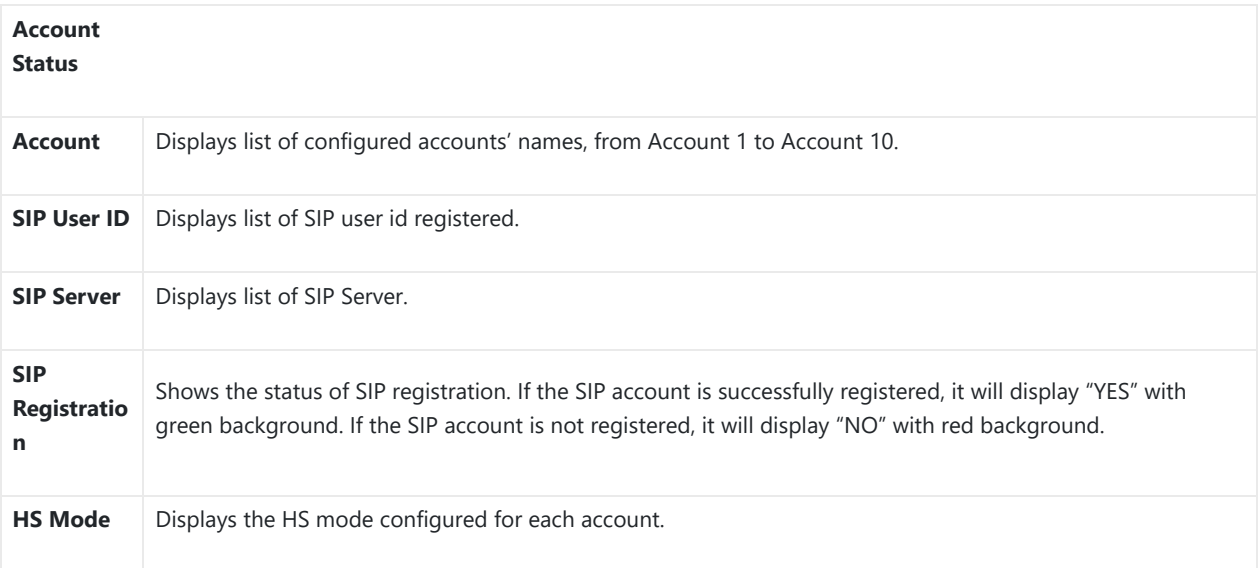

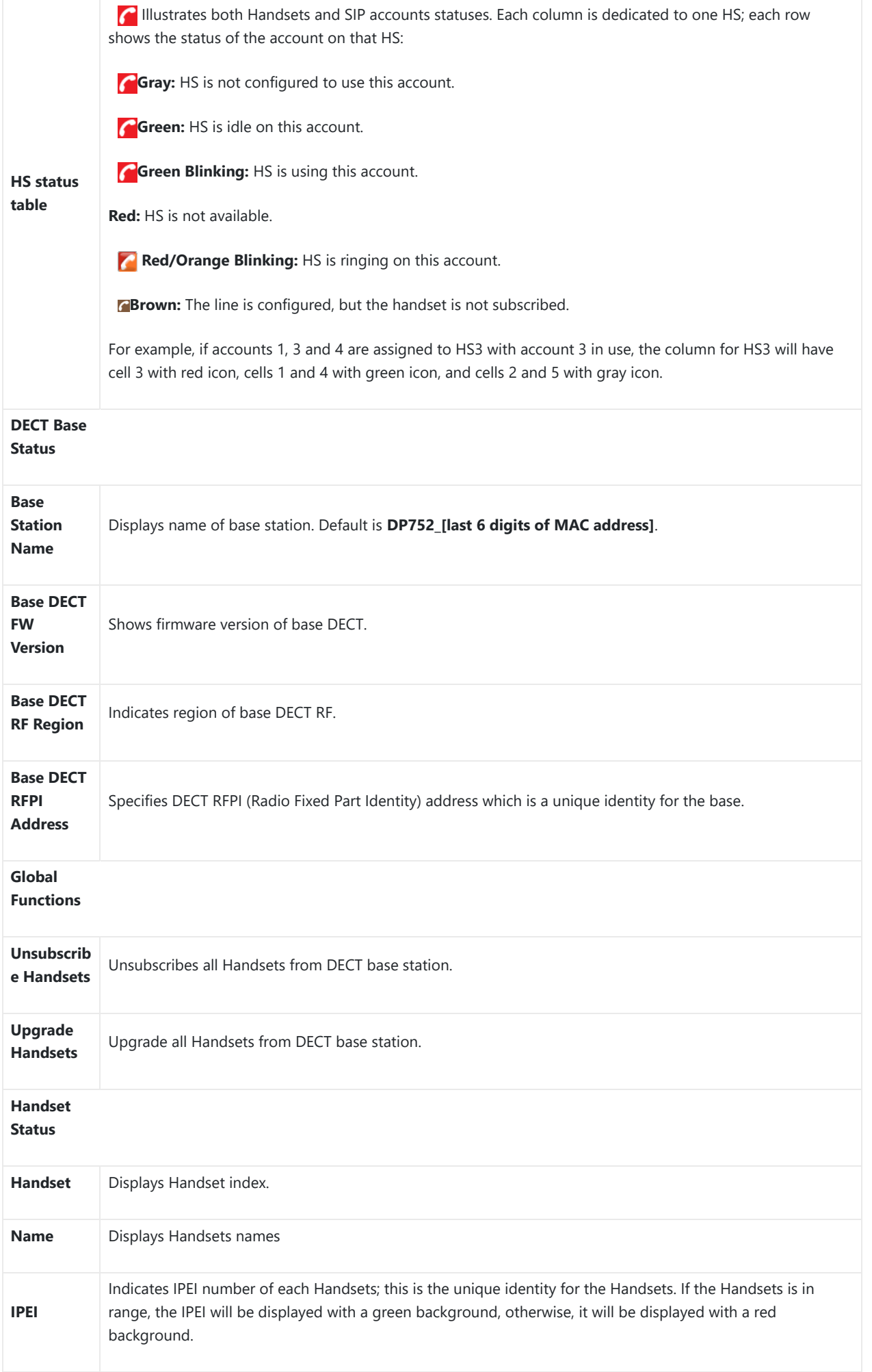

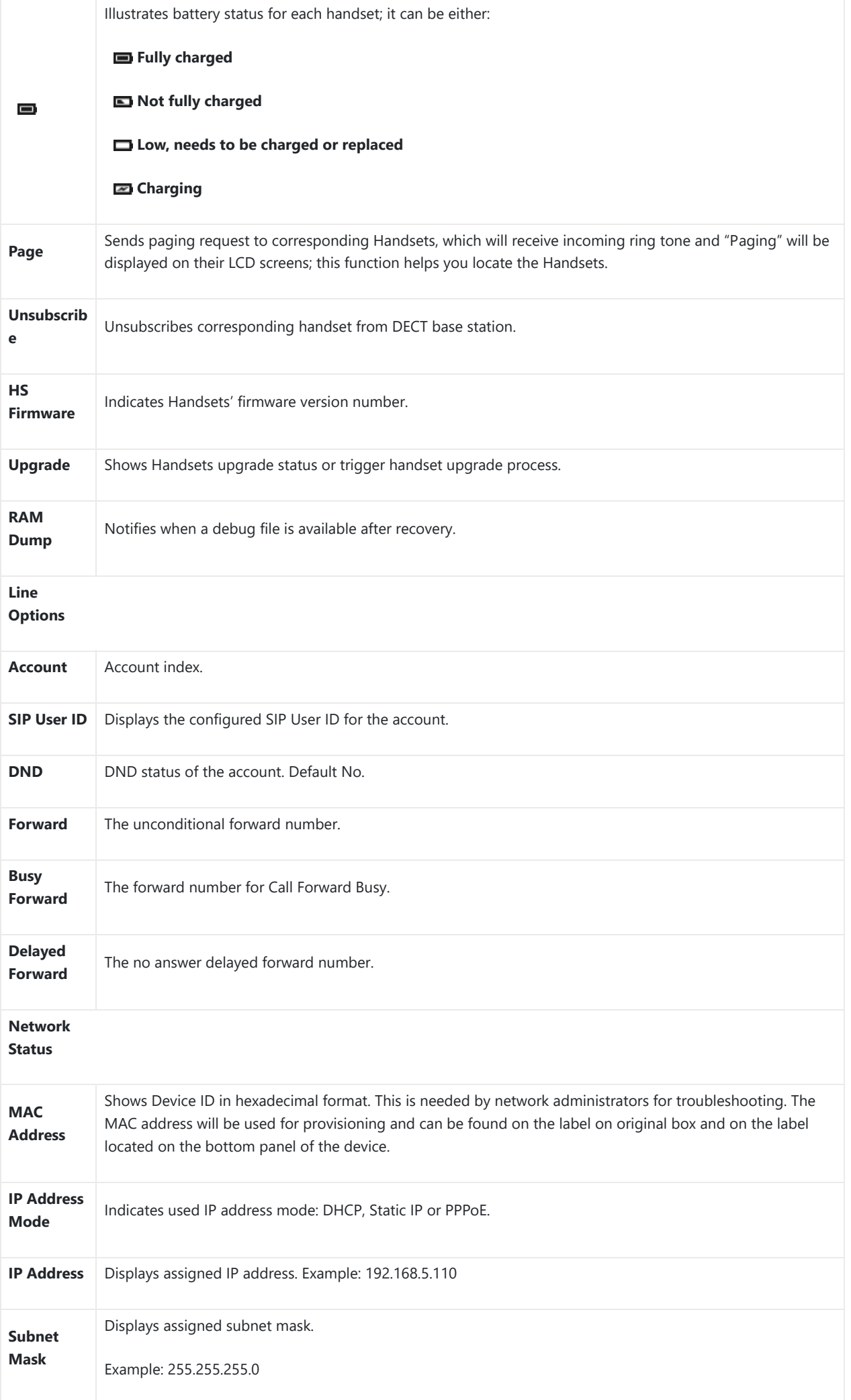

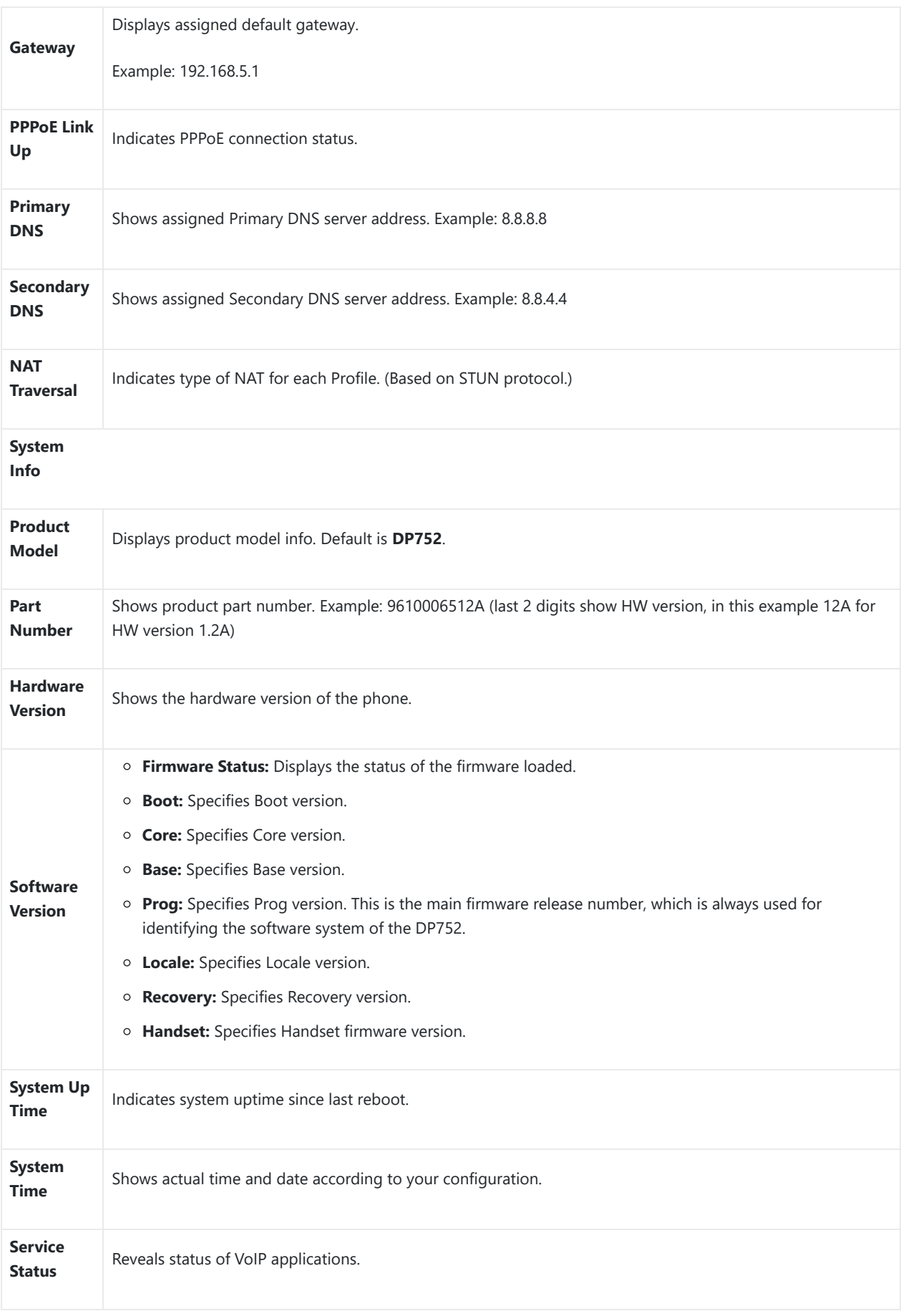

*Table 15: Status Page Definitions*

## **Profiles Page Definitions**

**General Settings**

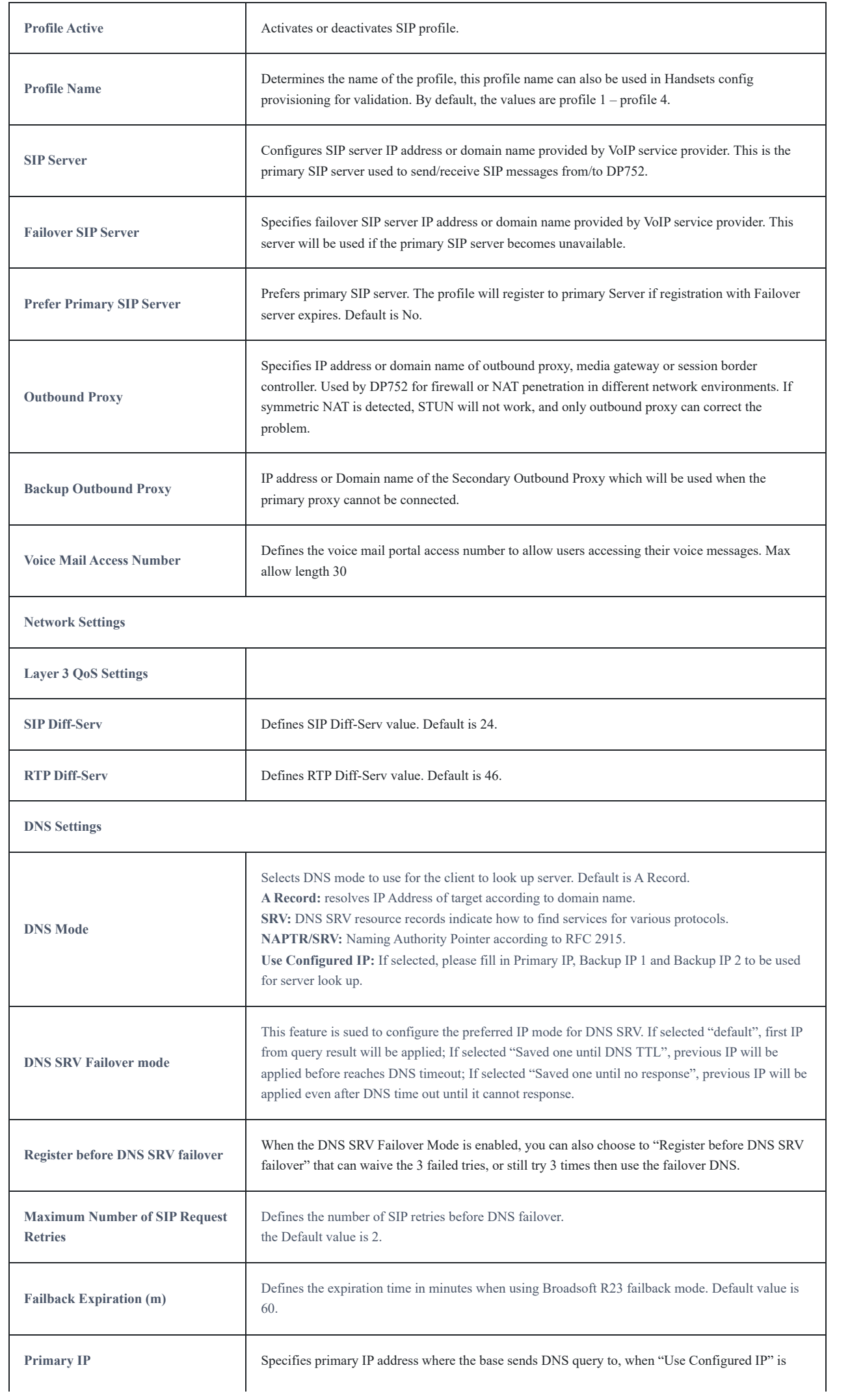

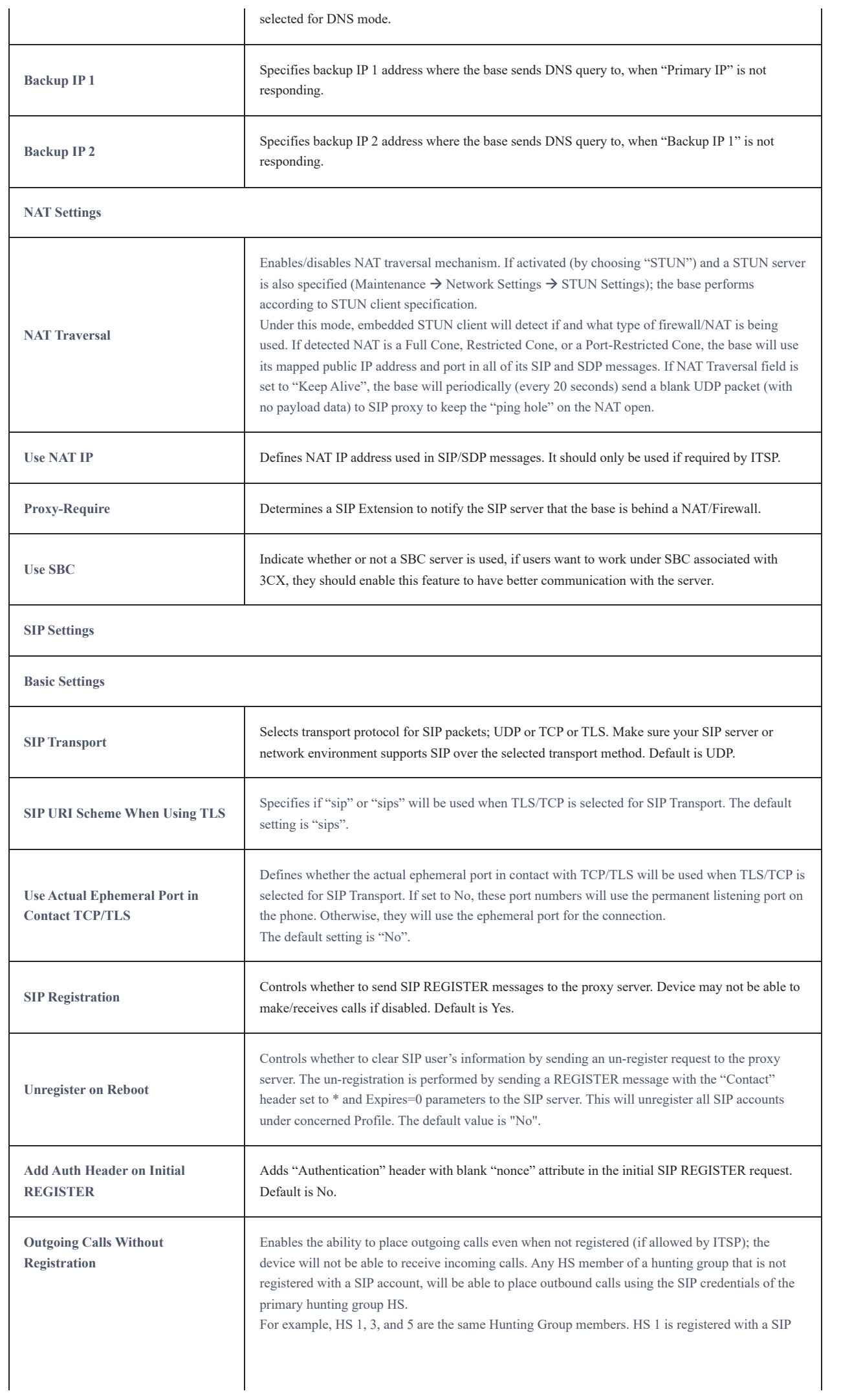

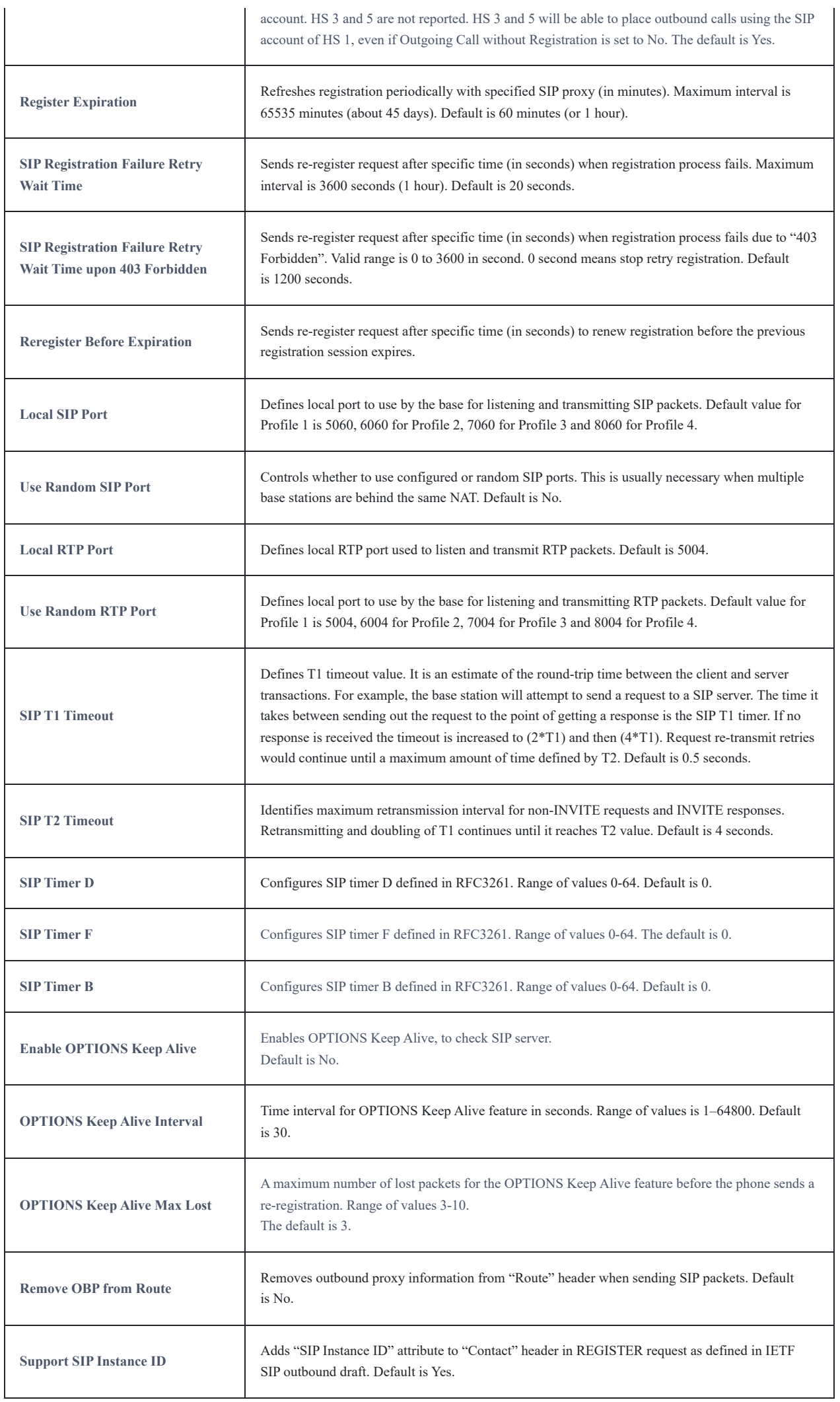

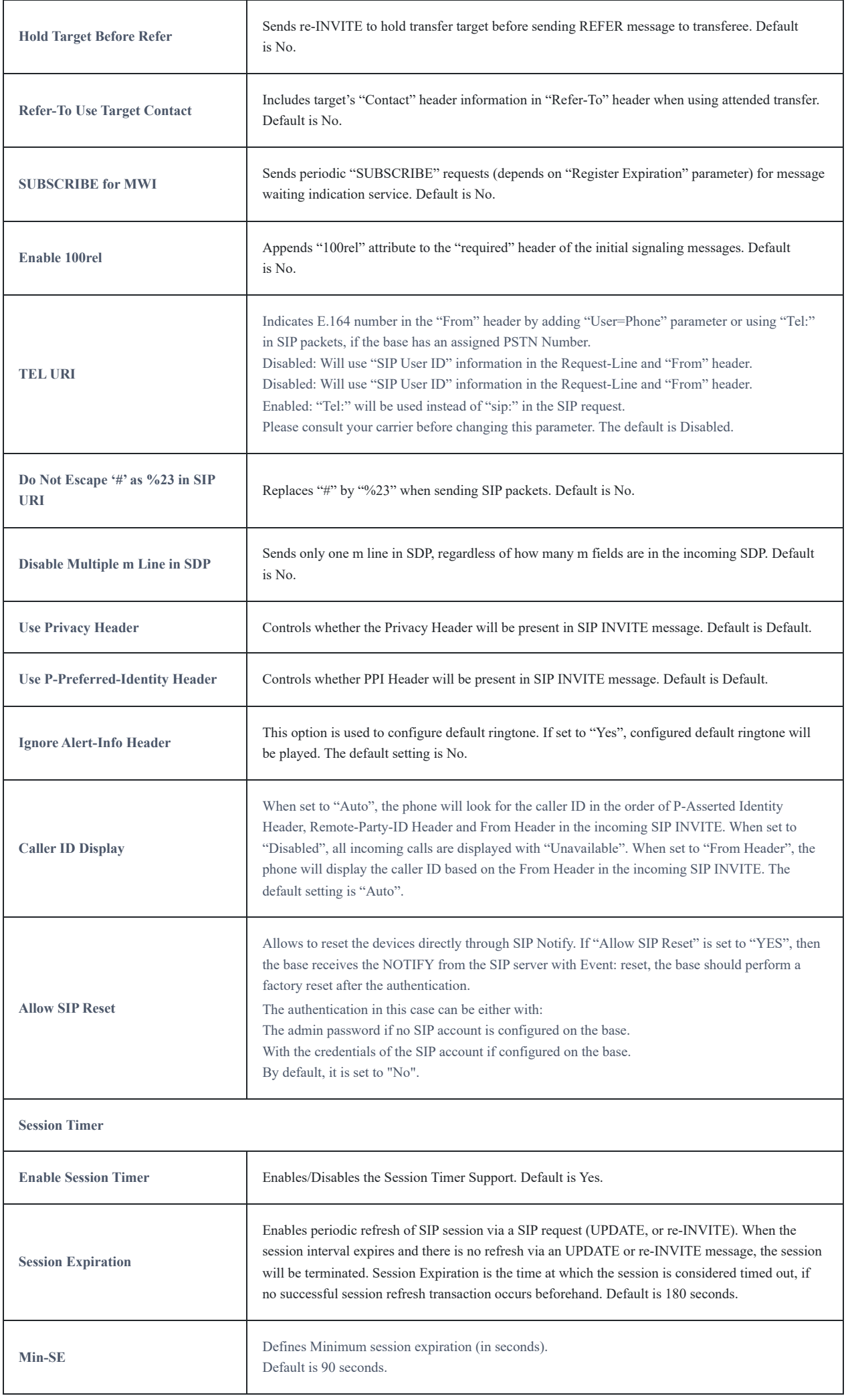

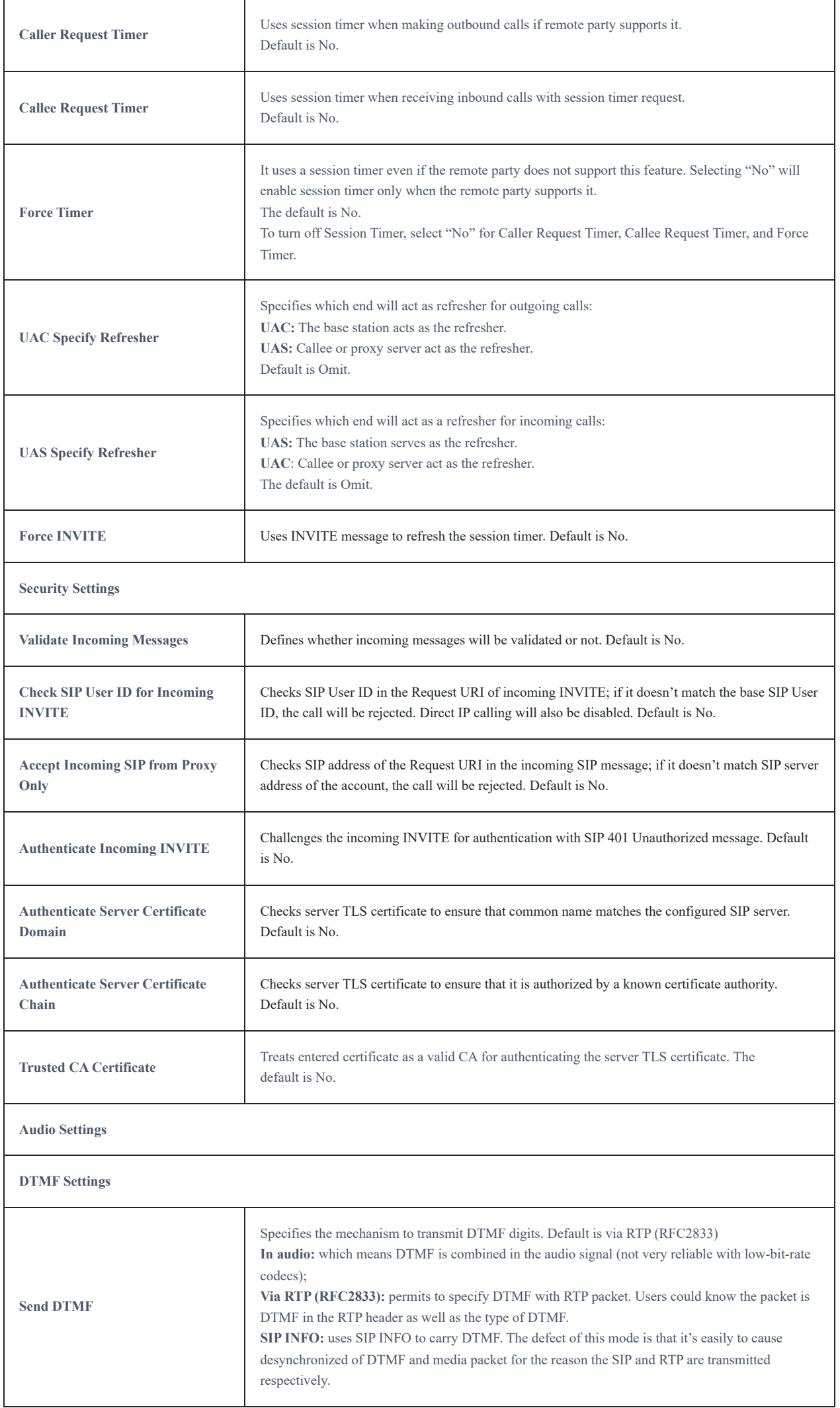

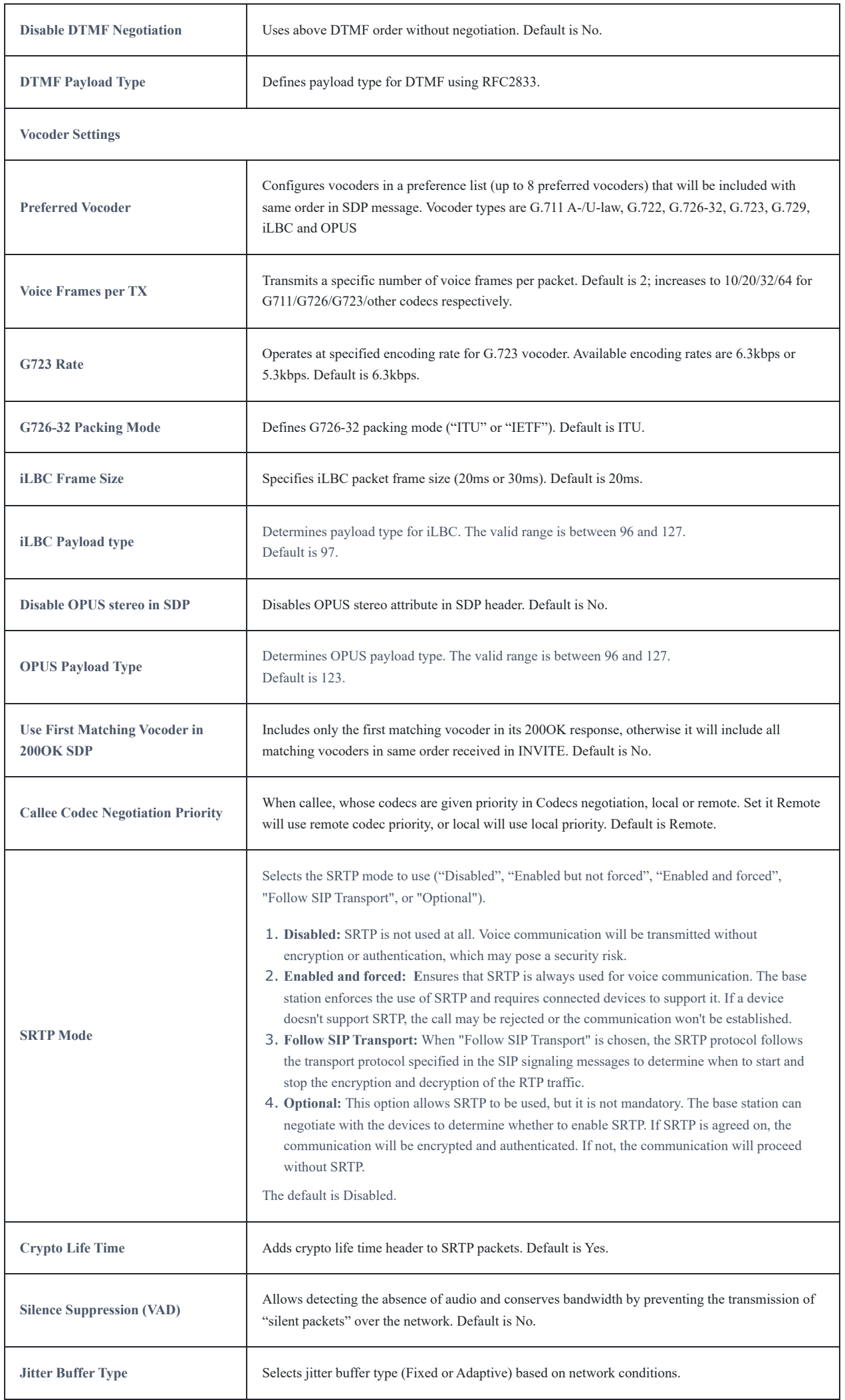

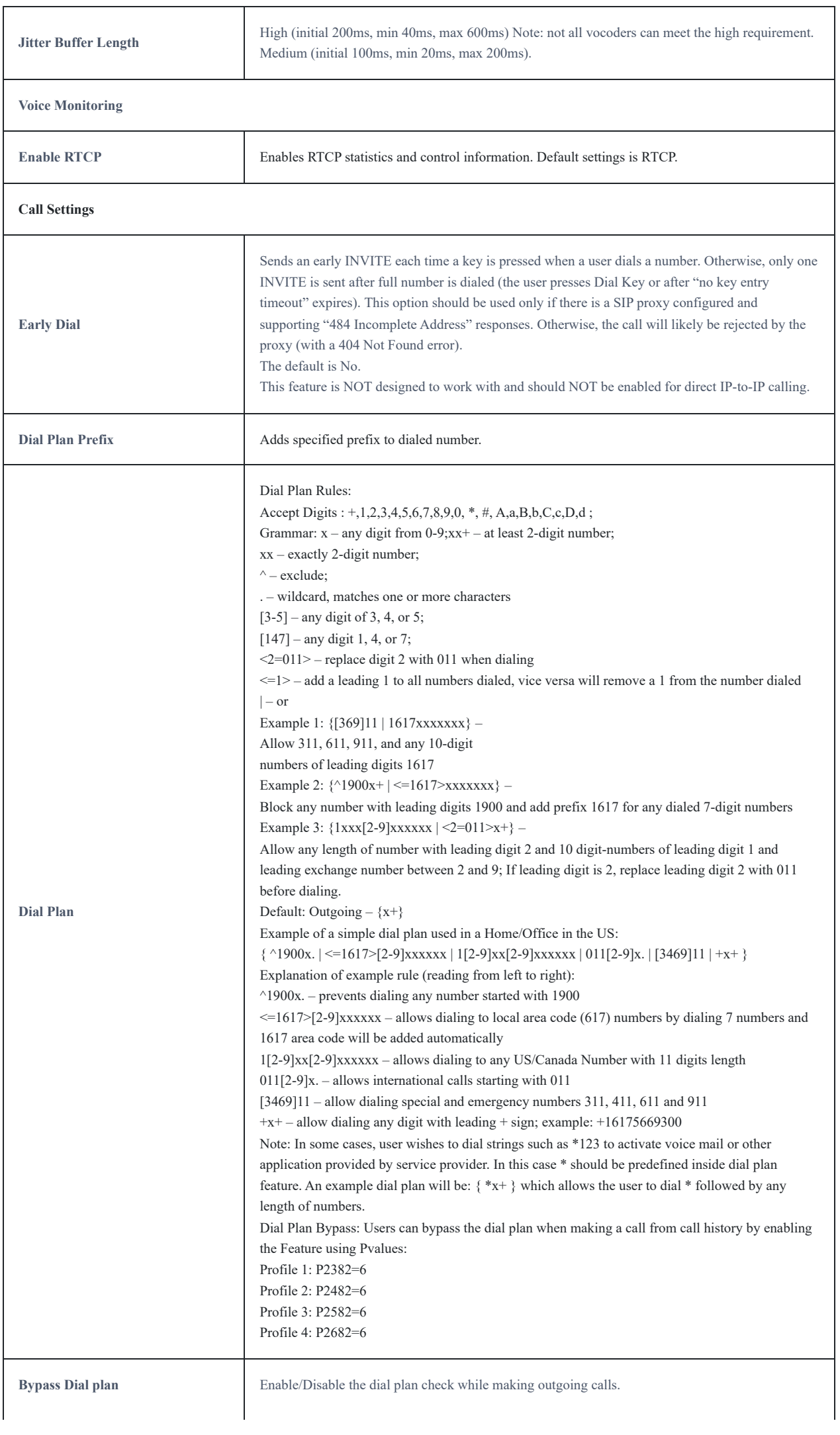

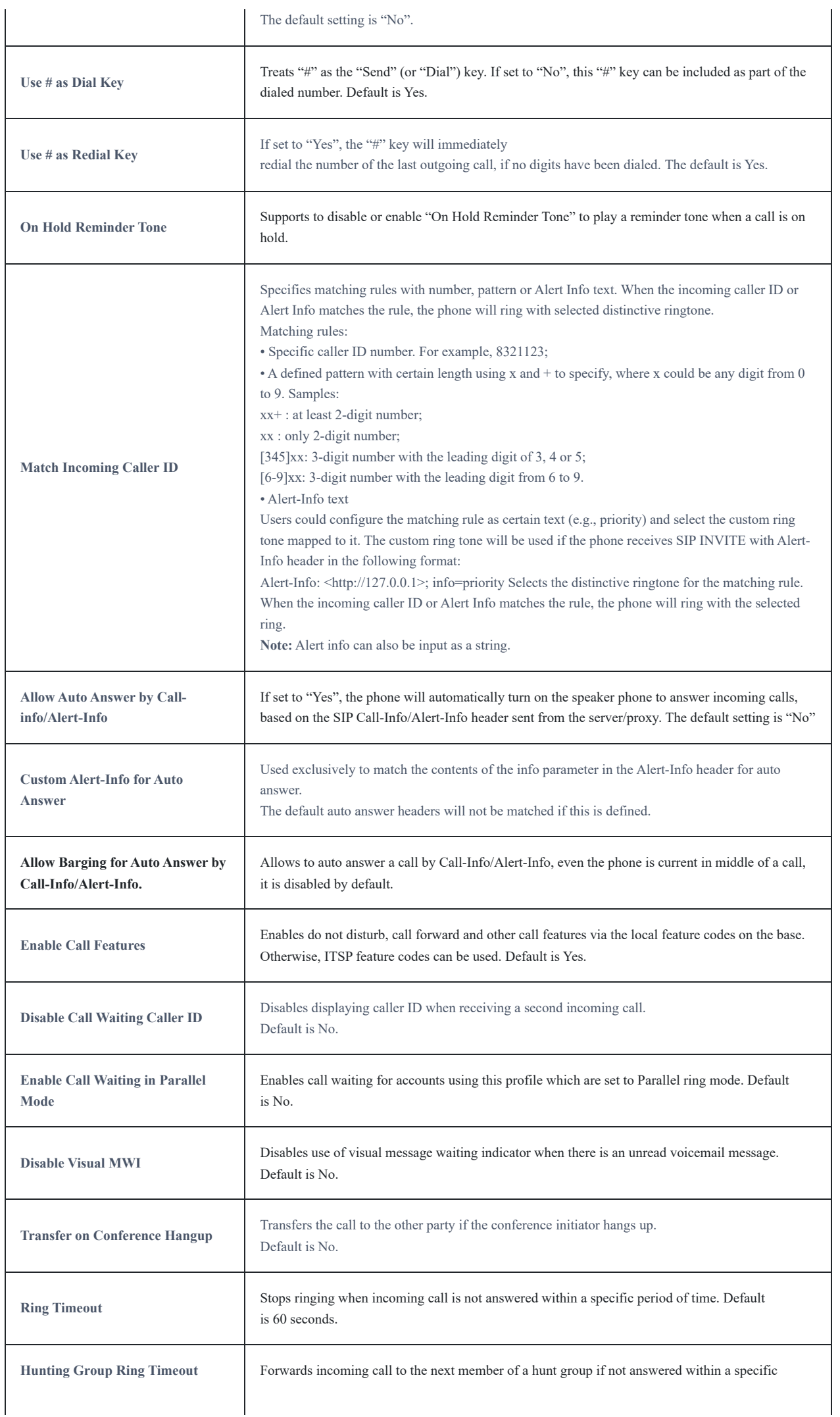
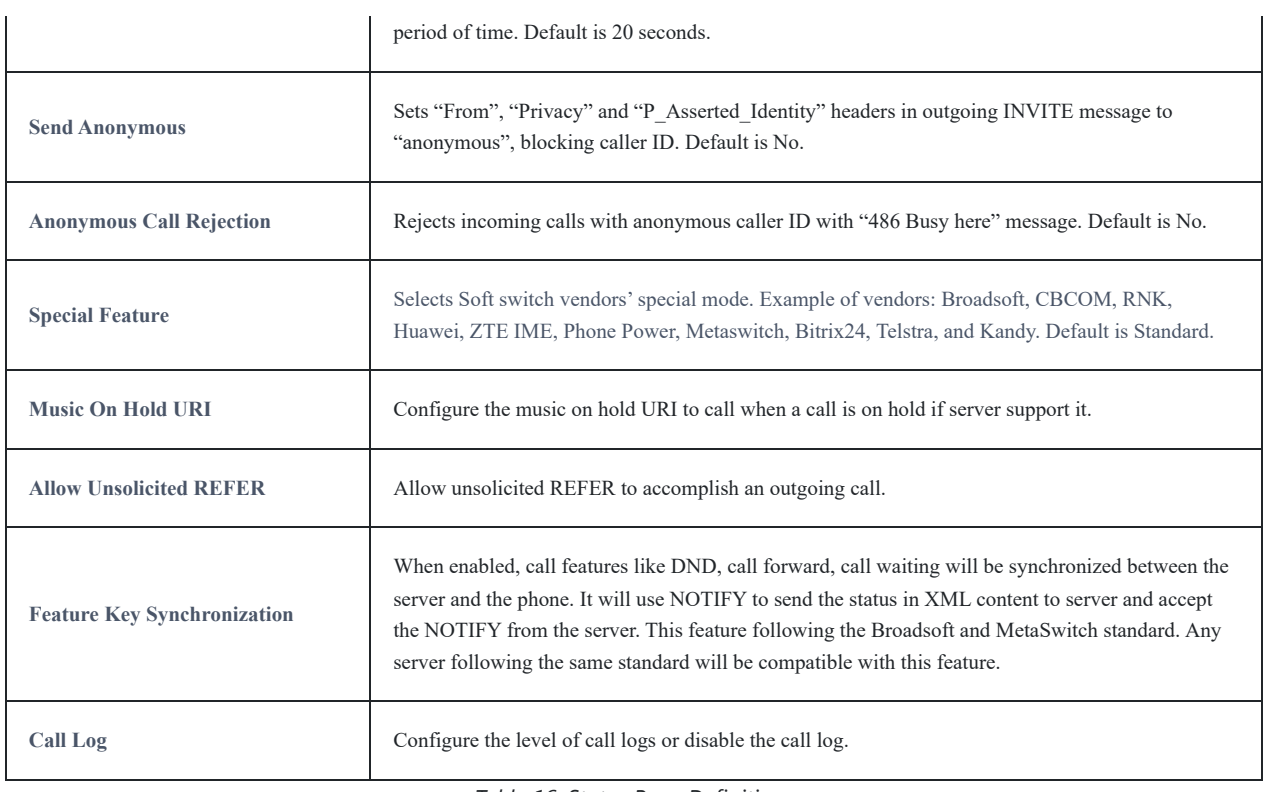

*Table 16: Status Page Definitions*

ä

# **DECT Page Definitions**

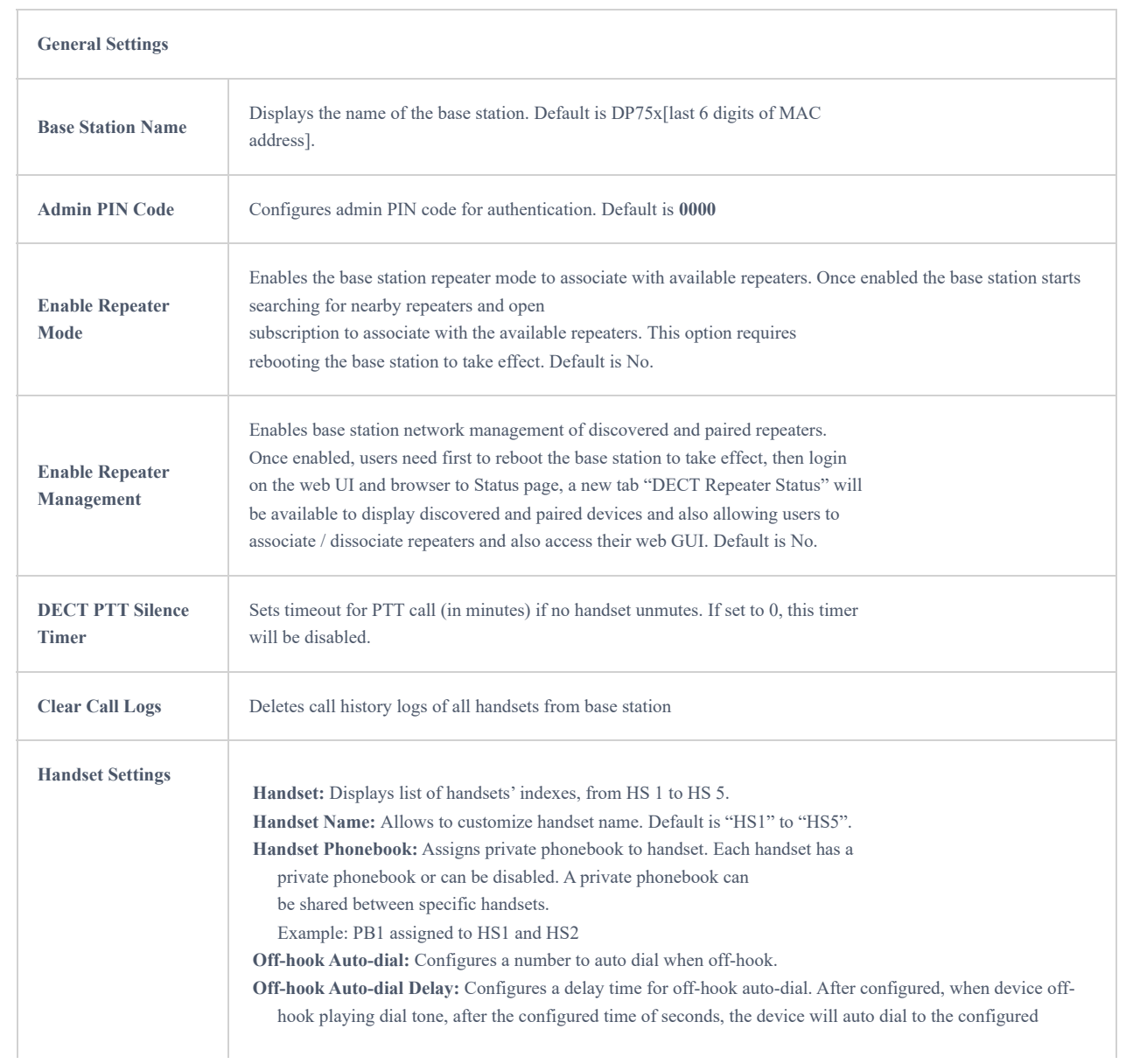

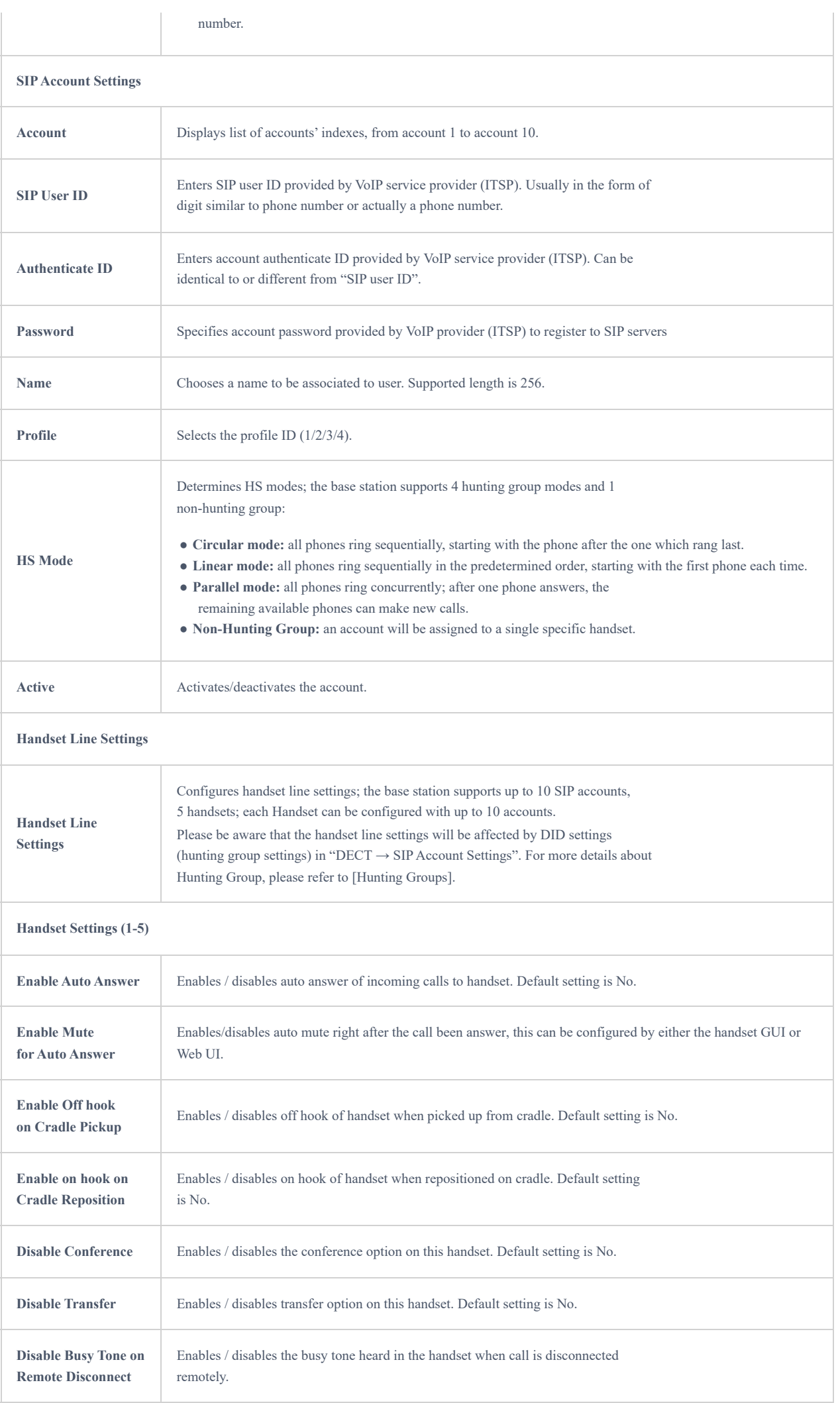

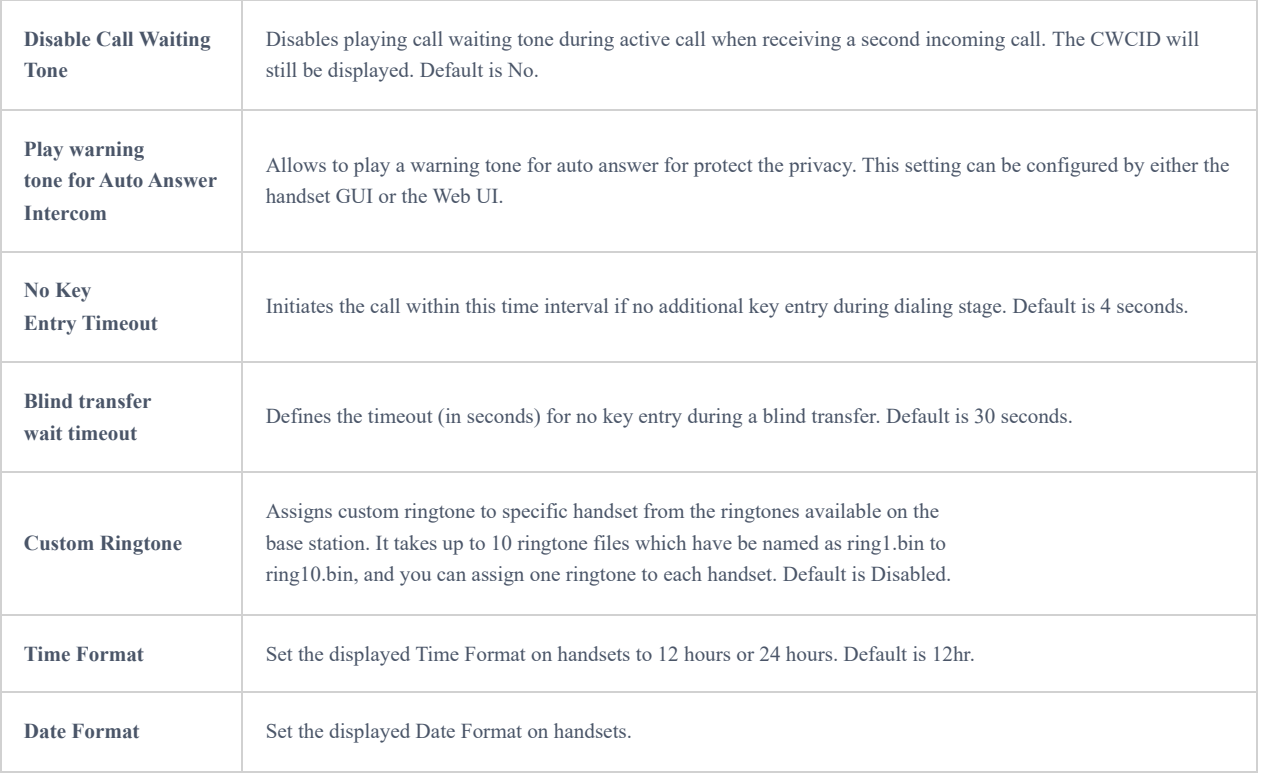

*Table 17: DECT Page Definitions*

# **Settings Page Definitions**

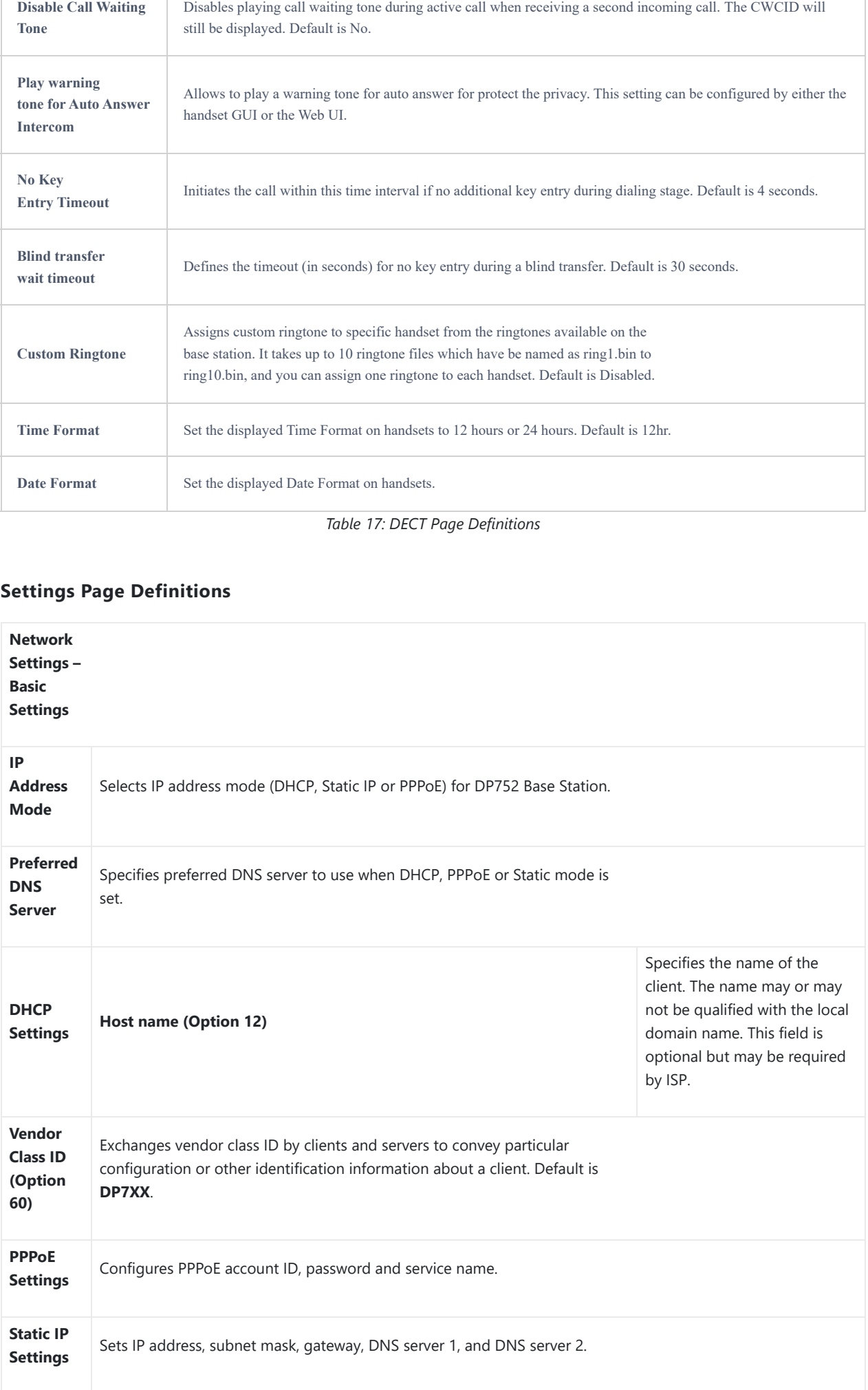

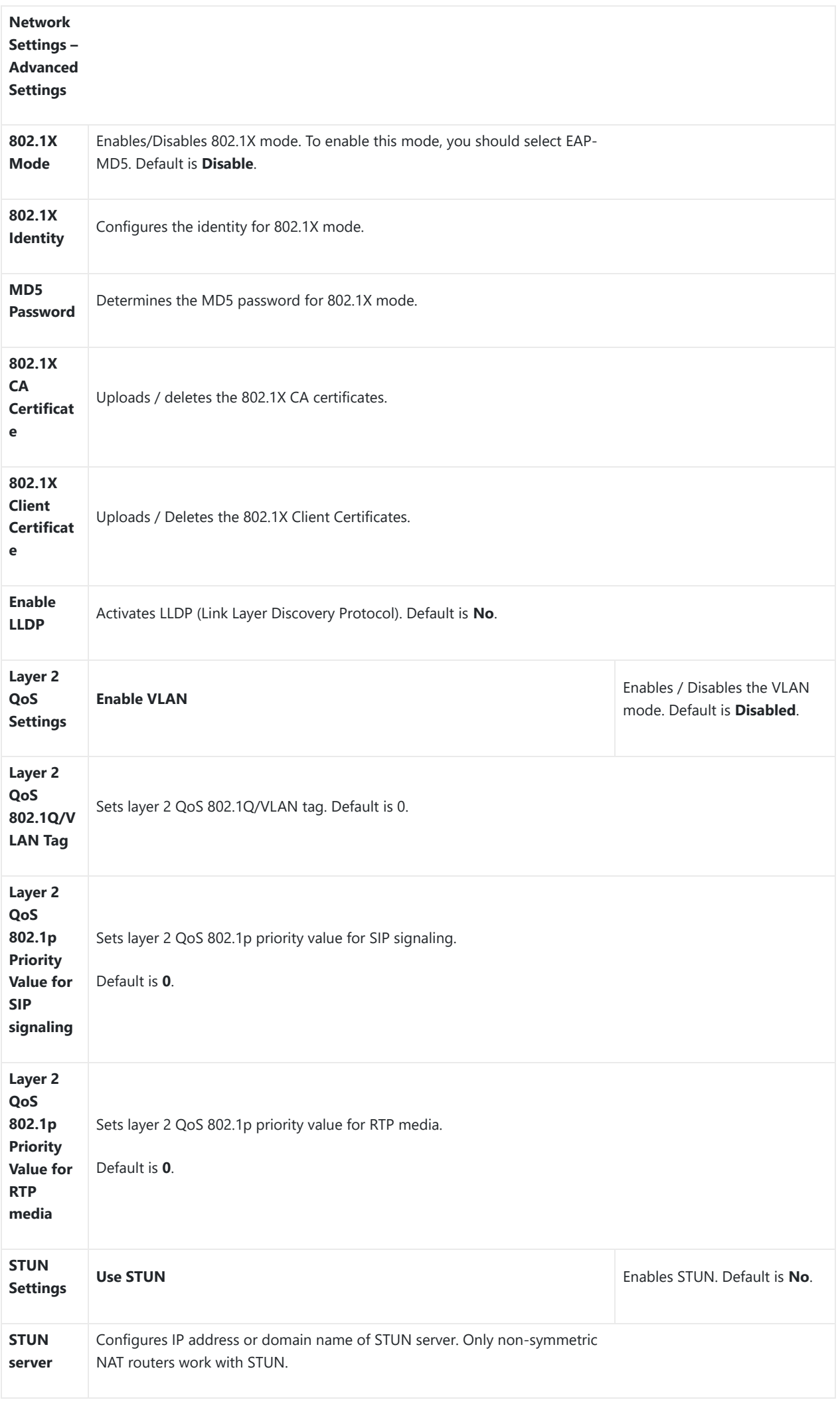

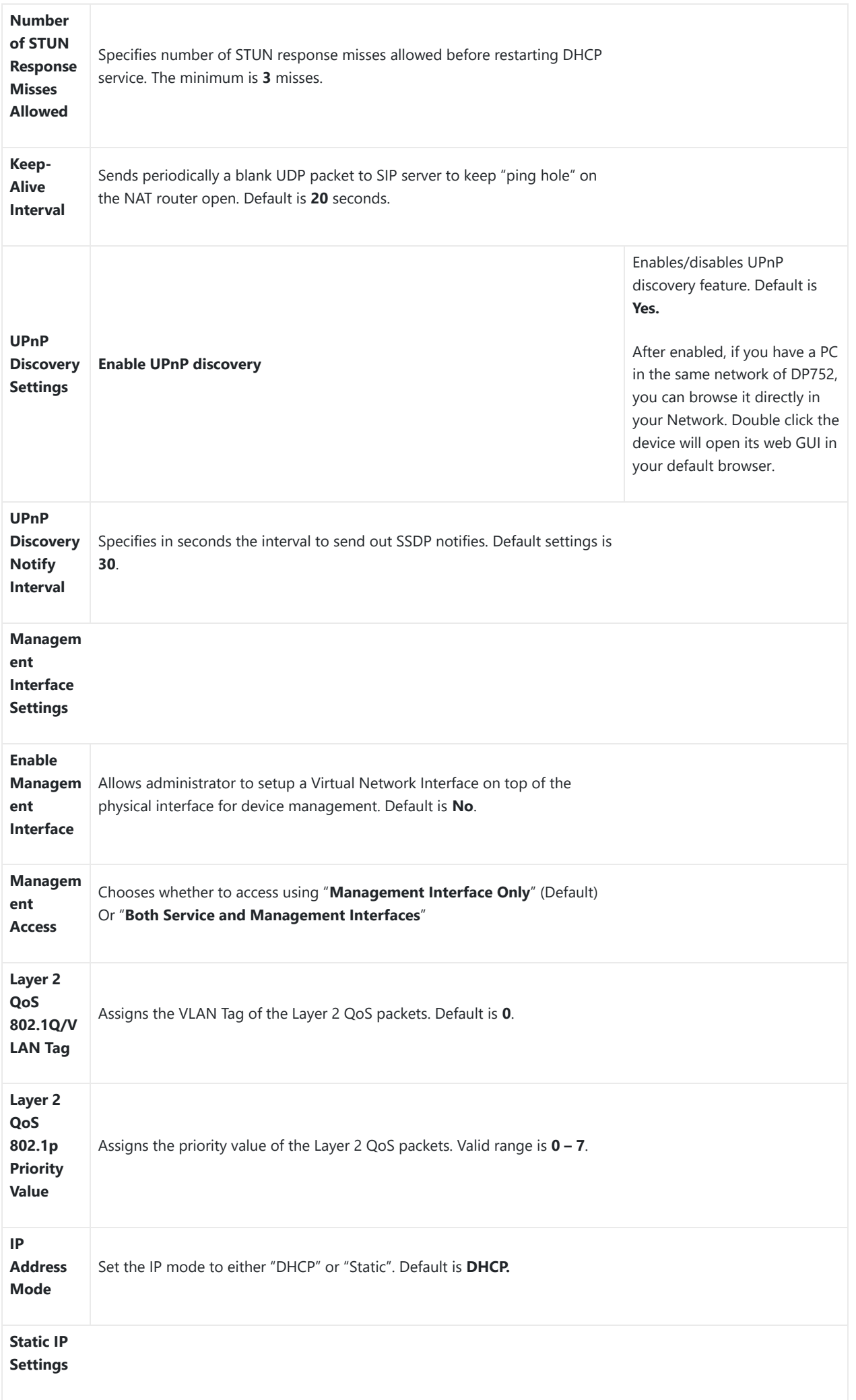

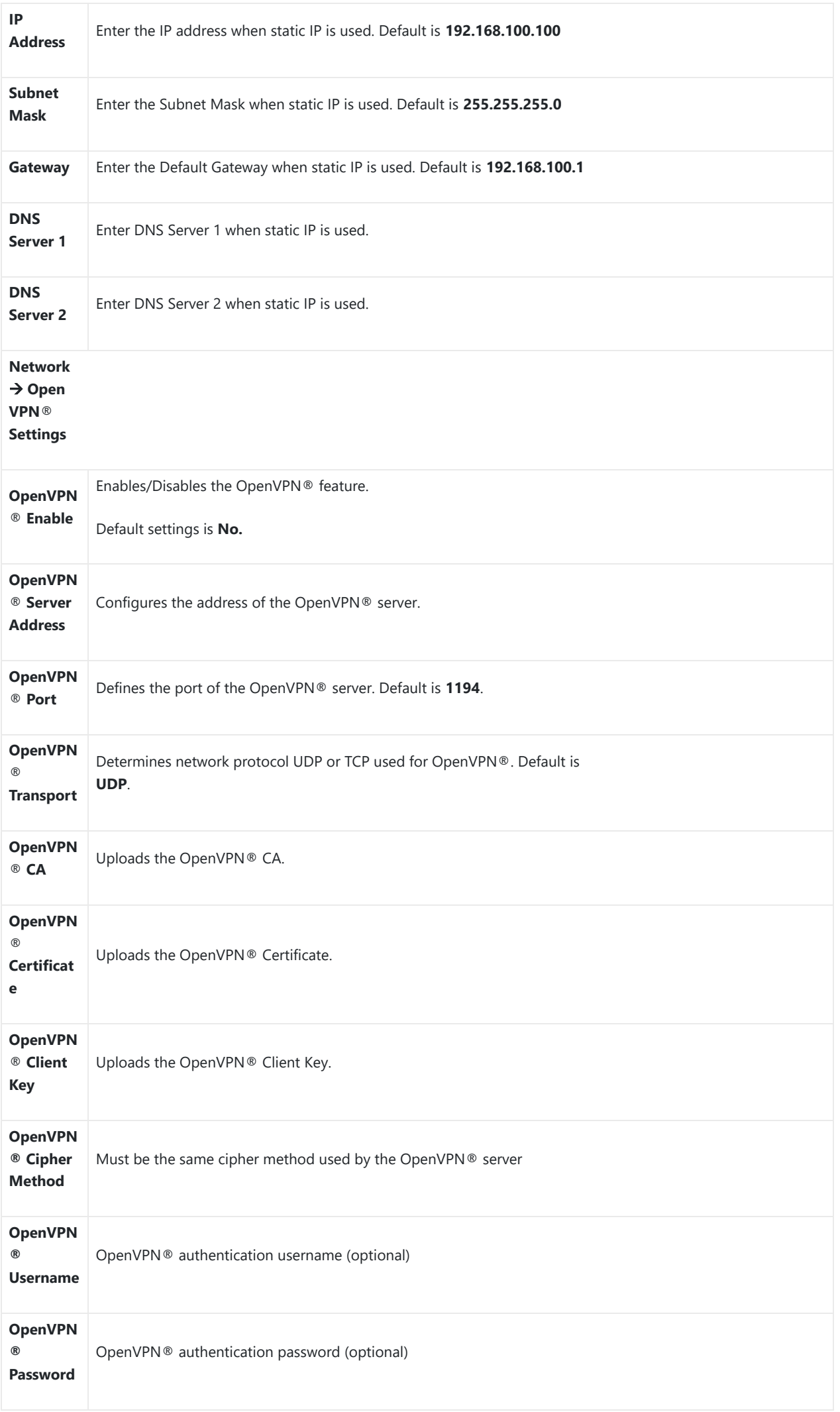

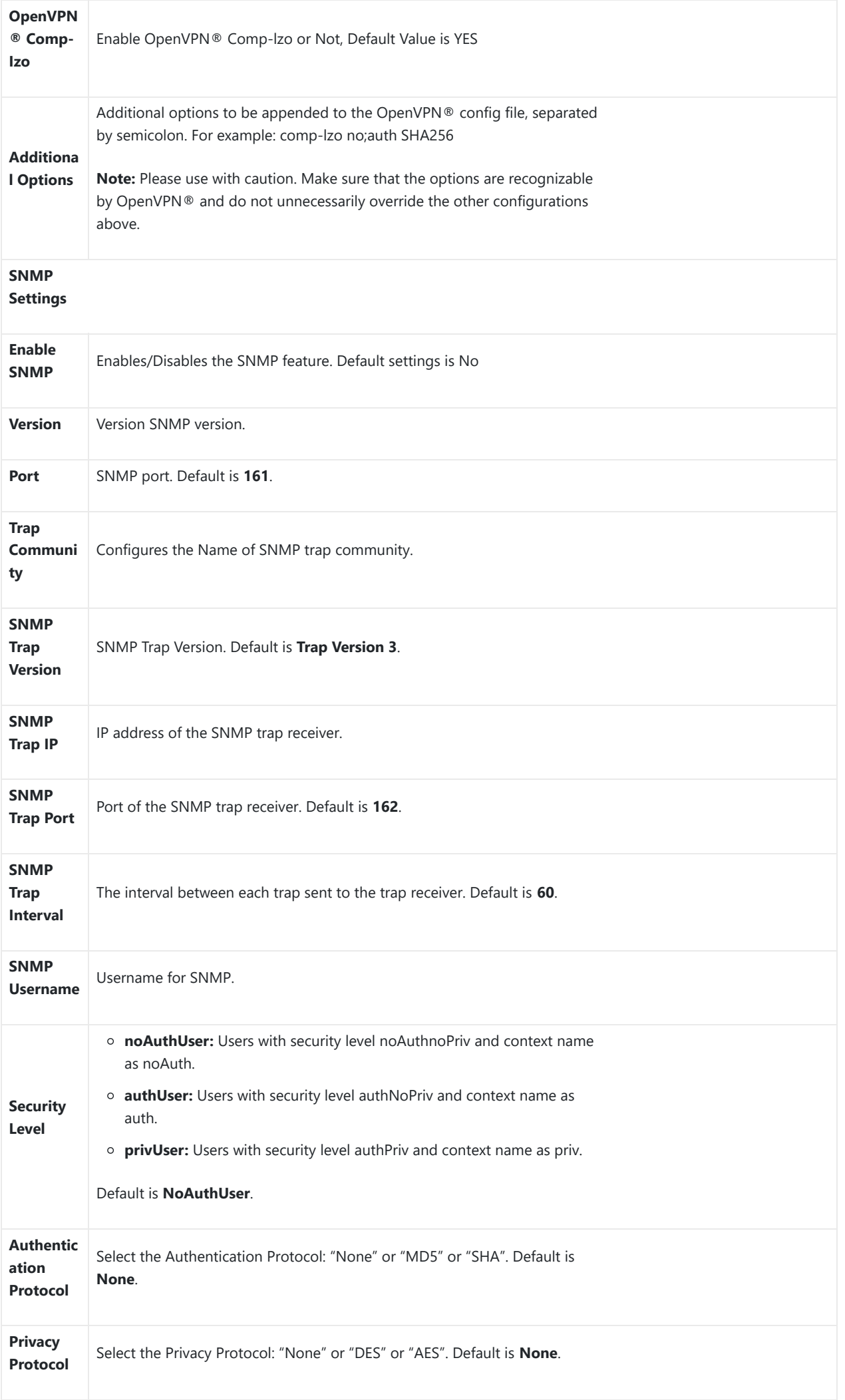

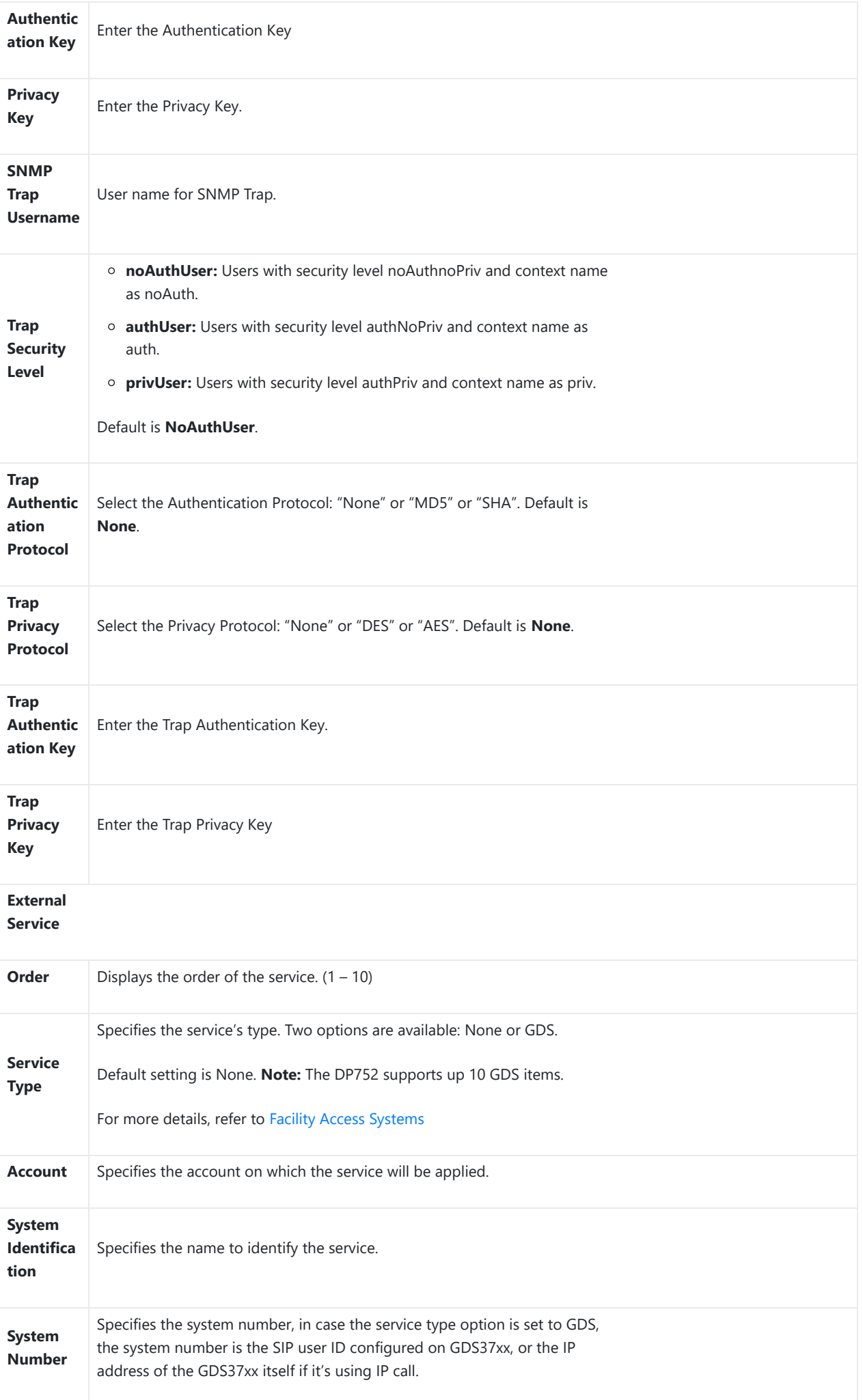

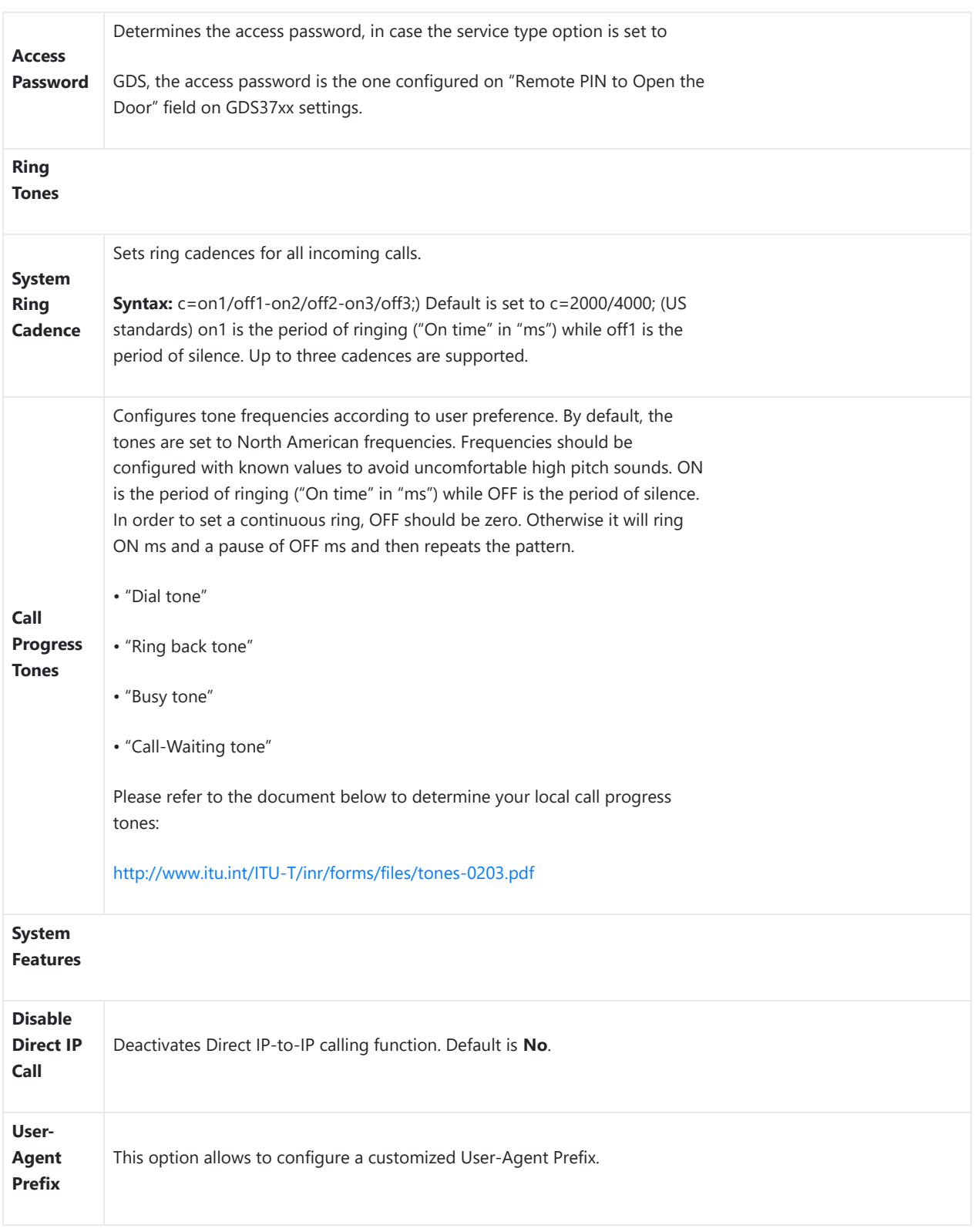

*Table 18: Settings Page Definitions*

## **Maintenance Page Definitions**

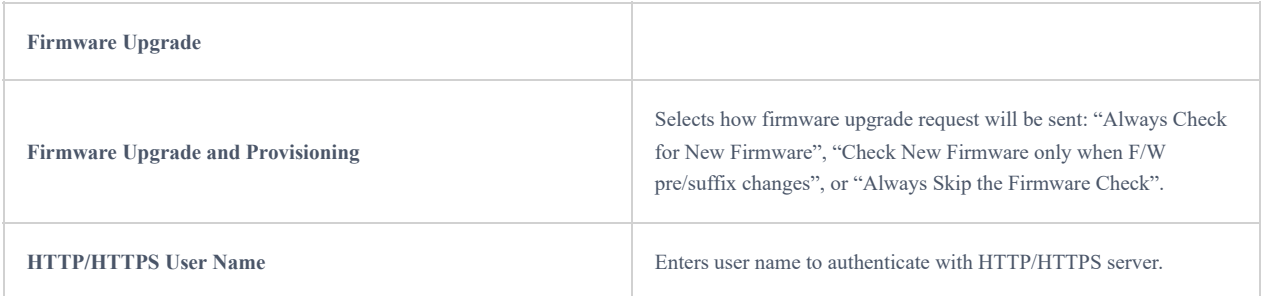

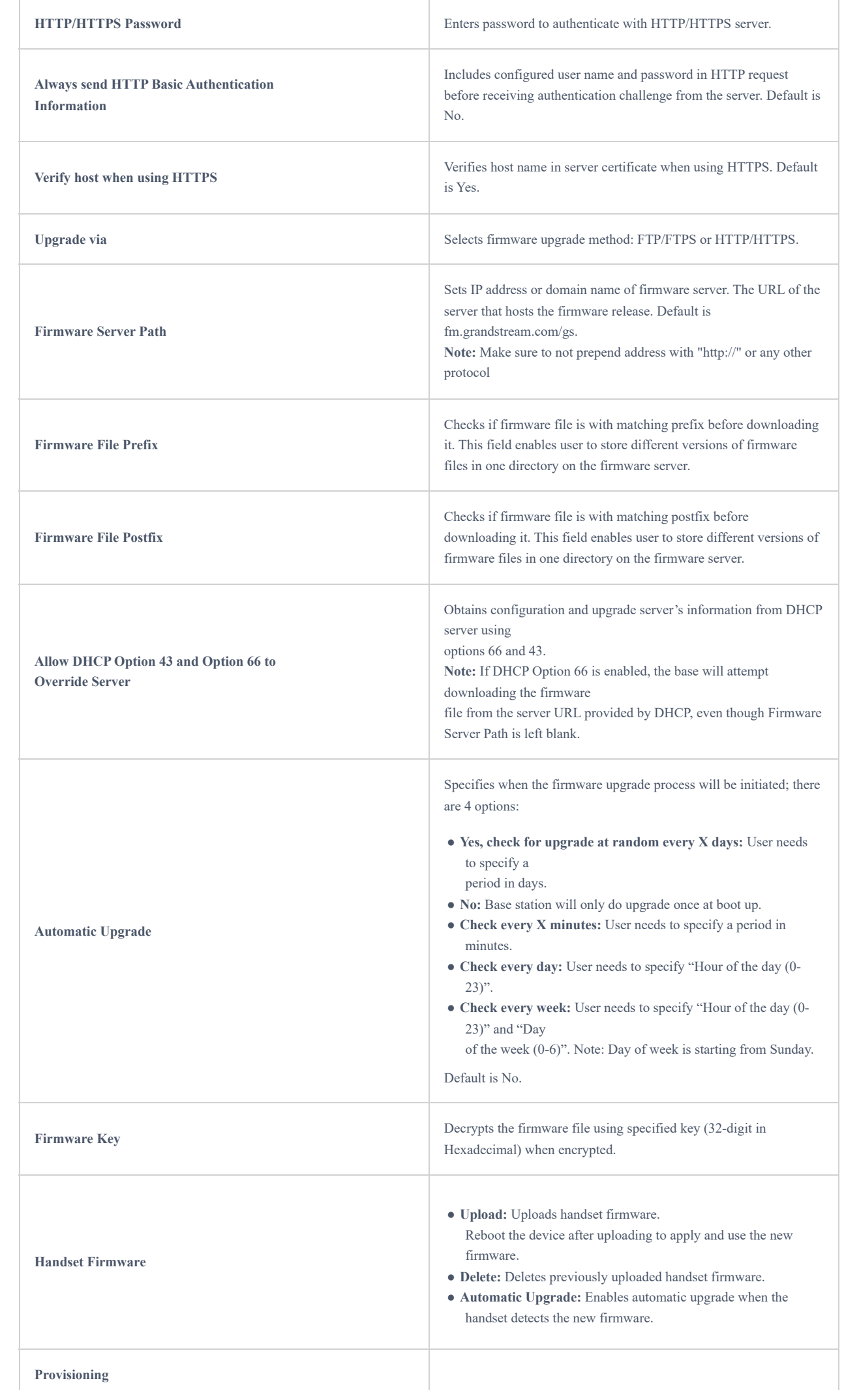

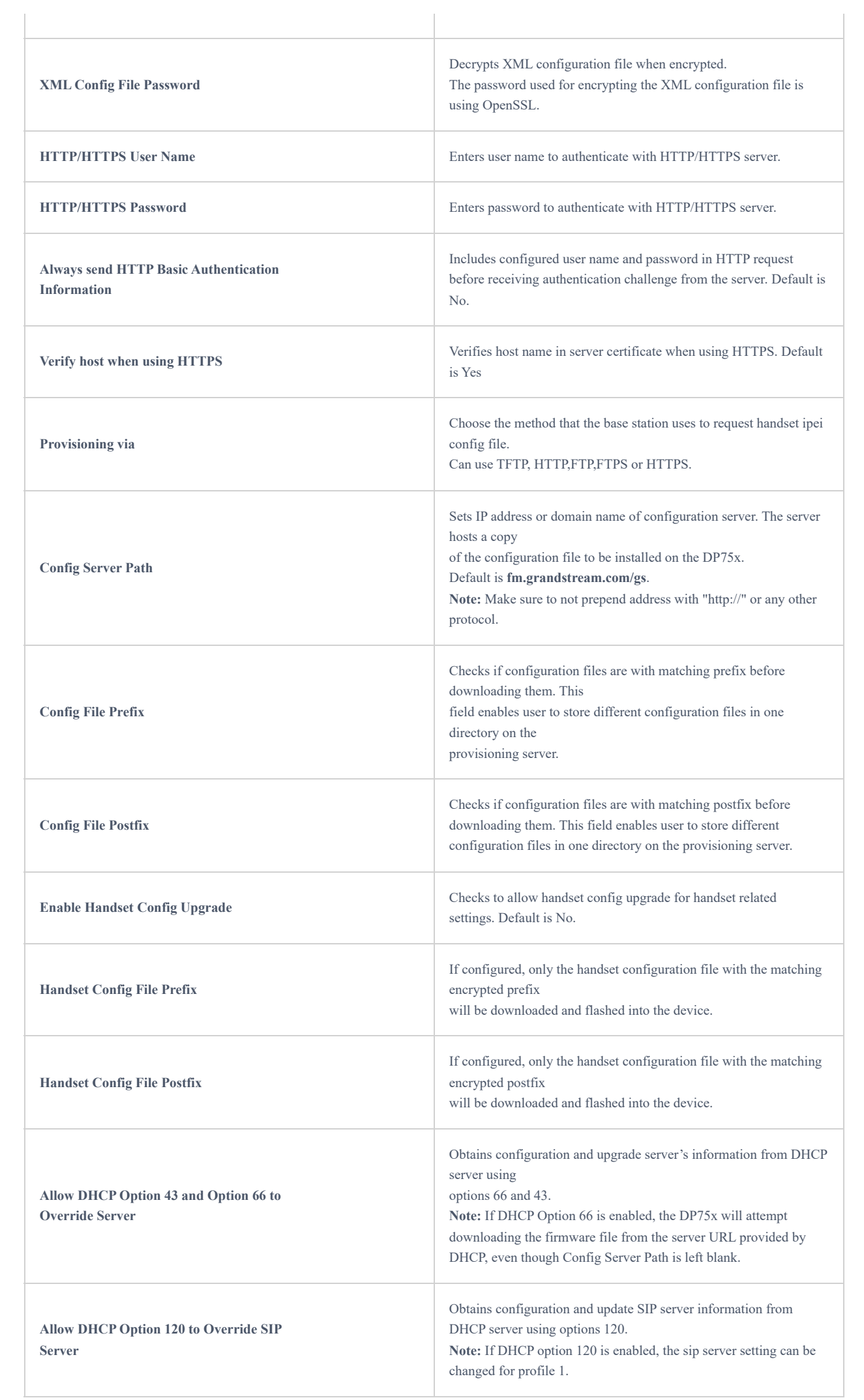

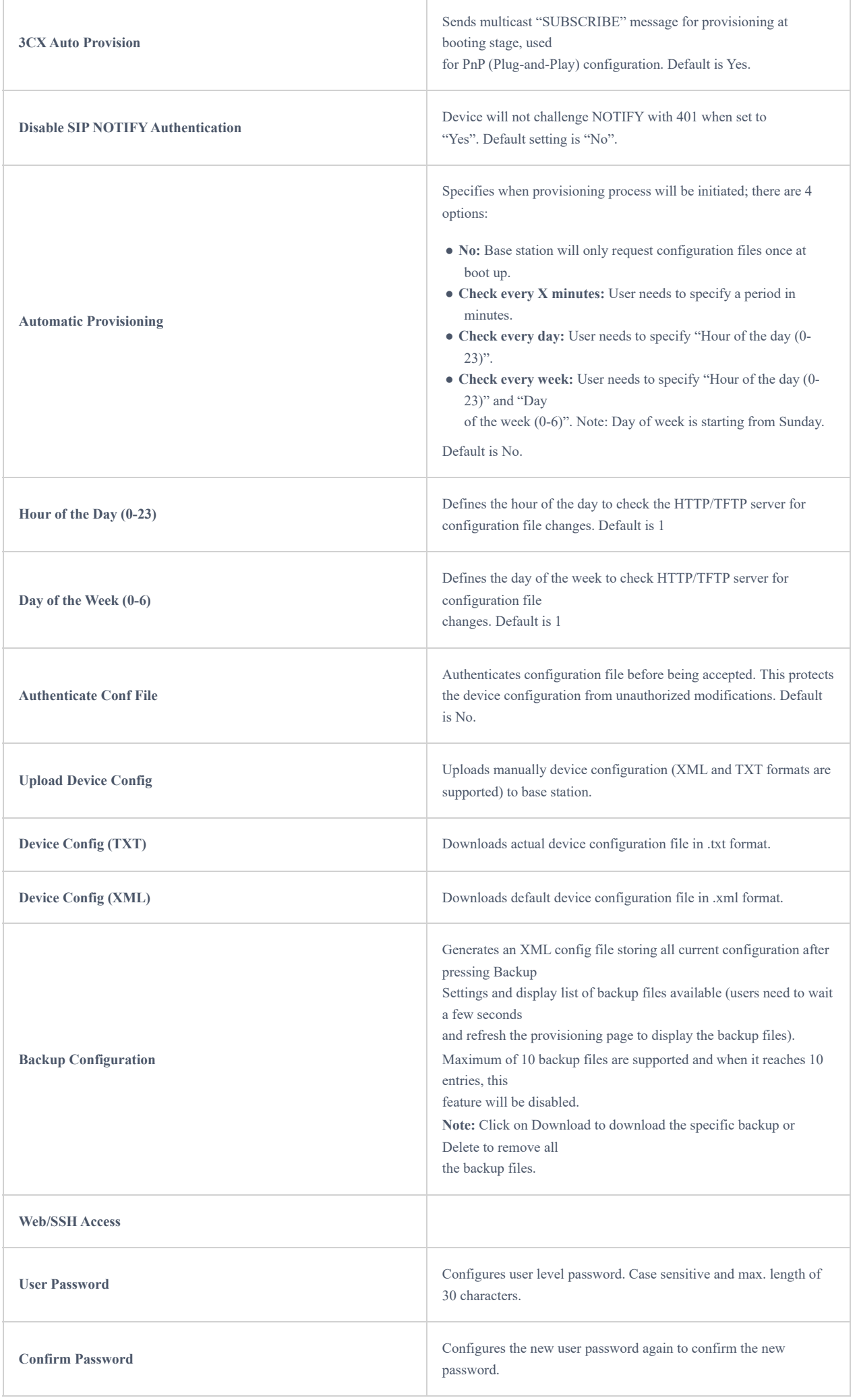

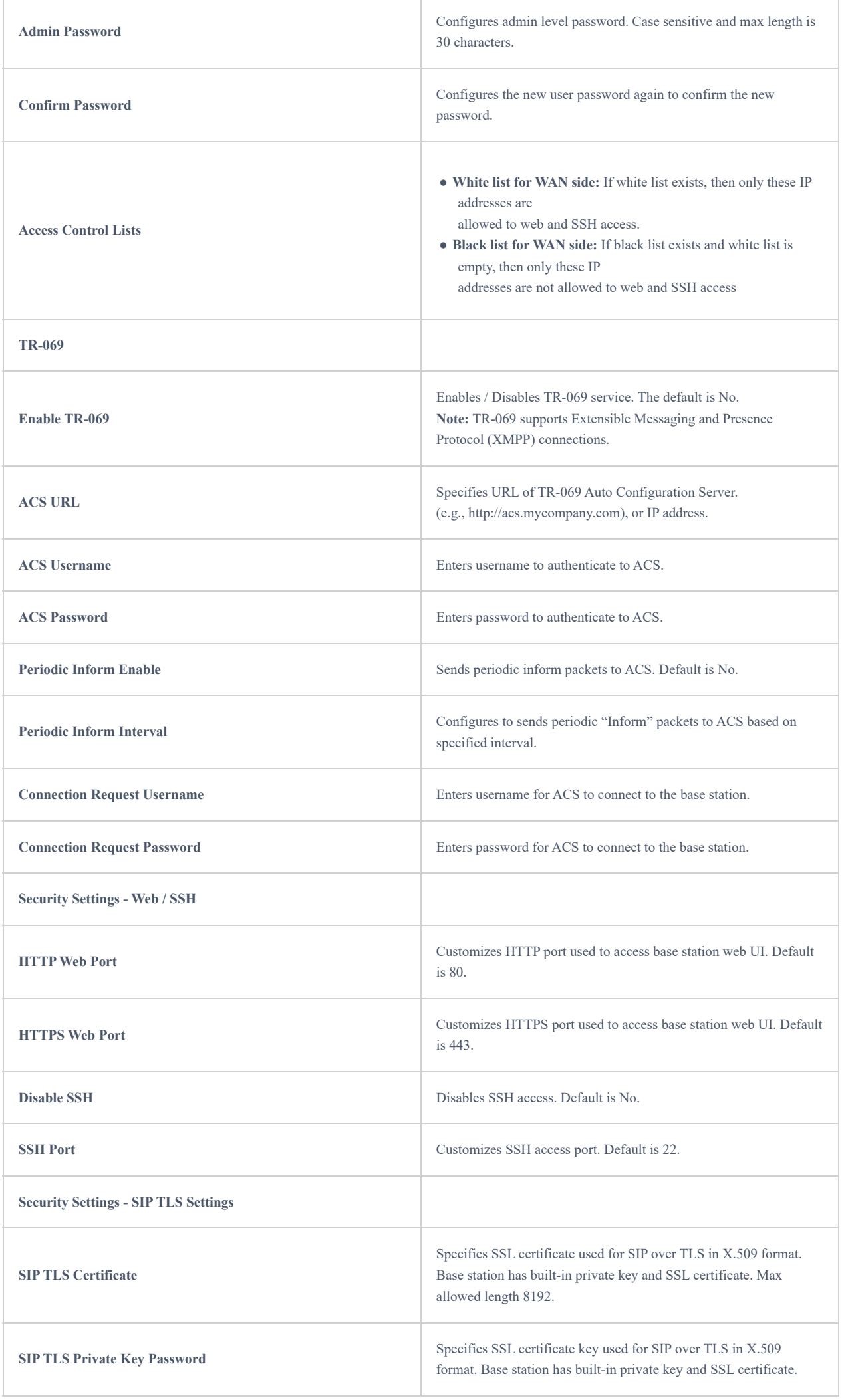

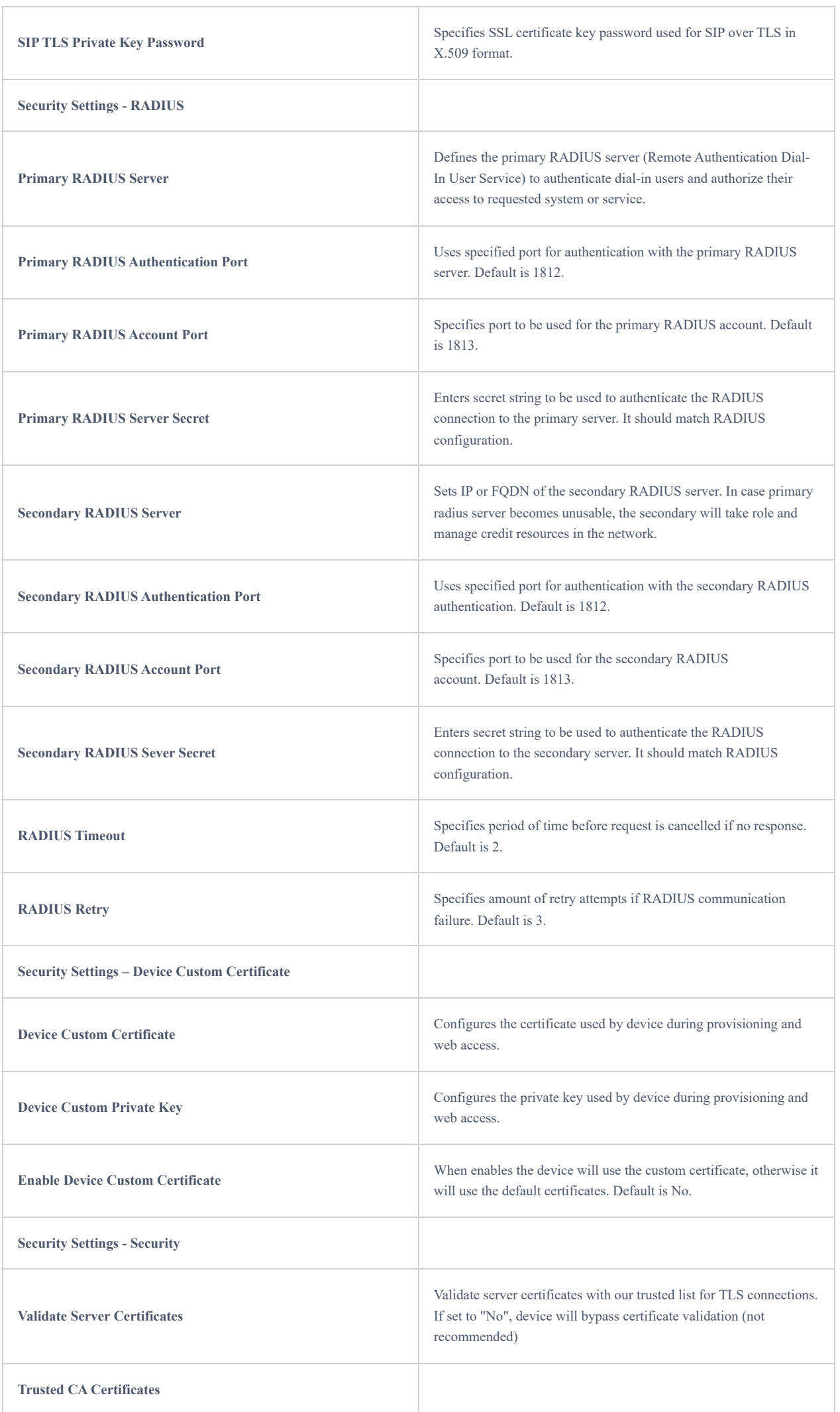

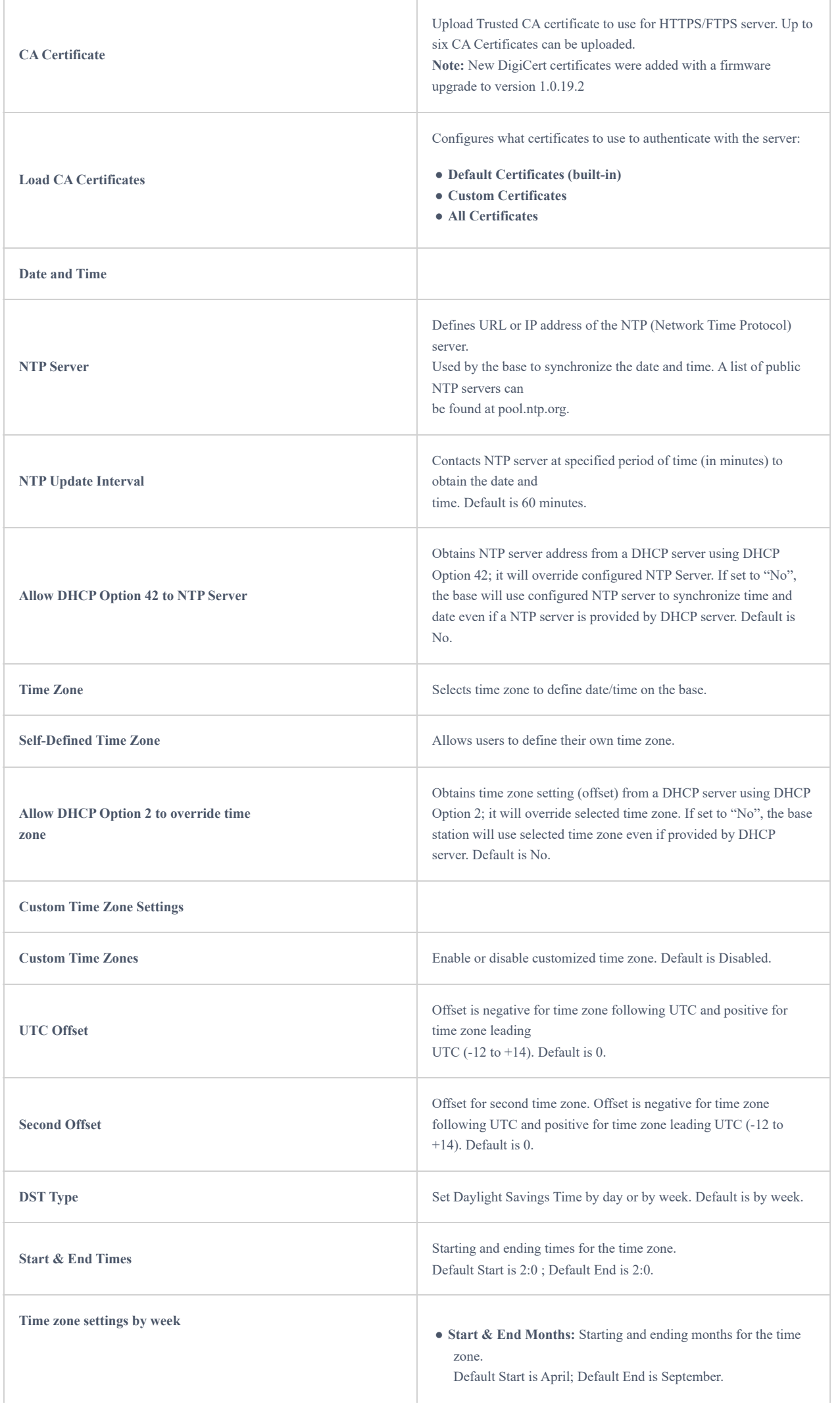

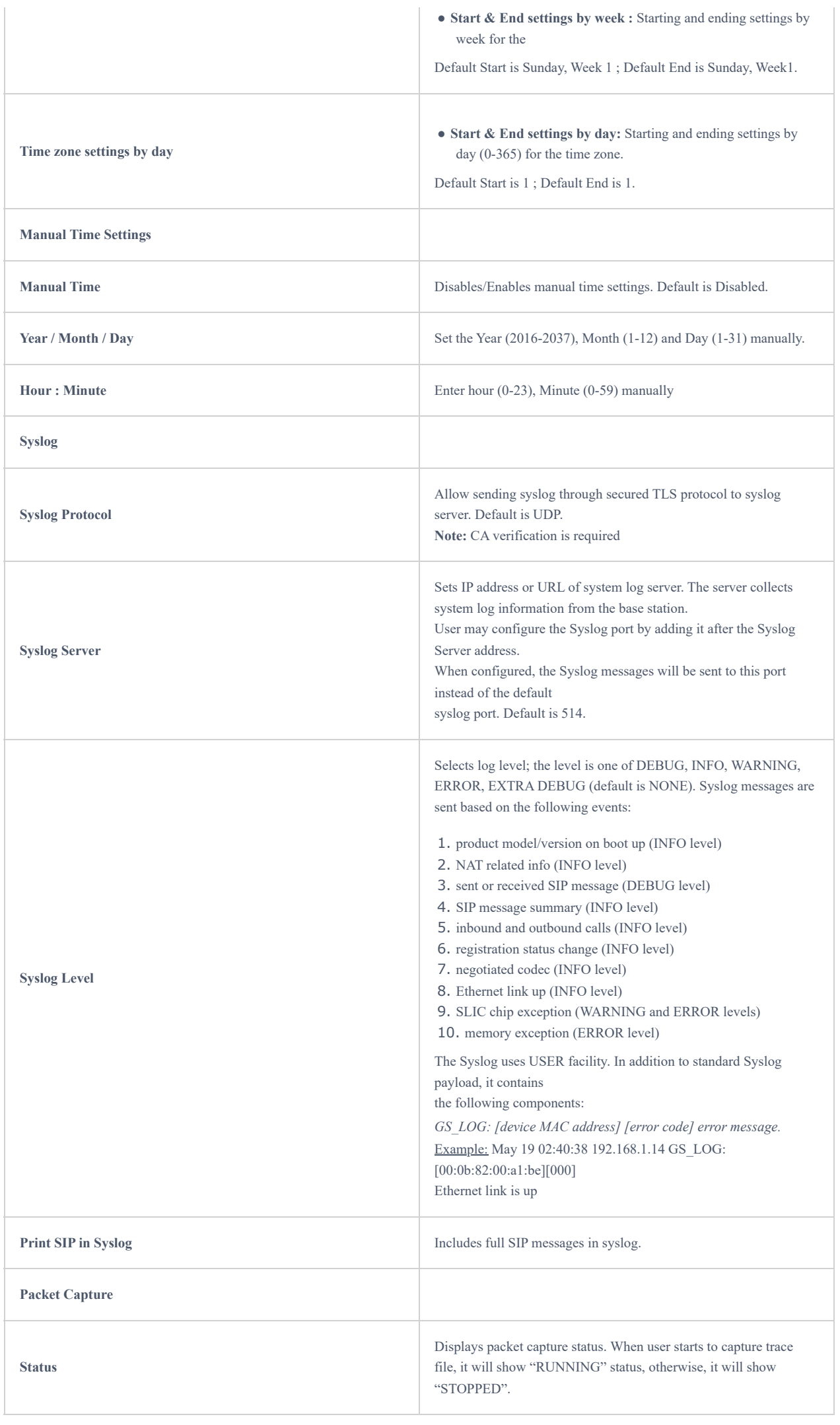

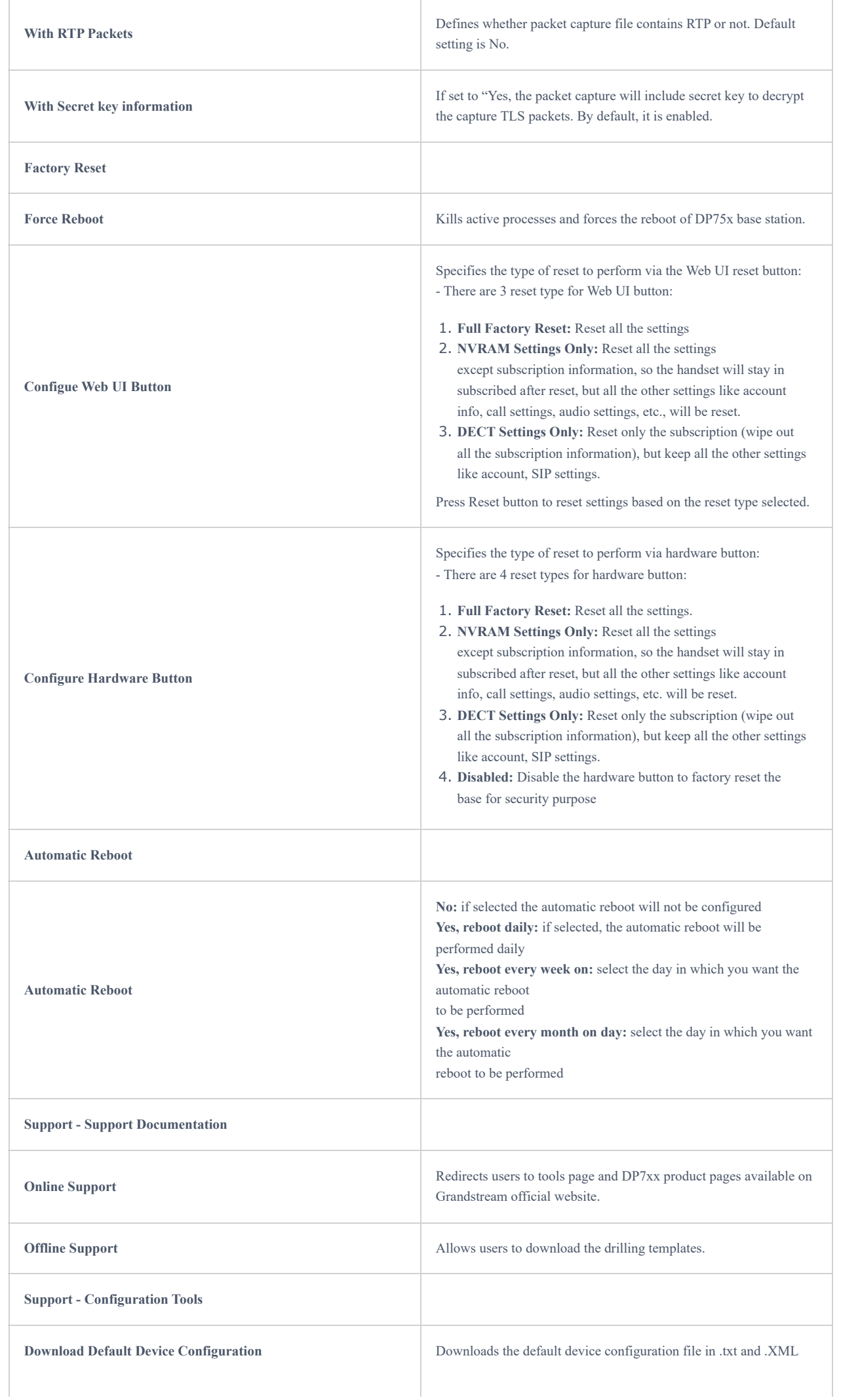

|                                                      | formats.                                                                                                    |
|------------------------------------------------------|----------------------------------------------------------------------------------------------------|
| <b>Download UCM Zero Config Template</b>             | Download the zero config templates files for UCM firmware<br>version before and after<br>1.0.10.39.                                                                                                    |
| <b>Support - Debug Tools</b>                         |                                                                                                    |
| <b>Remote Log Submission - Terms</b><br>& Conditions | • Agree to terms?: By clicking the submit button, you agree to<br>terms and conditions for submitting debug logs and allow<br>the device to send these files to Grandstream to be used for<br>troubleshooting purposes.<br>Note: Grandstream will not collect any information<br>without customers acknowledged and permissions.<br>• Email Address: Configures email field for core collection tools.<br>Users can leave a contact email to get feedbacks.<br>• Comments: Includes a comment with information regarding the<br>use of the<br>device when the problem occurred. As an alternative to the<br>device submitting the files, you may download the files below<br>and submit them to Grandstream manually. |
| <b>Debug Log Files</b>                               | Kills phone control process on base station and generates core file<br>and other debug information and also it allows users to delete the<br>generated log files. Reboot<br>required to restart process.                                                                                                    |
| <b>Handset Notification</b>                          | Notifies handset when a debug file is available after recovery.<br>Default is No.                                                                                                    |

*Table 19: Maintenance Page Definitions*

## **Phonebook Page Definitions**

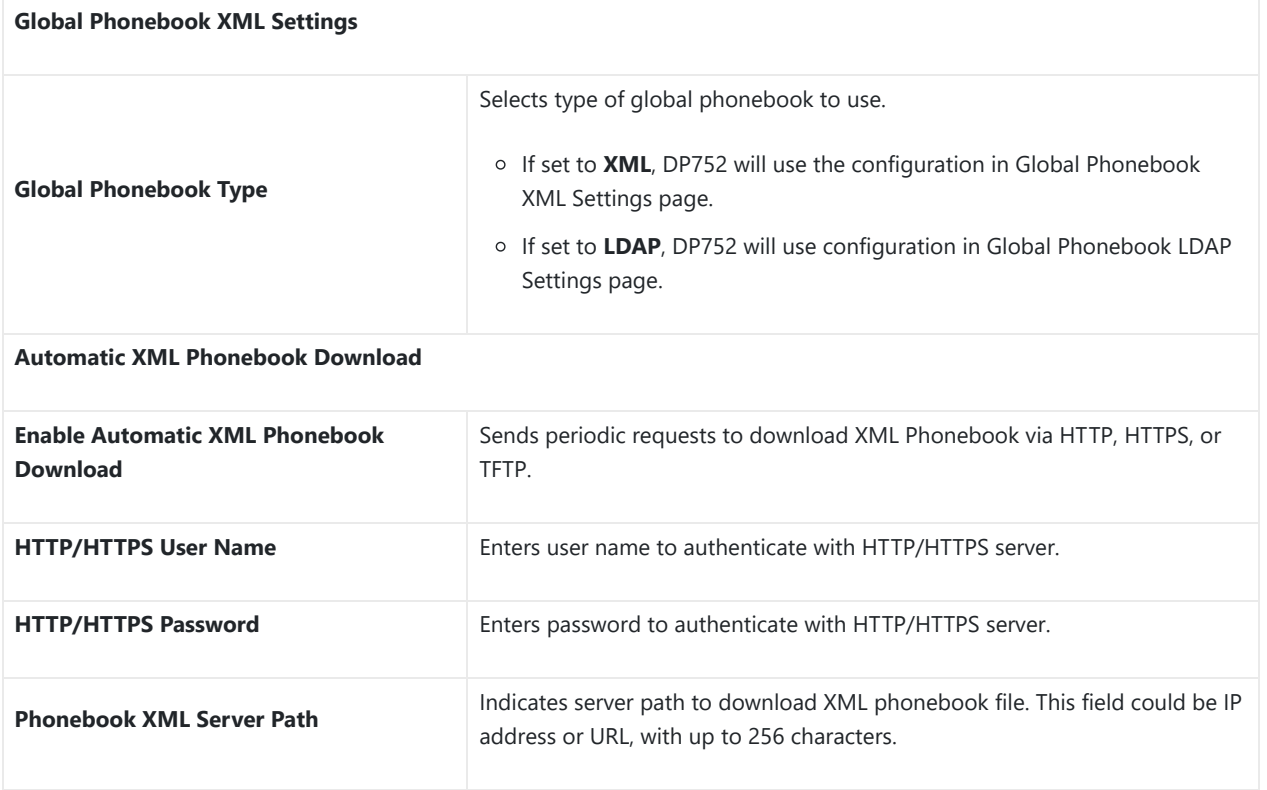

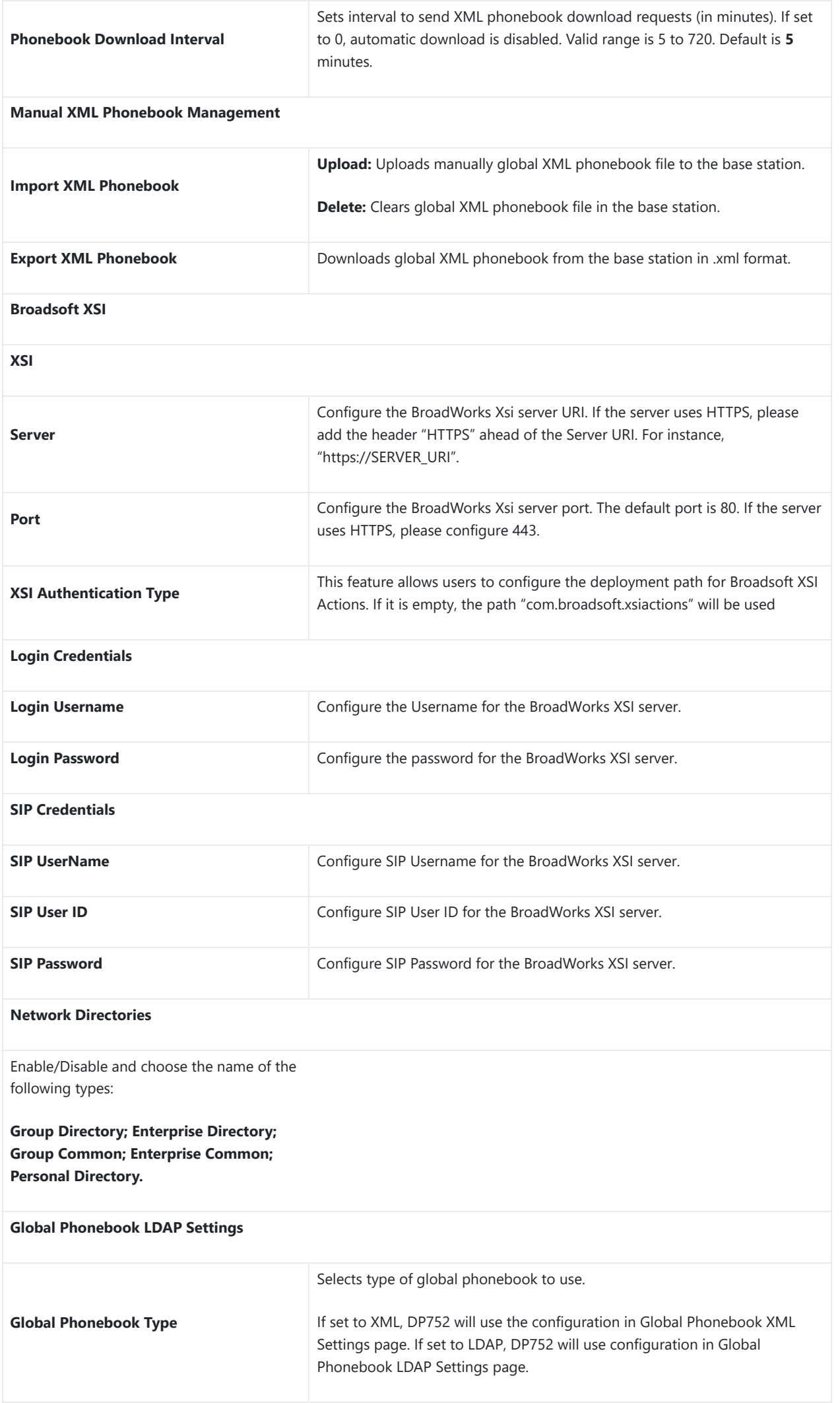

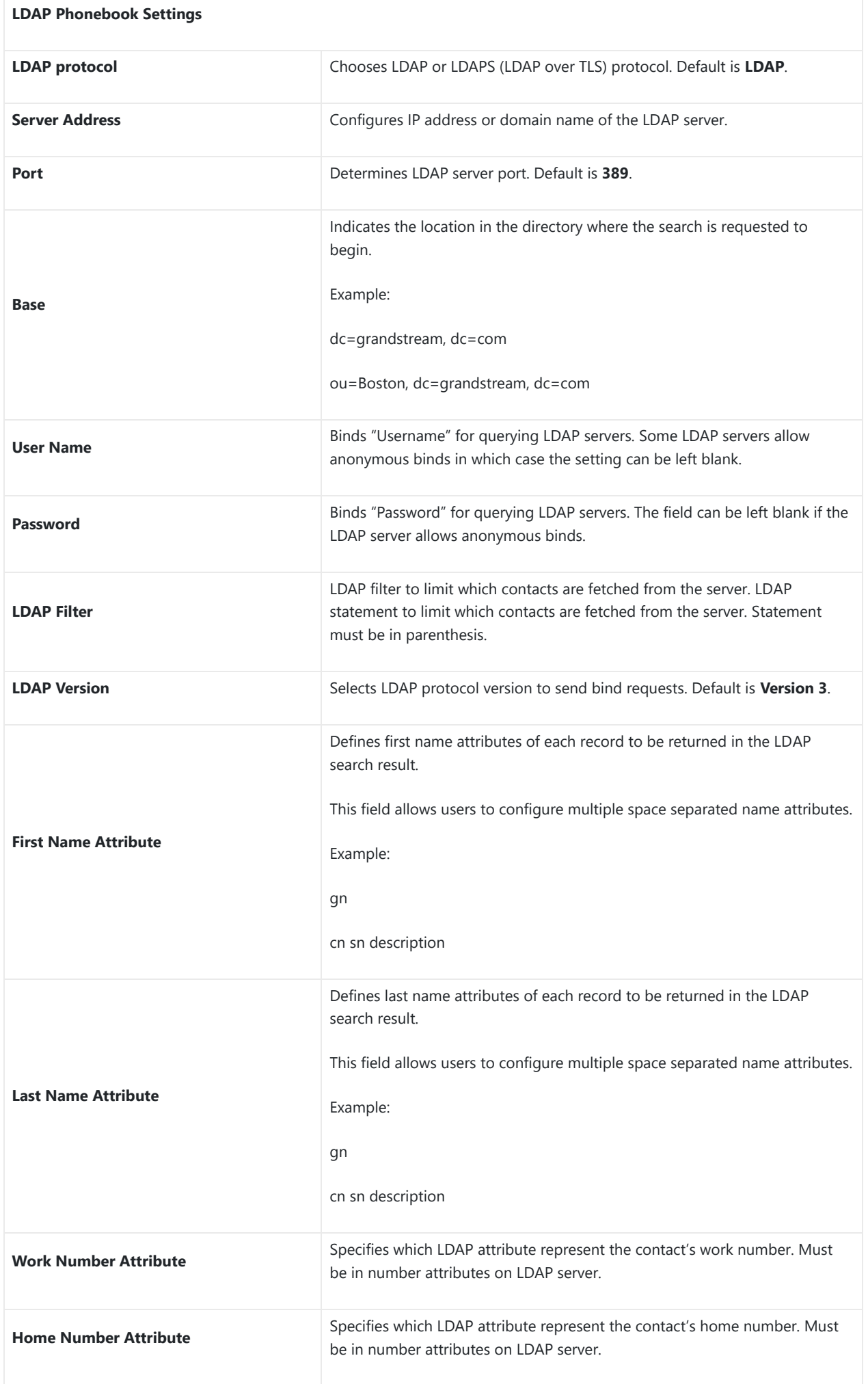

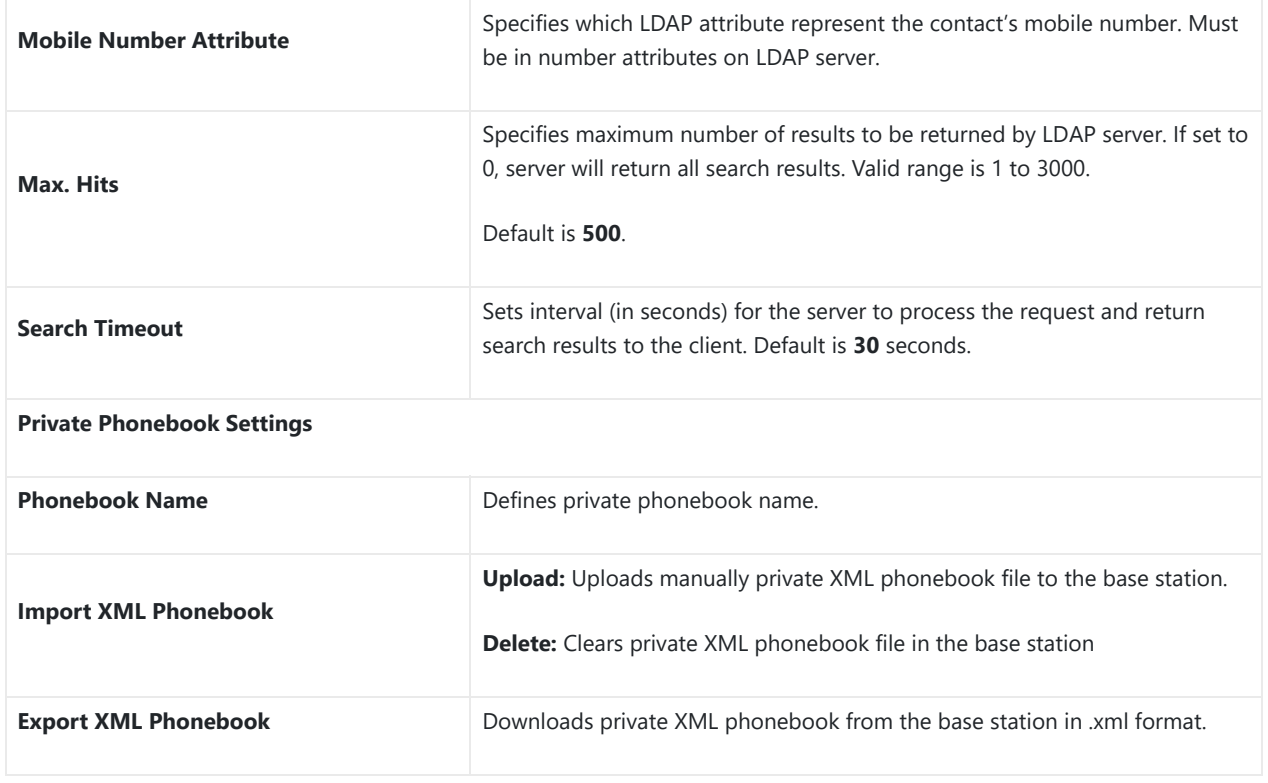

*Table 20: Phonebook Page Definitions*

### **Change Base Station Admin PIN code**

For security reasons, advanced settings in DP752 base station cannot be accessed from DP730/DP722 Handsets except if Admin PIN code is provided. By default, Admin PIN code is 0000.

We strongly recommend changing your Admin PIN code following below steps:

- 1. Access the Web GUI of your DP752 using the admin's username and password.
- 2. Press **Login** to access your settings.
- 3. Go to **DECT General Settings** tab.
- 4. Enter your new **Admin PIN Code** (only digits accepted) in appropriate field.
- 5. Press **Save and Apply** to save your settings.

| <b>DECT</b>                  |                          | <b>General Settings</b>    |                        |  |  |  |
|------------------------------|--------------------------|----------------------------|------------------------|--|--|--|
| <b>General Settings</b>      |                          |                            |                        |  |  |  |
| <b>SIP Account Settings</b>  |                          | <b>Base Station Name</b>   |                        |  |  |  |
| <b>Handset Line Settings</b> |                          |                            | DP752 6657c2           |  |  |  |
| <b>Handset Settings</b>      | $\overline{\phantom{0}}$ | Admin PIN Code             |                        |  |  |  |
| <b>HS1 Settings</b>          |                          | Enable Repeater Mode       | $\odot$ No $\odot$ Yes |  |  |  |
| <b>HS2 Settings</b>          |                          |                            |                        |  |  |  |
| <b>HS3 Settings</b>          |                          | Enable Repeater Management | $\odot$ No $\odot$ Yes |  |  |  |
| <b>HS4 Settings</b>          |                          | Clear Call Logs            | <b>Delete</b>          |  |  |  |
|                              |                          |                            |                        |  |  |  |

*Figure 18: Admin PIN Code*

### **Register DP730/DP722 Handsets to DP752 Base Station**

1. On DP752 Base station, press and hold the Radio/Page  $\Box$  button for 4 seconds until the Radio icon starts

blinking to start subscription process. Or Access web UI, and press **Subscribe** icon (v) to **Open Subscription.** 

- 2. On DP730/DP722, press "Subscribe" softkey if available on the main screen or access **Menu Registration Register** while the DP752 Radio icon is blinking. **Note**: "Subscribe" softkey appears only if DP730/DP722 is not registered to any DP752 base station.
- 3. Select **BaseX** (X=1-4) corresponding to the desired base station DP752, then press **Subscribe**.
- 4. The DP730/DP722 will search for nearby base stations and will display the RFPI code and Base station name of the discovered DP752.
- 5. Press **Subscribe** to pair with the displayed DP752.
- 6. The DP730/DP722 will display **Easy Pairing** on the LCD and play an audible buzz when successful. Then it will return to the home screen, displaying the Handsets name and number assigned by the registered base station.

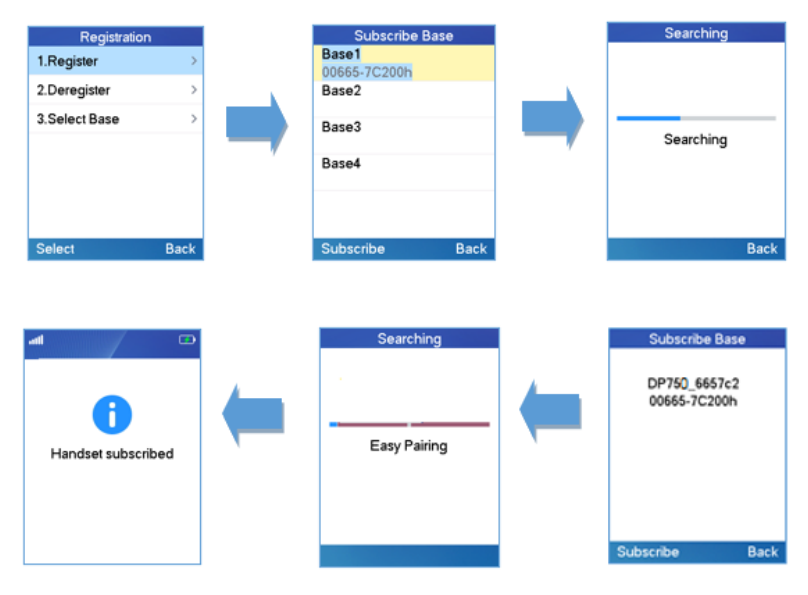

*Figure 19: Registration Process*

### **Using DP730/DP722 with Multiple DP752 Base Stations**

DP730/DP722 is able to be registered to up four different DP752 base stations.

### **Registering DP730/DP722 to an additional DP752 base station**

Considering DP730/DP722 is previously registered to an initial base station, please follow below steps to register a Handsets to an additional base station:

- 1. Press **Menu** (left softkey or the selection key) to bring up operation menu.
- 2. Use arrow keys to reach **Registration**.
- 3. Select **Register**.
- 4. Navigate to an unsubscribed base using arrow keys, and click on **Subscribe**.
- 5. Make sure that the subscription is opened on the new base station.

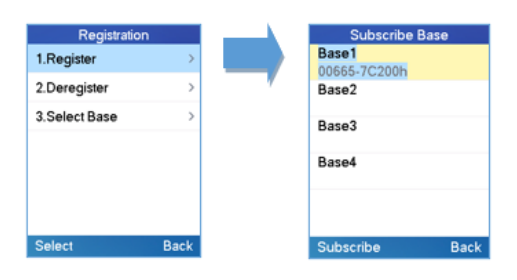

*Figure 20: Multiple Base Stations Registration*

### **Switching Between Different Base Stations**

- 1. Press "Menu" (left softkey or the selection key) to bring up operation menu.
- 2. Use arrow keys to reach **Registration**.
- 3. Navigate to **Select Base** using arrow keys.
- 4. Select the desired base station and press **Select**.

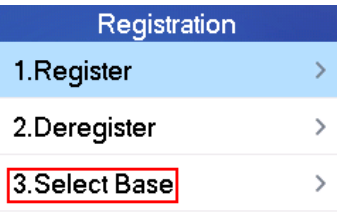

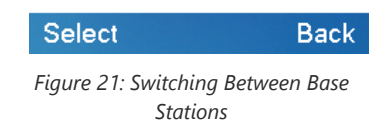

### **Unregister the DP730/DP722**

### **Using DP730/DP722 Handsets:**

- 1. On DP730/DP722, press "Menu" (left softkey or the selection key) to bring up operation menu.
- 2. Press arrow keys to move the cursor to **Registration**, then press "Select" (left softkey).
- 3. Navigate to **Deregister**.
- 4. Select the Handsets to be unregistered and press "Deregister" (left softkey).
- 5. Enter the system PIN code (default: 0000).
- 6. Press "Done" (left softkey) to confirm or "Back" (right softkey) to cancel.
- **Using DP752 Base Station UI:**
- 1. Access DP752 Web Interface.
- 2. Go to **Status DECT Base Status**.
- 3. Locate the Handsets to unregister and press "**Unsubscribe**" button.

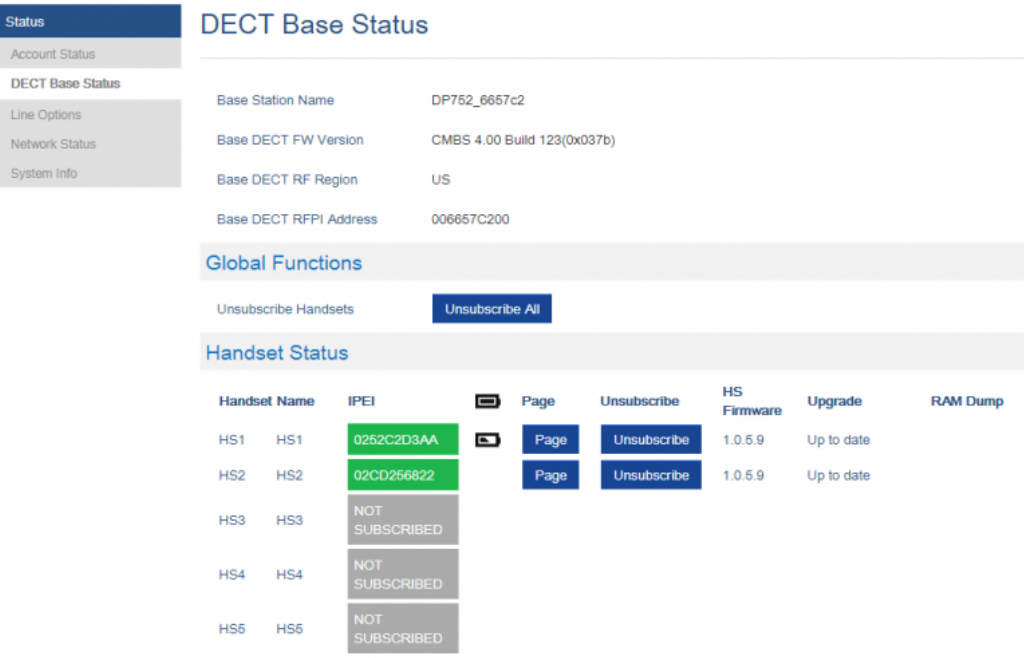

*Figure 22: Unregister DP730/DP722 from DP752 web UI*

### **Locating DP730/DP722 Handsets from DP752 Base station**

In some situations, you may have a DP730/DP722 Handsets incorrectly positioned and you don't know its current location. You can locate a DP730/DP722 Handsets from his registered DP752 base station using below steps:

### **Locate via DP752 Web UI**

- 1. Access the Web GUI of your DP752 using the admin's username and password.
- 2. Press **Login** to access your settings and navigate to **Status DECT Base Status** tab.
- 3. Choose which Handsets to locate and press its corresponding **Page** button.
- 4. A paging call will be received on the selected DP730/DP722 Handsets. **Note:** If you press **Page All** icon . all registered DP730/DP722 Handsets will be receiving paging call.
- 5. Once located, you can press End Softkey to end paging call.

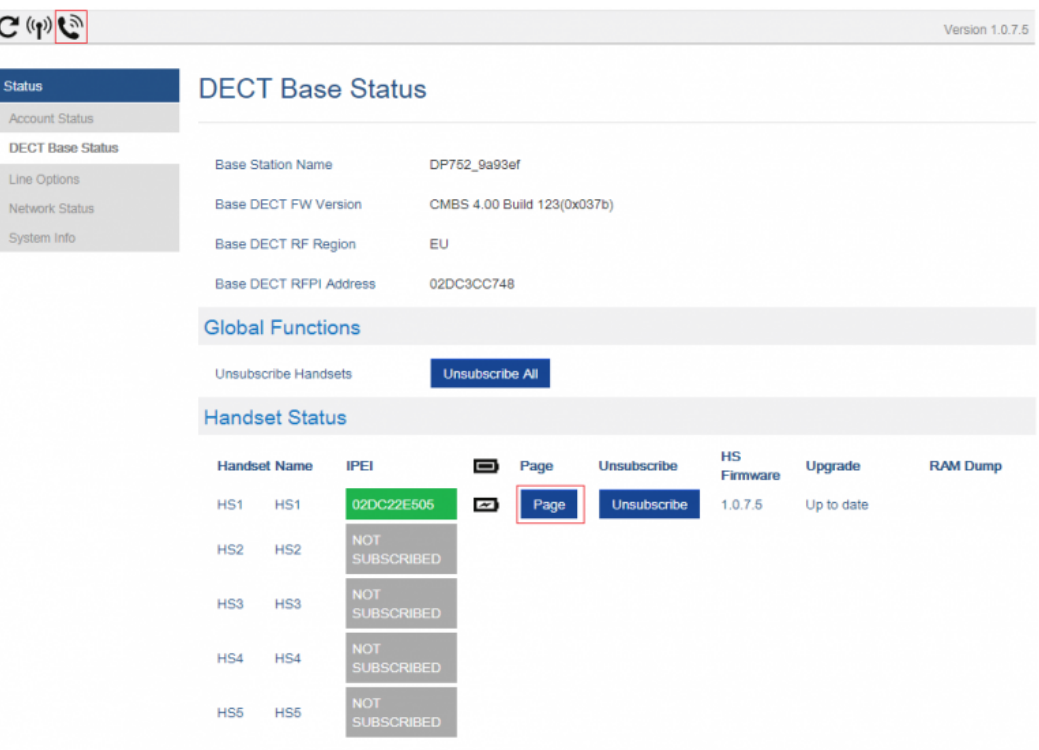

*Figure 23: Locate Handsets via Web UI*

### **Locate via DP752 Base station**

1. On DP752 Base station front side, press **Radio/Page**  $\leftarrow \implies$  button.

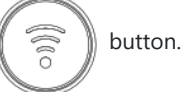

- 2. All registered Handsets will receive Paging call.
- 3. Once located, you can end the paging calling by pressing any key on the Handsets or by pressing again **Radio/Page**

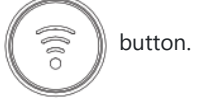

### **Register a SIP Account**

DP752 supports up to 10 SIP accounts, 5 Handsets. Each Handsets can be configured up to 10 accounts. Please be aware that line settings will be affected by DID settings (hunting group settings) in "DECT  $\rightarrow$  SIP Account Settings".

### **Register Account via Web User Interface**

- 1. Access the Web GUI of your DP752 using the admin's username and password.
- 2. Press **Login** to access your settings and navigate to **Profiles** tab and select a profile to use. DP752 supports up to 4 profiles. A profile is a set of settings including general settings, network settings, SIP setting, audio setting, call settings and ring tones, etc. A profile can be used with different SIP accounts.
- 3. In **General Settings**, set the following:
	- **Profile Active** to **Yes.**
	- **SIP Server** field with your SIP server IP address or FQDN.
	- **Failover SIP Server** with your Failover SIP Server IP address or FQDN. Leave empty if not available.
	- **Prefer Primary SIP Server** to **No** or **Yes** depending on your configuration. Set to **No** if no Failover SIP Server is defined. If "**Yes"**, account will register to Primary SIP Server when failover registration expires.
	- **Outbound Proxy** with your Outbound Proxy IP Address or FQDN. Leave empty if not available.

For more information, related to above options please refer to [Profiles Page Definitions].

4. Press **Save and Apply** to save your configuration.

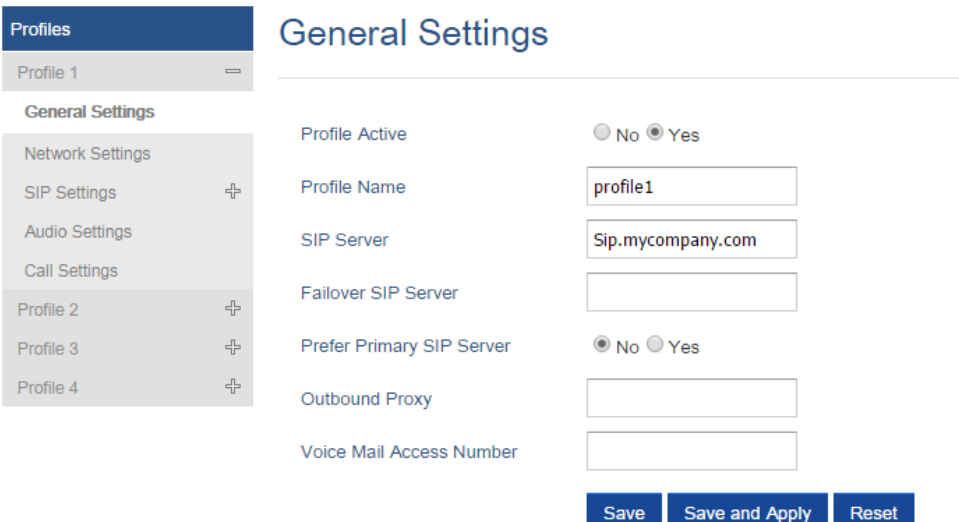

*Figure 24: SIP Settings*

### 5. Go to **DECT SIP Account Settings**

- 6. Configure your SIP details in desired account:
- **Account:** Select Account row to configure (Account 1 Account 10).
- **SIP User ID**: User account information, provided by VoIP service provider (ITSP). Usually in the form of digit similar to phone number or actually a phone number.
- **Authenticate ID**: SIP service subscriber's Authenticate ID used for authentication. Can be identical to or different from SIP User ID.
- **Password**: SIP service subscriber's account password to register to SIP server of ITSP. For security reasons, the password will field will be shown as empty.
- **Name**: Any name to identify this specific user.
- **Profile**: Select the corresponding Profile ID (1/2/3/4).
- **HS Mode**: Assign the account to specific Handsets (HS1, HS2…) or hunting group mode.
- **Active**: Set to **Yes.** If set to **No**, account is disabled and will not register.
- 7. Press **Save and Apply** to save your configuration.

## **SIP Account Settings**

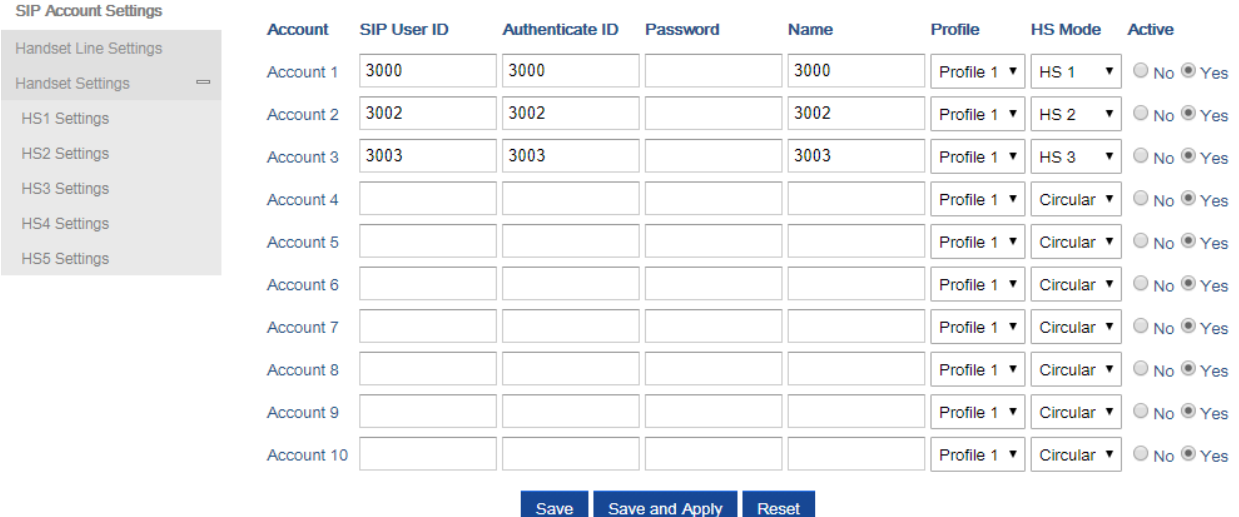

#### **Grandstream Networks Support**

*Figure 25: SIP Accounts Settings*

Copyright @ 2018. All Rights Reserved

After applying your configuration, your phone will register to your SIP Server.

You can verify if your DECT phone has registered with your SIP server from your DP752 web interface under **Status Account Status** (a green background with Yes under SIP Registration column for corresponding account indicates the account(s) has been successfully registered).

| <b>Status</b>               | <b>Account Status</b> |                    |                   |                         |                 |                                                            |  |  |  |
|-----------------------------|-----------------------|--------------------|-------------------|-------------------------|-----------------|------------------------------------------------------------|--|--|--|
| <b>Account Status</b>       |                       |                    |                   |                         |                 |                                                            |  |  |  |
| <b>DECT Base Status</b>     | <b>Account</b>        | <b>SIP User ID</b> | <b>SIP Server</b> | <b>SIP Registration</b> | <b>HS Mode</b>  | <b>HS1 HS2 HS3 HS4 HS5</b>                                 |  |  |  |
| <b>DECT Repeater Status</b> |                       |                    |                   |                         |                 |                                                            |  |  |  |
| <b>Line Options</b>         |                       |                    |                   |                         |                 | <b>YES</b><br><b>YES</b><br><b>YES</b><br><b>YES</b>       |  |  |  |
| <b>Network Status</b>       | Account 1             | 2000               | 192.168.5.250     | <b>YES</b>              | HS <sub>1</sub> | $\sqrt{ }$                                                 |  |  |  |
| System Info                 | Account 2             | 2001               | 192.168.5.250     | <b>YES</b>              | HS <sub>2</sub> | $\sqrt{ }$                                                 |  |  |  |
|                             | Account 3             | 2002               | 192.168.5.250     | <b>YES</b>              | HS <sub>3</sub> | $\mathcal{C}$                                              |  |  |  |
|                             | Account 4             | 2003               | 192.168.5.250     | <b>YES</b>              | Circular        | $\sqrt{ }$<br>r<br>c                                       |  |  |  |
|                             | Account 5             |                    |                   | N/A                     |                 | $\sqrt{ }$<br>K.<br>r-<br>r –                              |  |  |  |
|                             | Account 6             |                    |                   | N/A                     |                 | $\epsilon$<br>c<br>c                                       |  |  |  |
|                             | Account 7             |                    |                   | N/A                     |                 | $\sqrt{ }$<br>r-<br>m<br>œ<br>r –                          |  |  |  |
|                             | Account 8             |                    |                   | N/A                     |                 | $\sqrt{ }$<br>$\sqrt{2}$<br>K.<br>r -<br><b>TELEVISION</b> |  |  |  |
|                             | Account 9             |                    |                   | N/A                     |                 | $\epsilon$                                                 |  |  |  |
|                             | Account 10            |                    |                   | N/A                     |                 | C                                                          |  |  |  |
|                             |                       |                    |                   |                         |                 |                                                            |  |  |  |

*Figure 26: Account Status*

### **Multiple Lines and Hunting Groups**

The DP752 Base Station has the ability to assign 10 lines to each registered DP730/DP722 Handsets (Up to 5 Handsets) to receive/make calls.

When a Handsets has many lines configured, users can select specific line for outgoing calls using **Outgoing Default Line** feature.

For incoming calls, users can choose either to redirect them to a specific Handsets or to many using Hunting Group feature so to have the same phone number and incoming calls will be distributed in a Linear, Circular or Parallel manner among the Handsets active in that Hunting Group. The number of hunting groups is limited by the number of SIP accounts registered to

DECT

**General Settings** 

the base station (up to 10 accounts).

Hunting group feature is mainly used in office, warehouse and call center environments to distribute incoming calls in the best way depending on the type of hunt group.

In order to configure hunting groups for DP730/DP722 Handsets registered to the Base, users need first to register SIP accounts on DP752 Base Station **SIP Account Settings** and then assign accounts accordingly as lines for DP730/DP722 **Handset Line Settings.**

Handsets Line Settings

This section will describe how to assign lines for each DP730/DP722 Handsets for making calls.

- 1. Access the Web GUI of your DP752 using the admin's username and password.
- 2. Press **Login** to access your settings.
- 3. Go to **DECT Handsets Line Settings** and assign to Handsets the SIP accounts already configured. Each Handsets can be configured to use up to 10 SIP accounts.

| <b>DECT</b>                                |                 |                                   |                                  | <b>Handset Line Settings</b>    |                            |                                  |                                  |                             |                                   |                     |                           |
|--------------------------------------------|-----------------|-----------------------------------|----------------------------------|---------------------------------|----------------------------|----------------------------------|----------------------------------|-----------------------------|-----------------------------------|---------------------|---------------------------|
| <b>General Settings</b>                    |                 |                                   |                                  |                                 |                            |                                  |                                  |                             |                                   |                     |                           |
| <b>SIP Account Settings</b>                |                 |                                   |                                  |                                 |                            |                                  |                                  |                             |                                   |                     |                           |
| <b>Handset Line Settings</b>               |                 | LINE <sub>1</sub>                 | LINE <sub>2</sub>                | <b>LINE 3</b>                   | LINE <sub>4</sub>          | LINE <sub>5</sub>                | LINE 6                           | <b>LINE 7</b>               | LINE <sub>8</sub>                 | LINE <sub>9</sub>   | <b>LINE 10</b>            |
| <b>Handset Settings</b><br>$\qquad \qquad$ | HS <sub>1</sub> | 3001<br>▼                         | 3002<br>$\overline{\phantom{a}}$ | $3003$ $\sqrt{ }$               | 3004<br>$\pmb{\mathrm{v}}$ | $3005$ $\sqrt{ }$                | 3006<br>$\overline{\phantom{a}}$ | $3007$ $\sqrt{ }$           | 3008<br>$\boldsymbol{\mathrm{v}}$ | 3009<br>▼           | $3010$ $\sqrt{ }$         |
| <b>HS1 Settings</b>                        | HS <sub>2</sub> | 3002<br>$\overline{\mathbf{v}}$   | 3004 $\sqrt{ }$                  | None $\overline{v}$             | None <b>v</b>              | $3006$ $\sqrt{ }$                | None $\overline{v}$              | None $\overline{v}$         | None <b>v</b>                     | None $\overline{v}$ | None $\blacktriangledown$ |
| <b>HS2 Settings</b>                        | HS <sub>3</sub> | 3003<br>$\boldsymbol{\mathrm{v}}$ | None <b>v</b>                    | 3007<br>$\overline{\mathbf{v}}$ | None v                     | None v                           | None v                           | $3010$ $\blacktriangledown$ | None v                            | None $\overline{v}$ | None v                    |
| <b>HS3 Settings</b>                        | HS <sub>4</sub> | 3004<br>$\pmb{\mathrm{v}}$        | None <b>v</b>                    | None v                          | None v                     | 3008<br>$\overline{\phantom{a}}$ | None v                           | None v                      | None $\blacktriangledown$         | None v              | None <b>v</b>             |
| <b>HS4 Settings</b>                        |                 |                                   |                                  |                                 |                            |                                  |                                  |                             |                                   |                     |                           |
| <b>HS5 Settings</b>                        | HS <sub>5</sub> | $3005$ $\sqrt{ }$                 | None v                           | $3009$ $\sqrt{ }$               | None $\overline{v}$        | None v                           | None <b>v</b>                    | None $\overline{v}$         | None $\overline{v}$               | None <b>v</b>       | None v                    |
|                                            |                 |                                   |                                  | Save                            |                            | Save and Apply                   | Reset                            |                             |                                   |                     |                           |

*Figure 27: Handsets Line Settings*

After applying your configuration, **Account Status** page will display the status of Handsets along with accounts status. Each column shows one HS; each row shows if the account is assigned to a HS.

For example: If the account 2, 4 and 6 are assigned to the HS2, the column of HS2 will have cells 2, 4 and 6 in green background, and account 1, 3, 5, 7, 8, 9 and 10 are in gray background. If a line is being used it will be blinking in a green / white background.

|                       | <b>Status</b>           | <b>Account Status</b> |                    |                   |                         |                 |                                            |
|-----------------------|-------------------------|-----------------------|--------------------|-------------------|-------------------------|-----------------|--------------------------------------------|
| <b>Account Status</b> |                         |                       |                    |                   |                         |                 |                                            |
|                       | <b>DECT Base Status</b> | <b>Account</b>        | <b>SIP User ID</b> | <b>SIP Server</b> | <b>SIP Registration</b> | <b>HS Mode</b>  | HS1 HS2 HS3 HS4 HS5                        |
|                       | <b>Line Options</b>     |                       |                    |                   |                         |                 |                                            |
|                       | <b>Network Status</b>   |                       |                    |                   |                         |                 | $\propto$<br><b>YES</b><br><b>YES</b><br>x |
|                       | System Info             | Account 1             | 3001               | 192.168.5.239     | <b>YES</b>              | HS <sub>1</sub> | $\sqrt{ }$                                 |
|                       |                         | Account 2             | 3002               | 192.168.5.239     | <b>YES</b>              | HS <sub>2</sub> | $\sqrt{ }$                                 |
|                       |                         | Account 3             | 3003               | 192.168.5.239     | <b>YES</b>              | HS <sub>3</sub> | $\sqrt{2}$<br>C<br>r.                      |
|                       |                         | Account 4             | 3004               | 192.168.5.239     | <b>YES</b>              | Circular        | $\sqrt{ }$<br>C                            |
|                       |                         | Account 5             | 3005               | 192.168.5.239     | <b>YES</b>              | Circular        | $\epsilon$<br>K.<br>$\sim$<br>K.           |
|                       |                         | Account 6             | 3006               | 192.168.5.239     | <b>YES</b>              | Circular        | $\sqrt{ }$<br>r –<br>c                     |
|                       |                         | Account 7             | 3007               | 192.168.5.239     | <b>YES</b>              | Circular        | $\sqrt{2}$<br>е                            |
|                       |                         | Account 8             | 3008               | 192.168.5.239     | <b>YES</b>              | Circular        | $\sqrt{ }$<br>$\mathcal{L}$<br>c           |
|                       |                         | Account 9             | 3009               | 192.168.5.239     | <b>YES</b>              | Circular        | $\epsilon$<br>с                            |
|                       |                         | Account 10            | 3010               | 192.168.5.239     | <b>YES</b>              | Circular        |                                            |

*Figure 28: Account Status – Line Status*

### **Outgoing Default Line**

When a Handsets is configured with more than one line, users can change the default outgoing line on DP730/DP722 Handsets using keypad **Menu Preferences Outgoing Default Line**.

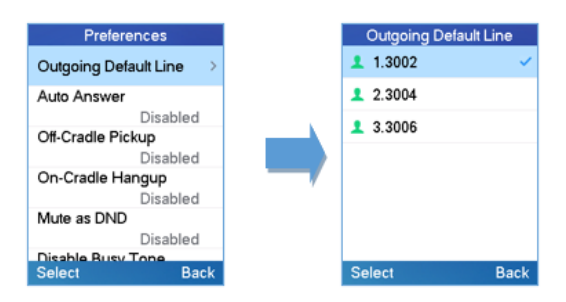

*Figure 29: Outgoing Default Line*

### **Hunting Groups**

DP752 supports 3 types of hunting groups as described below: *In the examples below, we consider that all Handsets are in same hunting group and only the type of hunting group differs.*

**Circular:** The base station will note which Handsets answered the last call, and forward the call to the next available Handsets in round-robin fashion.

In the example below; the 1<sup>st</sup> incoming call was sent to HS1 since all Handsets were available; 2<sup>nd</sup> incoming call will be sent to HS2 since previous call was answered by HS1 and HS2 is the next available Handsets in the list; 3<sup>rd</sup> will be sent to HS4 since HS2 was the last one answering the call and HS3 is busy making an outgoing call (if HS3 was available, the call will be sent to HS3).

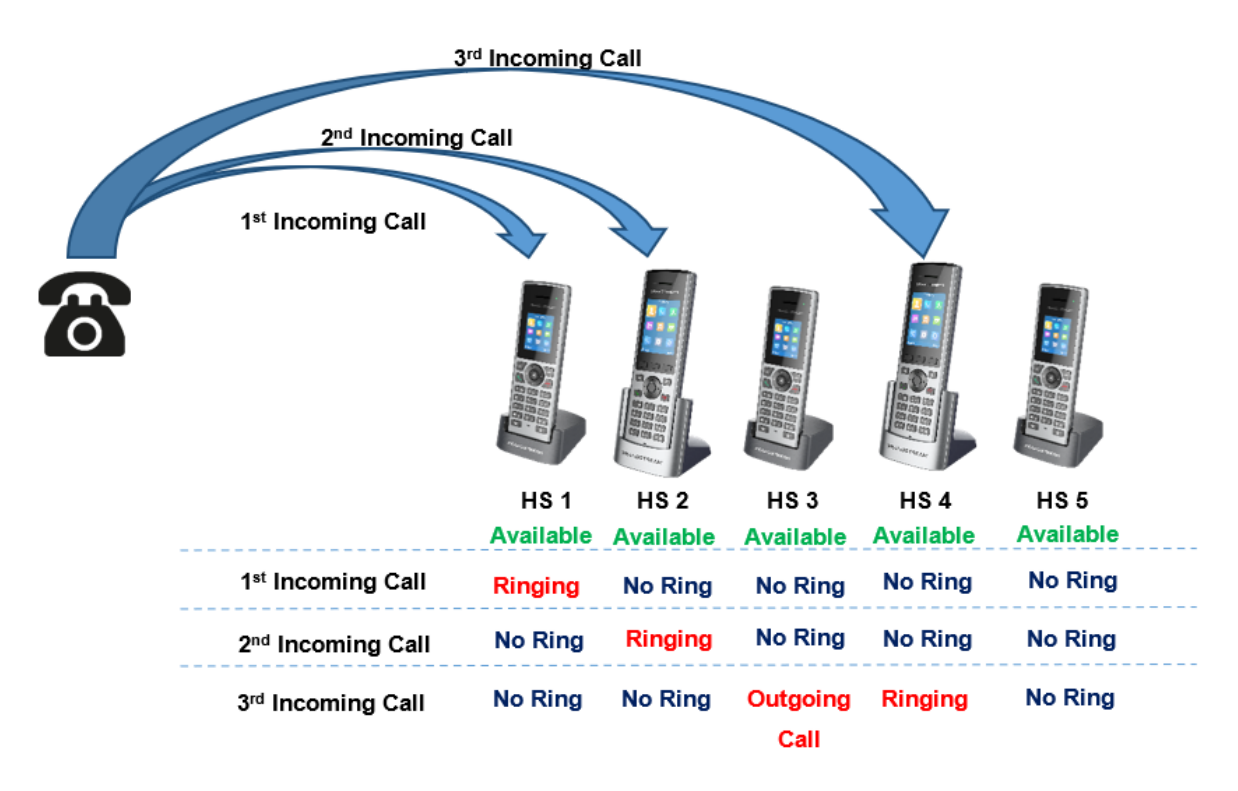

**Linear:** The base station will distribute calls in predefined order from the lowest-numbered available Handsets, if no answer within ring timeout, the call will be sent to next available Handsets in sequence. This mode is also called "serial hunting".

In the example below; all Handsets are available, the incoming call will be sent to HS1 since it's the lowest-numbered available Handsets, if no answer within ring timeout, the call will be sent to HS2 since it's the next available lowest-numbered Handsets, and same applies for HS3 and etc.

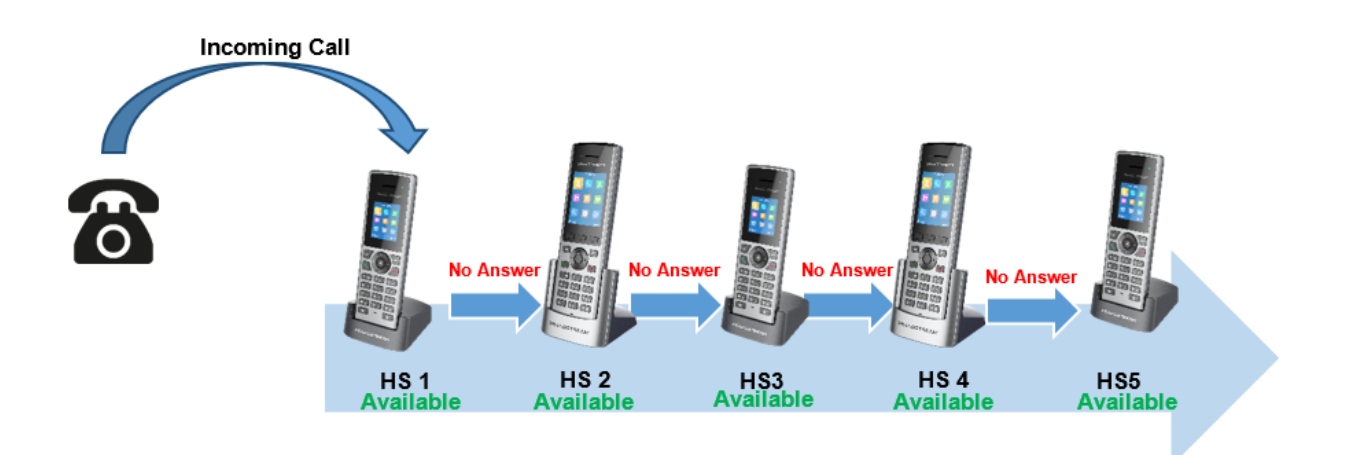

**Parallel:** In this mode, all phones ring concurrently. If one phone answers, the remaining available phones can make new outgoing calls.

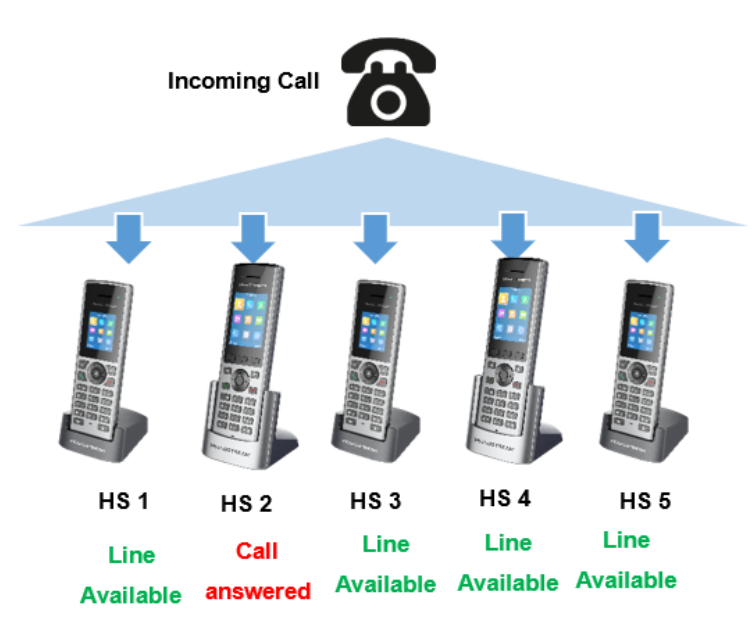

This section will describe how to configure hunting groups for incoming calls:

Below steps are considering that SIP accounts were previously registered.

- 1. Access the Web GUI of your DP752 using the admin's username and password.
- 2. Press **Login** to access your settings.
- 3. Go to **DECT → SIP Account Settings.**
- 4. Set **HS Mode** depending on your needs to configure your hunting groups.
- 5. Press **Save and Apply** to save your settings.

#### **Example:**

In the example below Account 2 (3003) is assigned to HS1 and HS2, and the hunting group (HS Mode) is set to Linear, so incoming calls to that account will make HS1 ringing first then if no answer within ring timeout the HS2 will start ringing.

## **SIP Account Settings**

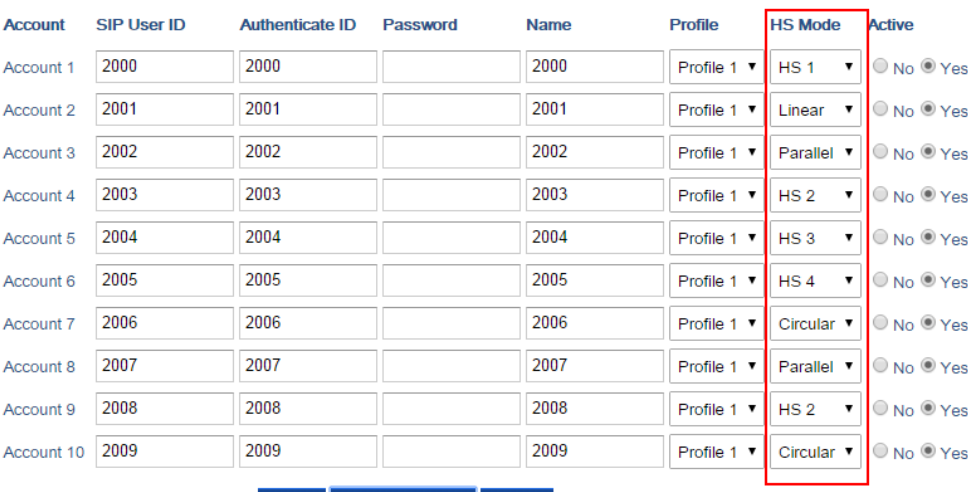

Save | Save and Apply | Reset

*Figure 30: Hunting Group configuration*

## **Account Status**

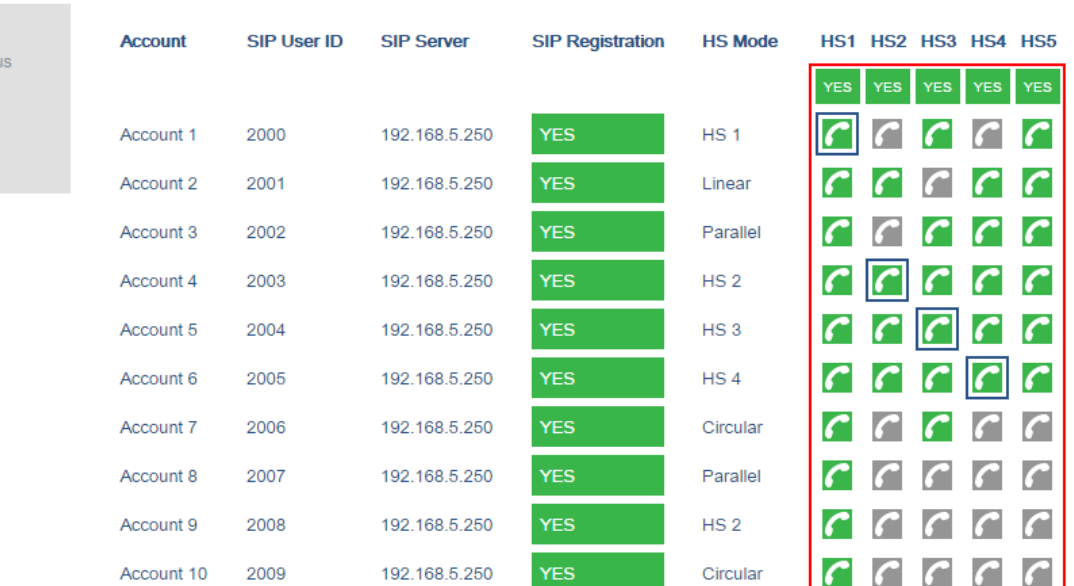

*Figure 31: Hunting Group Status*

### **Configuration via Keypad**

To configure the LCD menu using DP730/DP722's keypad, follow the instructions below:

- o Register the DP730/DP722 to DP752. Please see Register DP730/DP722 Handsets to DP752 Base Station;
- **Enter/Confirm/ selection:** Press the left softkey, right softkey, on-hook key or OK/Select key to enter the selected option, back to last layer or exit;
- **Exit:** Press "right softkey" to exit to the previous menu;
- **Return to Home page:** Press "On-hook" key to exit to the main menu.
- The DP730/DP722 automatically exits to main mode with an incoming call, when the phone is off hook or left idle for more than 20 seconds.
- When the phone is in idle, pressing the DOWN navigation key can enter the **Outgoing call log**.

Please refer to DP730/DP722 Handsets Menu Structure for more details.

### DECT

Status

**Account Status DECT Base Status DECT Repeater State** Line Options Network Status System Info

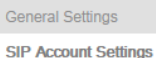

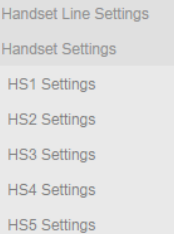

## **Call Features**

The DP752/DP730/DP722 supports traditional and advanced telephony features including caller ID, caller ID with caller Name, call forward and etc.

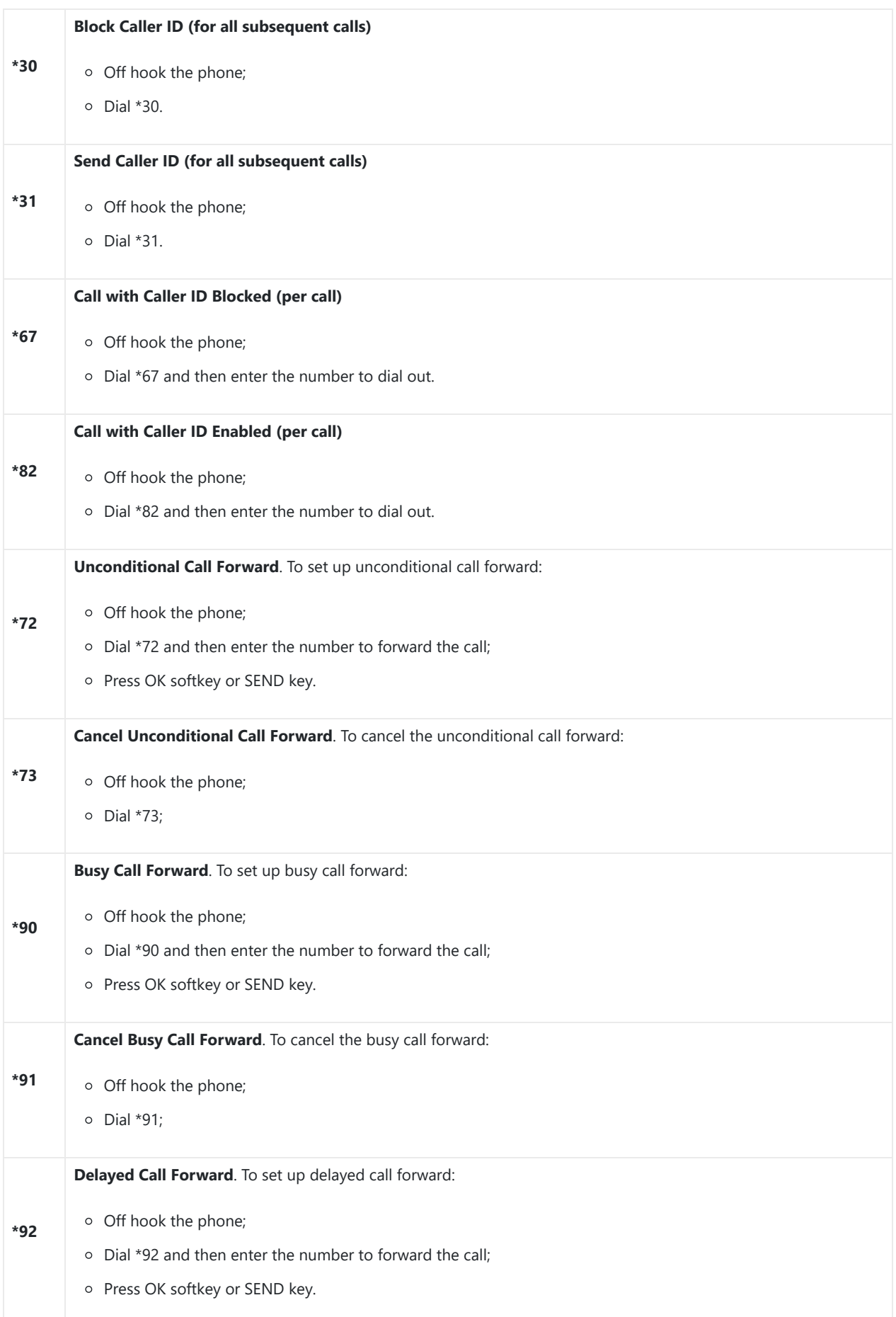

**Cancel Delayed Call Forward**. To cancel the delayed call forward:

- o Off hook the phone;
	- $o$  Dial \*93;

*Table 21: Call Features*

### **DP752 Phonebook Management**

DP752/DP730/DP722 support Private and Global Phonebooks; both phonebook types can be used at same time:

### **Private Phonebook**

Private phonebook allows you to manage your contacts on each registered Handsets; each Handsets can have his own private phonebook with his own contacts. DP752 supports up to 5 private phonebooks.

A private phonebook can be assigned to one or more Handsets registered to the base.

The following steps explain how upload your private phonebook and assign it to a specific Handsets:

- 1. Access the Web GUI of your DP752 using the admin's username and password.
- 2. Press **Login** to access your settings and go to **Phonebook Private Phonebook Settings.**

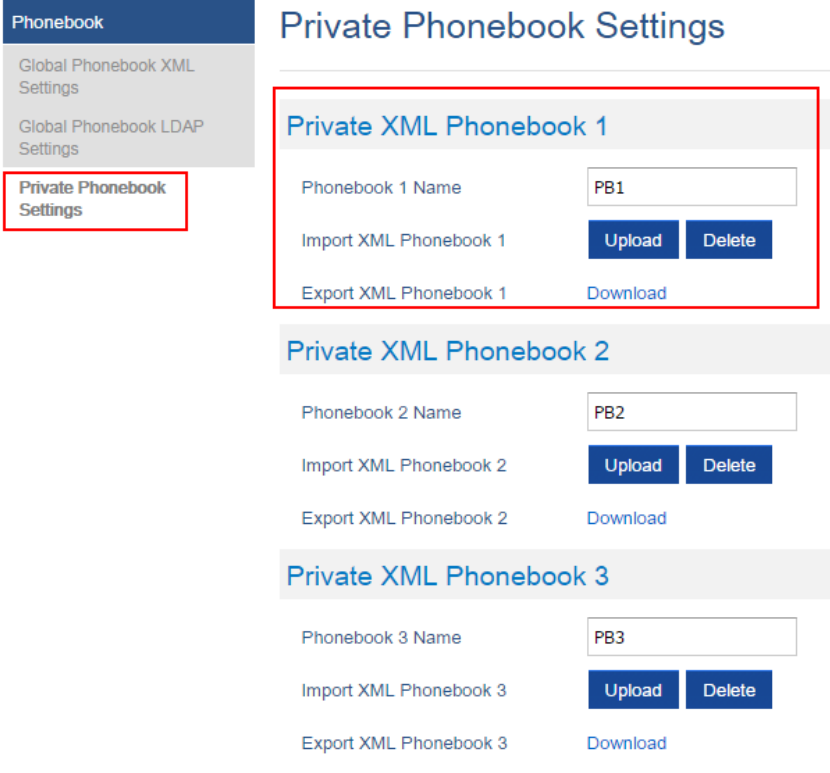

*Figure 32: Private Phonebook Settings*

### 3. In **Private XML Phonebook X** section (X from 1 to 5):

1. Enter **Phonebook X Name** (default value is PB1 for first Handset, PB2 for second Handset, etc.).

### 2. Press **Upload** button to **Import XML Phonebook X.**

- 3. Browse your computer files and select your desired **phonebook.xml** file.
- 4. Press **Save and Apply** to save your settings.

#### 4. Go to **DECT General Settings** tab.

5. In **Handsets Settings** section, select your **Handsets Phonebook** to assign it to a specific Handsets as shown below where **PB1** is assigned to **HS1**, **PB2** is assigned to **HS2**…

**\*93**

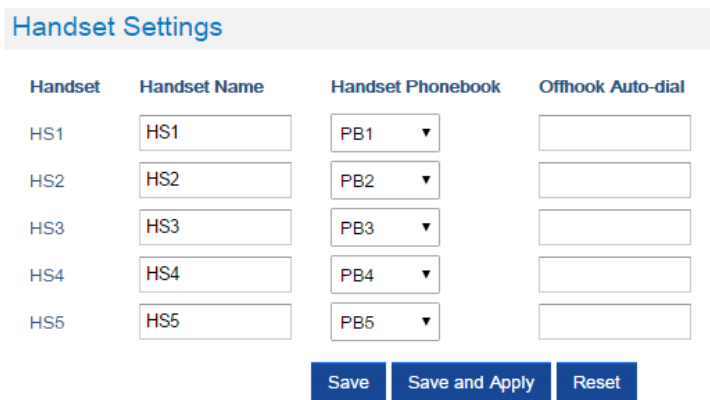

*Figure 33: Handset Phonebook Settings*

You can assign same Private Phonebook to more than one Handsets.

For example, we can assign **Handsets Phonebook** named **PB1** to **HS1** and **HS2.**

Any change in **PB1** contacts will be applied to both **HS1** and **HS2** private phonebooks.

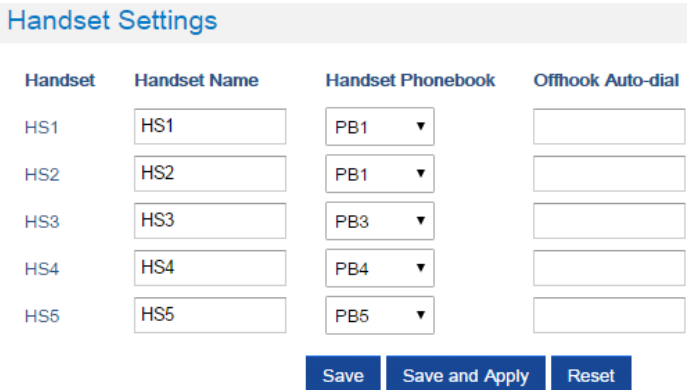

*Figure 34: Handsets Phonebook Selection*

6. Press **Save and Apply** to save your configuration.

After applying your configuration, your DP730/DP722 Handsets will display uploaded phonebook contacts. You can access your private phonebook by pressing **Contacts** on your DP730/DP722 Handsets. You can press Option Softkey in order to view, Create New Contact or Edit Dial if adding changes on a contact number is required before dialing.

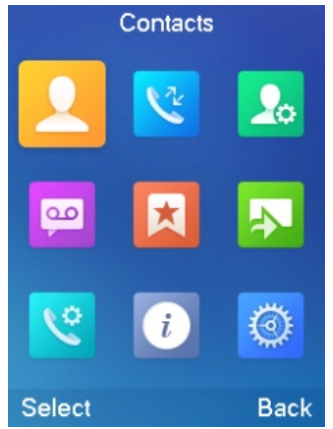

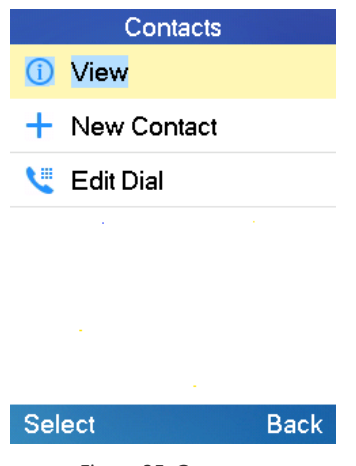

#### *Figure 35: Contacts*

### **Global Phonebook**

Global phonebook allows to manage contacts and use them in all registered Handsets. The contacts can be imported either via XML or via LDAP. Follow steps below to upload your shared phonebook:

### **Global Phonebook via XML**

- 1. Access the Web GUI of your DP752 using the admin's username and password.
- 2. Press **Login** to access your settings.
- 3. Go to **Phonebook Global Phonebook XML Settings** tab.
- 4. Set **Global Phonebook Type** to **XML** (in this case, LDAP phonebook will not be available).

## **Global Phonebook XML Settings**

Global Phonebook Type

XML  $\overline{\mathbf{r}}$ 

*Figure 36: Global Phonebook XML Settings*

5. There are two methods to import/download your XML Phonebook:

### **Automatic XML Phonebook Download**

For this method, you need to use a TFTP or HTTP or HTTPS server and make your *phonebook.xml* file is available in your preferred server.

- 1. Set **Enable Automatic XML Phonebook Download** to **Enabled, use TFTP/HTTP or HTTPS** depending on your server.
- 2. If using HTTP or HTTPS server and User Name and Password are required to connect to the server, set **HTTP/HTTPS User Name** and **HTTP/HTTPS Password** fields with appropriate values.
- 3. Configure **Phonebook XML Server Path** field. This field could be IP address or URL, with up to 256 characters. The phone will request file named **phonebook.xml** from provided directory. Example: *server\_URL/directory*
- 4. Configure the **Phonebook Download Interval** (in minutes) to periodically contact your server to download new phonebook file version if available. If set to 0, automatic download will be disabled. Valid range is 5 to 720.

## **Global Phonebook XML Settings**

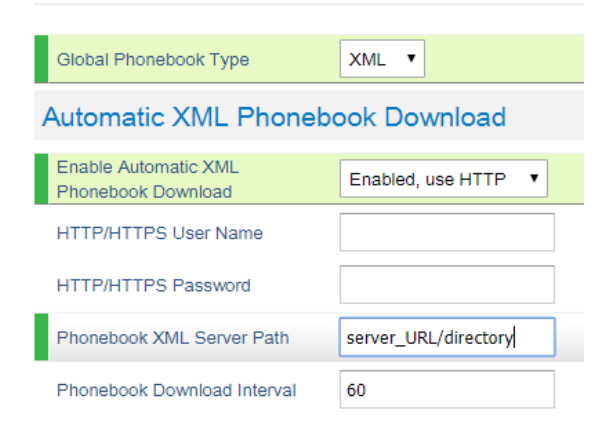

*Figure 37: Automatic XML Phonebook Download*

### **Manual XML Phonebook Management**

- 1. Press **Upload** in **Import XML Phonebook.**
- 2. Browse your files and select your **phonebook.xml** file.

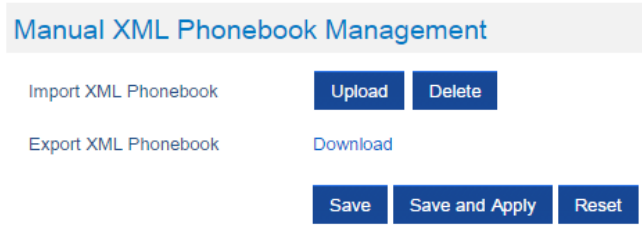

*Figure 38: Manual XML Phonebook Management*

### XML Phonebook file format

```
<?xml version="1.0" encoding="UTF-8"?>
<AddressBook>
    \langleContact>
       <FirstName>First name</FirstName>
       <LastName>Last name</LastName>
       <Ringtone>Ringtone ID (default 0)</Ringtone>
       <Phone type="Home">
           <phonenumber>Home phone number</phonenumber>
       </Phone>
       <Phone type="Work">
           <phonenumber>Work phone number</phonenumber>
        </Phone>
       <Phone type="Mobile">
           <phonenumber>Mobile phone number</phonenumber>
       </Phone>
    </Contact>
</AddressBook>
```
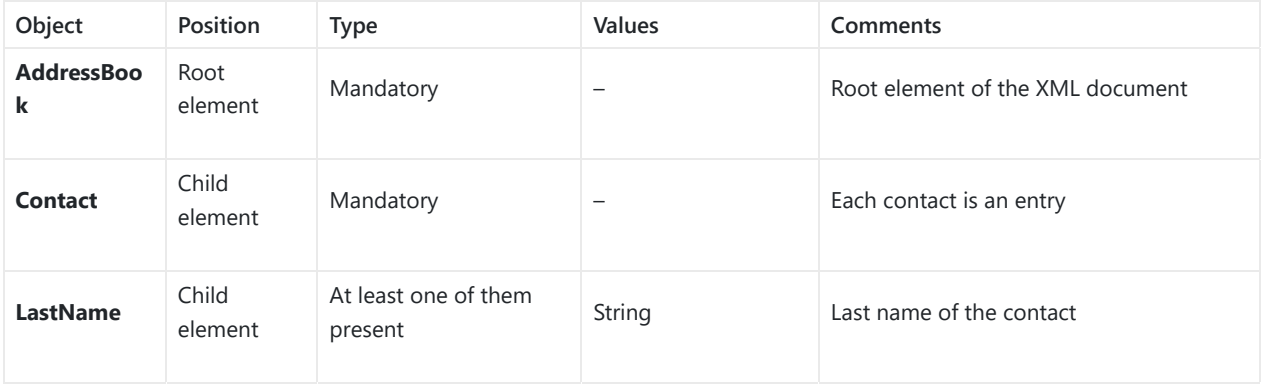

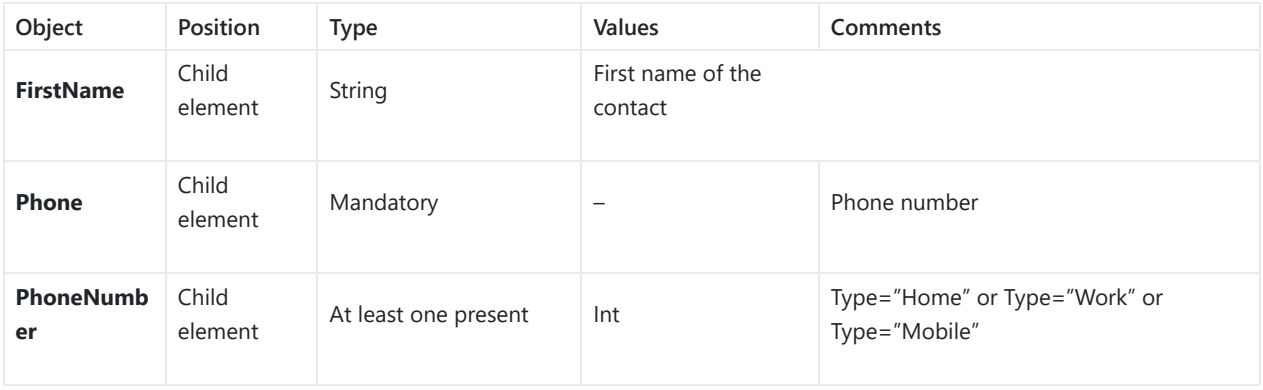

#### XML Phonebook Example:

```
<?xml version="1.0" encoding="UTF-8"?>
<AddressBook>
    <Contact>
        <FirstName>John</FirstName>
        <LastName>Doe</LastName>
        <Ringtone>0</Ringtone>
        <Phone type="Home">
           <phonenumber>1000</phonenumber>
        </Phone>
        <Phone type="Work">
           <phonenumber>1001</phonenumber>
        </Phone>
        <Phone type="Mobile">
           <phonenumber>1002</phonenumber>
        </Phone>
    </Contact>
    <Contact>
        <FirstName>Alice</FirstName>
        <LastName>Beck</LastName>
        <Ringtone>0</Ringtone>
        <Phone type="Home">
           <phonenumber>2000</phonenumber>
        </Phone>
        <Phone type="Work">
           <phonenumber>2001</phonenumber>
        </Phone>
        <Phone type="Mobile">
           <phonenumber>2002</phonenumber>
        </Phone>
    </Contact>
 </AddressBook>
```
### **Global Phonebook via LDAP**

1. Access the Web GUI of your DP752 using the admin's username and password.

- 2. Press **Login** to access your settings.
- 3. Go to **Phonebook Global Phonebook LDAP Settings** tab.
- 4. Set **Global Phonebook Type** to **LDAP** (in this case, XML phonebook will not be available).

# **Global Phonebook LDAP Settings**

Global Phonebook Type

*Figure 39: Global Phonebook LDAP Settings*

LDAP V

5. Under **LDAP Phonebook Settings**, set your LDAP parameters to connect to your LDAP server. Refer to [Phonebook Page Definitions] for parameters explanation.
- 6. Press **Save and Apply** to save your configuration.
- **Example of configuration:**

```
LDAP protocol: LDAP
Server Address: 192.168.1.100
Port: 389
Base: dc=pbx,dc=com
User Name:
Password:
LDAP Filter: (mobile=%)(sn=%)
LDAP Version: Version 3
First Name Attribute: sn
Last Name Attribute: cn
Work Name Attribute:
Home Name Attribute:
Mobile Number Attribute: mobile
Max. Hits: 500
Search Timeout: 30
```
After applying your configuration, your global phonebook will be synchronized with all registered Handsets and contacts will be displayed on your DP730/DP722 Handsets screens.

# **DP752 ASSOCIATION WITH DP760 DECT REPEATER**

#### **Important Note**

- DP760 can relay up to 2 concurrent calls.
- After pressing Page/Reset button for more than 2 seconds on the DP760, it will enter AUTO region mode, in this mode, the three LEDs of right side keep quick blinking, then the DP760 will search the base signal in the current environment to auto associate with it and then auto switch to the same region (EU, US or BR) of the base station.
- If you have a DP760 that has FW before 1.0.3.34, you will need upgrade it to 1.0.3.34 first, then do a factory reset. After that, the unit will support Auto-Region feature and it will enter Auto Region mode.

## **Enabling Repeater Mode on DP752**

Before associating the DP760 DECT Repeater to your DP752 Base Station, you should firstly enable the repeater mode on your base station. Please refer following steps to enable the repeater mode on the DP752 base station:

- 1. Access the Web GUI of your DP752 using the admin's username and password.
- 2. Navigate to **DECT General Settings** and set **Enable Repeater Mode** to **Yes**.

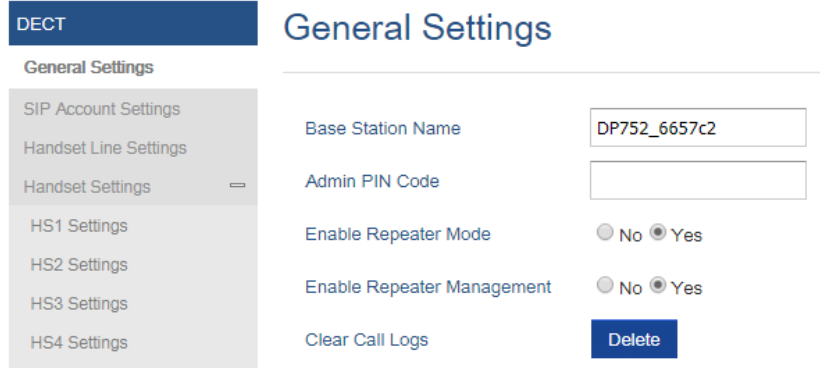

*Figure 40: Enable Repeater Mode*

3. Press **Save and Apply**, then **Reboot** the base to apply the new settings.

# **DP760 DECT Repeater Association**

After enabling the repeater mode on DP752 Base Station, you can easily associate it with your DP760 DECT Repeater using one of the following methods:

- **Auto Association**
- **Manual Association**
- **Use DP752 Repeater Management to associate DP760**

## **Auto Association**

To auto associate your DP760 DECT Repeater with DP752 Base Station:

- 1. Power on the DP760 DECT Repeater.
- 2. After the DP760 finish booting, the association LED will be blinking to indicate that the repeater is searching for nearby base stations.

**Note:** If all the LEDs remain on, it indicates that the DP760 Repeater has successfully associated with a DP752 Base and ready for use. You may need to dissociate it before continuing (Please refer to [DP760 DECT REPEATER DISSOCIATION]).

- 3. Open subscription on your DP752 Base Station using one of following methods:
	- 1. Rebooting the Base station.
	- 2. Long press on page/subscribe  $\|\mathbf{B}\|$  button on DP752 for 4 seconds.

- 3. Access DP752 Web GUI and press subscribe button  $(x_1)$ .
- 4. The DP760 DECT Repeater will automatically pair to DP752. Upon successful association with the DP752 Base station all LEDs will turn ON and the repeater status will be updated as following.

| <b>Status</b>               | <b>DECT Repeater Status</b>         |                                 |  |  |
|-----------------------------|-------------------------------------|---------------------------------|--|--|
| <b>DECT Repeater Status</b> |                                     |                                 |  |  |
| <b>Network Status</b>       | Repeater Name                       | DP760_9e274c                    |  |  |
| System Info                 |                                     |                                 |  |  |
|                             | Repeater FW Version                 | FW 03.00 Build 1294             |  |  |
|                             | Repeater DECT RF Region             | EU                              |  |  |
|                             | <b>Repeater Status</b>              |                                 |  |  |
|                             | <b>Status</b>                       | Repeater is in normal operation |  |  |
|                             | Signal Strength                     | Link is excellent               |  |  |
|                             | Number of Active Calls              | $\Omega$                        |  |  |
|                             | <b>Global Functions</b>             |                                 |  |  |
|                             | <b>Base Station RFPI Address</b>    | 02C344DDA0 (RPN 2)              |  |  |
|                             | <b>Base Station IP Address</b>      | 192.168.5.141                   |  |  |
|                             | <b>Disconnect from Base Station</b> | <b>Disconnect</b>               |  |  |

*Figure 41: Repeater Status – Associated (Auto Association)*

#### **Notes**

- For auto association, the option **Use manually configured RFPI** under DP760 Web GUI should be disabled (by default disabled).
- The RF auto association requires the repeater to be close to the base during the pairing process to work properly (this is a standard DECT repeater pairing limitation).

## **Manual Association**

To manually associate your DP760 DECT Repeater to your DP752 Base Station:

- 1. Access the Web GUI of your DP760 using the admin's username and password.
- 2. Navigate to **DECT General Settings** and set **Use Manually Configured RFPI** to **Yes**.
- 3. On **Manually Configured Base RFPI** field, configure your DP752 Base Station RFPI address. **Note:** The RFPI Address of your DP752 Base Station is available under the Web GUI **Status DECT Status Base DECT RFPI Address**.
- 4. Click **Save and Apply** to confirm the new settings.
- 5. Open subscription on your DP752 Base Station using one of following methods: Rebooting the Base station
	- $\circ$  Long press on page/subscribe  $\|\mathcal{F}\|$  button of DP752 for 7 seconds
	- o Access DP752 Web GUI and press subscribe button ((1).
- 6. The DP760 DECT Repeater will automatically pair to DP752. If the association is correctly associated, all the LEDs will remain solid on and the repeater status will be updated as following.

| <b>Status</b>               | <b>DECT Repeater Status</b>      |                                 |  |  |  |
|-----------------------------|----------------------------------|---------------------------------|--|--|--|
| <b>DECT Repeater Status</b> |                                  |                                 |  |  |  |
| <b>Network Status</b>       | Repeater Name                    | DP760_9e274c                    |  |  |  |
| System Info                 |                                  |                                 |  |  |  |
|                             | Repeater FW Version              | FW 03.00 Build 1294             |  |  |  |
|                             | Repeater DECT RF Region          | EU                              |  |  |  |
|                             | <b>Repeater Status</b>           |                                 |  |  |  |
|                             | <b>Status</b>                    | Repeater is in normal operation |  |  |  |
|                             | Signal Strength                  | Link is excellent               |  |  |  |
|                             | Number of Active Calls           | $\mathbf{0}$                    |  |  |  |
|                             | <b>Global Functions</b>          |                                 |  |  |  |
|                             | <b>Base Station RFPI Address</b> | 02C344DDA0 (RPN 2)              |  |  |  |
|                             | <b>Base Station IP Address</b>   | 192.168.5.141                   |  |  |  |
|                             | Disconnect from Base Station     | <b>Disconnect</b>               |  |  |  |

*Figure 42: Repeater Status – Associated (Manual Association)*

#### **Note**

Make sure that **Repeater Mode** is enabled on your DP752 Base Station.

#### **Use DP752 Repeater Management to Associate DP760**

### **Enabling Repeater Management Mode**

The following steps illustrate how to enable and use the Repeater Management mode on DP752:

- 1. Access the Web GUI of your DP752 using the admin's username and password.
- 2. Navigate to **DECT General Settings** and set **Enable Repeater Management** to **Yes**.

3. Press **Save and Apply**, then reboot the unit to apply the new settings.

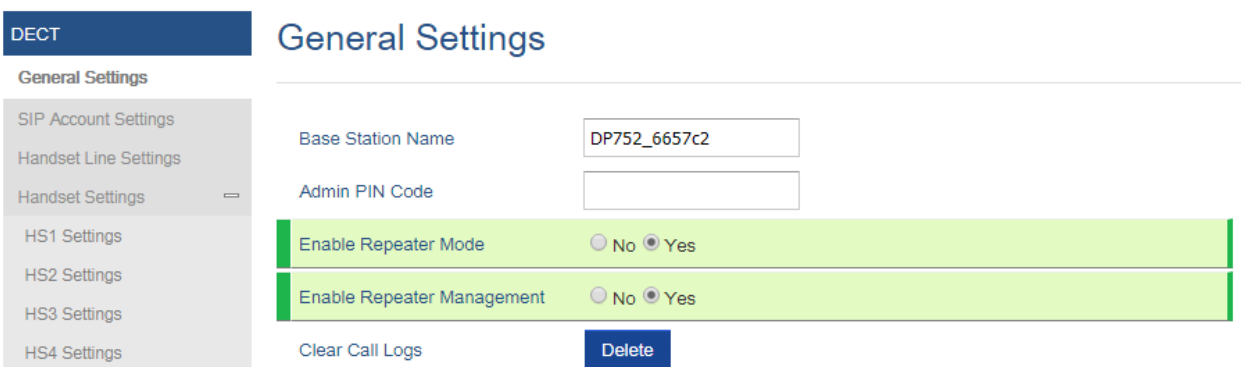

*Figure 43: Repeater Associated Status*

### **Associating DP760 using Repeater Management Mode on DP752**

The repeater management mode displays discovered and paired devices using their name, IP and Mac addresses and also gives the possibility of associating the DP752 Base Station with DP760 DECT Repeater.

Please refer to following steps in order to associate DP760 with DP752 using repeater management mode:

- 1. Access the Web GUI of your DP752 using the admin's username and password.
- 2. Navigate to **Status DECT Repeater Status** and select the repeater station from **Discovered Devices**.
- 3. Clink **Link** button to associate the base and repeater stations.

**Note:** The DP760 Repeater stations associated with DP752 Base Station are displayed and available under **Status DECT** Repeater Status  $\rightarrow$  Paired Devices with their status, signal strength, number of active calls and possibility to disconnect them from the paired base station.

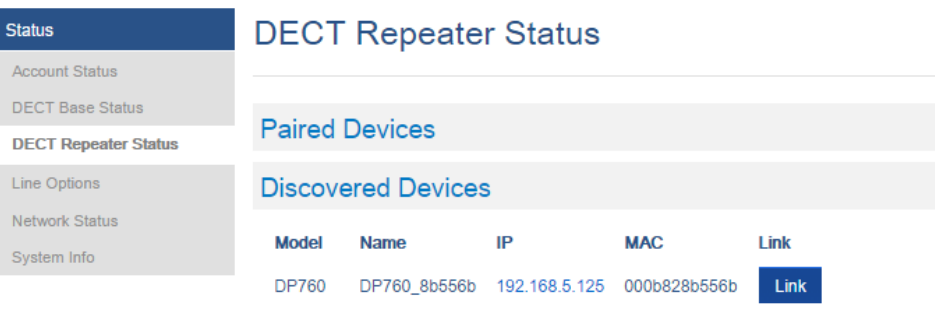

*Figure 44: DECT Repeater Status on DP752*

# **DP760 DECT REPEATER DISSOCIATION FROM DP752**

To disconnect DP760 DECT Repeater from the Base Station DP752, please refer to following options:

# **Using DP760 Web GUI**

To disconnect your DP760 DECT Repeater via Web GUI, please refer to following steps:

- 1. Access the Web GUI of your DP760 using the admin's username and password.
- 2. Enter the administrator's username and password to access the Web Configuration Menu.
- 3. Navigate to **Status DECT Status Global Functions** and press **Disconnect**.
- 4. The DP760 DECT Repeater will be automatically disconnected from the DP752 and it will start again scanning for available RFPs.

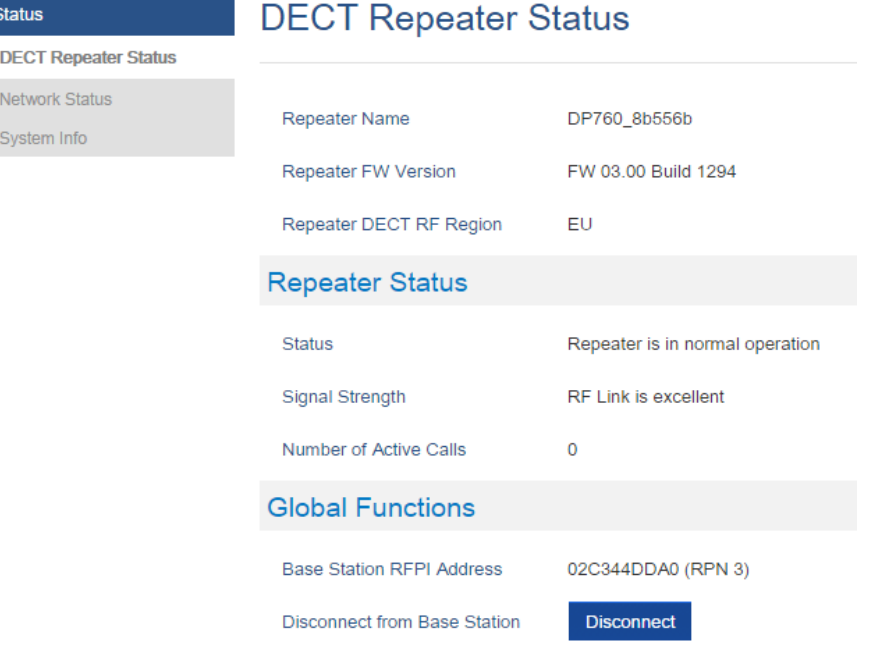

*Figure 45: DECT Repeater Status on DP752*

## **Using Page Button**

Long press on page button on the back panel of DP760 for 7 seconds, it will remove the association values of the previous base station.

## **Using Repeater Management Mode on DP752**

To disconnect your DP760 DECT Repeater using the repeater management mode on DP752:

- 1. Access the Web GUI of your DP752 using the admin's username and password.
- 2. Navigate to **Status DECT Repeater Status**.
- 3. Select the repeater station from **Discovered Devices**.
- 4. Clink **Unlink** button to dissociate the repeater from the base station.

| <b>Status</b>               | <b>DECT Repeater Status</b> |              |    |                            |               |                        |                     |               |  |  |  |
|-----------------------------|-----------------------------|--------------|----|----------------------------|---------------|------------------------|---------------------|---------------|--|--|--|
| <b>Account Status</b>       |                             |              |    |                            |               |                        |                     |               |  |  |  |
| <b>DECT Base Status</b>     |                             |              |    |                            |               |                        |                     |               |  |  |  |
| <b>DECT Repeater Status</b> | <b>Paired Devices</b>       |              |    |                            |               |                        |                     |               |  |  |  |
| Line Options                | <b>Model</b>                | <b>Name</b>  | IP | <b>MAC</b>                 | <b>Status</b> | <b>Signal Strength</b> | <b>Active Calls</b> | <b>Unlink</b> |  |  |  |
| <b>Network Status</b>       | <b>DP760</b>                | DP760 8b556b |    | 192.168.5.125 000b828b556b | online        | RF Link is excellent 0 |                     | <b>Unlink</b> |  |  |  |
| System Info                 |                             |              |    |                            |               |                        |                     |               |  |  |  |

*Figure 46: DECT Repeater Status on DP752*

# **UPGRADING AND PROVISIONING**

The DP752 can be upgraded via FTP/FTPS/HTTP/HTTPS by configuring the URL/IP Address for the FTP/FTPS/HTTP/HTTPS server and selecting a download method. Configure a valid URL for FTP/FTPS or HTTP/HTTPS; the server name can be FQDN or IP address.

#### **Examples of valid URLs:**

firmware.grandstream.com

fw.ipvideotalk.com/gs

## **DP752 Firmware Upgrade Procedure**

Please follow below steps in order to upgrade the firmware version of your DP752 base station:

1. Access DP752 Web GUI.

N F

- 2. Press **Login** to access your settings.
- 3. Go to **Maintenance Firmware Upgrade** page, enter the IP address or the FQDN for the upgrade server in "**Firmware Server Path**" field and choose to upgrade via FTP/FTPS or HTTP/HTTPS.
- 4. Make sure to configure Firmware **Upgrade and Provisioning** to **Always Check for New Firmware.**
- 5. Update the change by clicking the "**Save and Apply**" button. Then "**Reboot**" or power cycle the base station to update the new firmware.

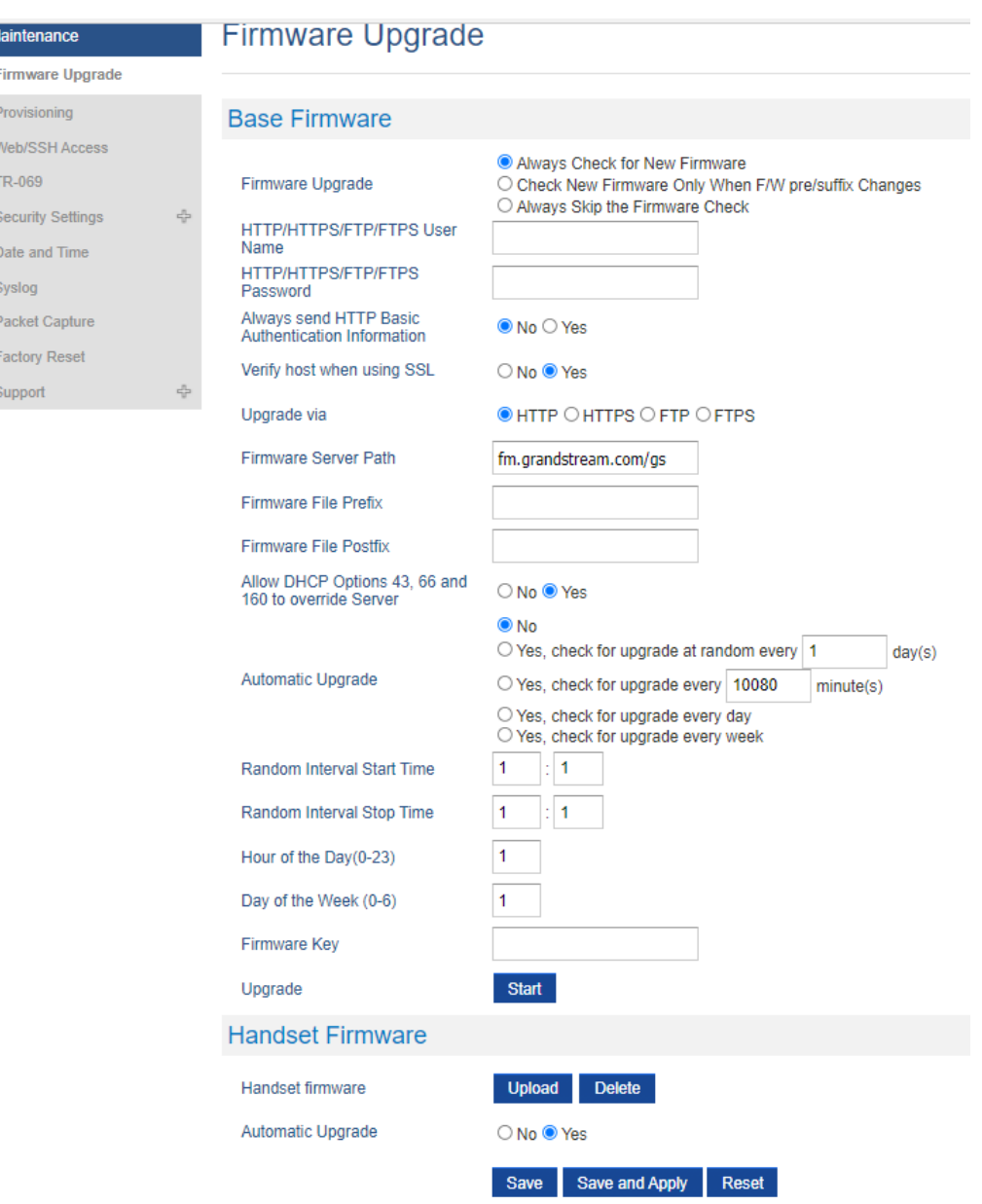

*Figure 47: Firmware Upgrade Page*

## **Upgrading via Local FTP/HTTP Servers**

For users that would [like to use remote upgrading without a local FTP/HTTP server, Grand](http://www.grandstream.com/support/firmware)stream offers a NAT-friendly HTTP server. This enables users to download the latest software upgrades for their devices via this server. Please refer to the webpage: http://www.grandstream.com/support/firmware

Alternatively, users can download a free FTP or HTTP server and conduct a local firmware upgrade. A free windows version FTP server is available for download from:

#### **Instructions for local firmware upgrade via FTP:**

- 1. Unzip the firmware files and put all of them in the root directory of the FTP server.
- 2. Connect the PC running the FTP server and the phone to the same LAN segment.
- 3. Start the FTP server and configure the FTP server in the phone's web configuration interface.
- 4. Configure the Firmware Server Path to the IP address of the PC.
- 5. Configure the Admin and password authentication Credentials set on your FTP server.
- 6. Save and apply the changes and reboot the base station.

End users can also choose to download a free HTTP server from http://httpd.apache.org/ or use Microsoft IIS web server.

## **Upgrading DP730/DP722 Handsets**

User could upgrade their Handsets either using the LCD menu or via the Web GUI

### **Using the LCD menu**

- 1. On DP730/DP722, press "Menu" (left softkey or the selection key) to bring up operation menu.
- 2. Press arrow keys to move the cursor to **Settings** and then press "Select"**.**
- 3. Navigate to **Firmware Upgrade** and press "Select" (left softkey), the Handsets will upgrade the firmware available on the base station.

### **Using the Web GUI**

- 1. Access DP752 Web GUI.
- 2. Press **Login** to access your settings.
- 3. Go to **Maintenance Firmware Upgrade** page, and enable the **Automatic Upgrade** option so the Handsets will upgrade the firmware automatically once it detects the new firmware.

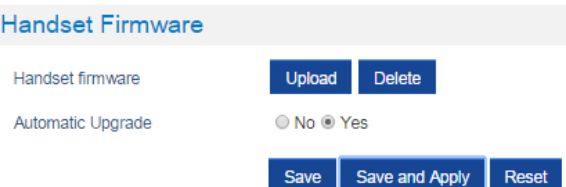

4. Update the change by clicking the "**Save and Apply**" button.

#### **Notes**

- The DP730/DP722 Handsets detects automatically if the base station is upgraded with a new firmware and display on the LCD a prompt message inviting the user to initiate the upgrade, more over under the Web GUI of the base station DP752  $\rightarrow$ Status  $\rightarrow$  DECT Status  $\rightarrow$  Handsets Status, appears an **Upgrade All** button once the base detect that several registered Handsets are using an old firmware version so the user could upgrade all Handsets by pressing **Upgrade All** button.
- After downloading firmware, DP730/DP722 screen will be black and red LED will be blinking showing that firmware upgrade process is ongoing.

## **DP752/DP730/DP722 Provisioning**

*Figure 48: Handset Firmware Upgrade*

Grandstream SIP Devices can be configured via the Web Interface as well as via a Configuration File (binary or XML) through TFTP/FTP/FTPS or HTTP/HTTPS. The **Config Server Path** is the TFTP/FTP/FTPS or HTTP/HTTPS server path for the configuration file. It needs to be set to a valid URL, either in FQDN or IP address format. The **Config Server Path** can be the same or different from the **Firmware Server Path**.

A configuration parameter is associated with each particular field in the web configuration page. A parameter consists of a Capital letter P and 2 to 3 (Could be extended to 4 in the future) digit numeric numbers. i.e., P2 is associated with the "New Password" in the Web GUI->Maintenance->Web/SSH Access page->Admin Password. For a detailed parameter list, please refer to the corresponding firmware release configuration template.

The downloaded config file now will display the P value in new format, that has more meaningful name of the parameter being configured. Below is an example of how new P values looks like, please note that the old numeric P values will still be working, for example, in a single config file, the user can choose to use P values in the format of P9 or Pnetworks.static.address.ip.octet.1, or mixed format for different settings, the device will takes all of them. We are still improving the downloaded config file by adding the help text and re-ordering the settings to match the web.

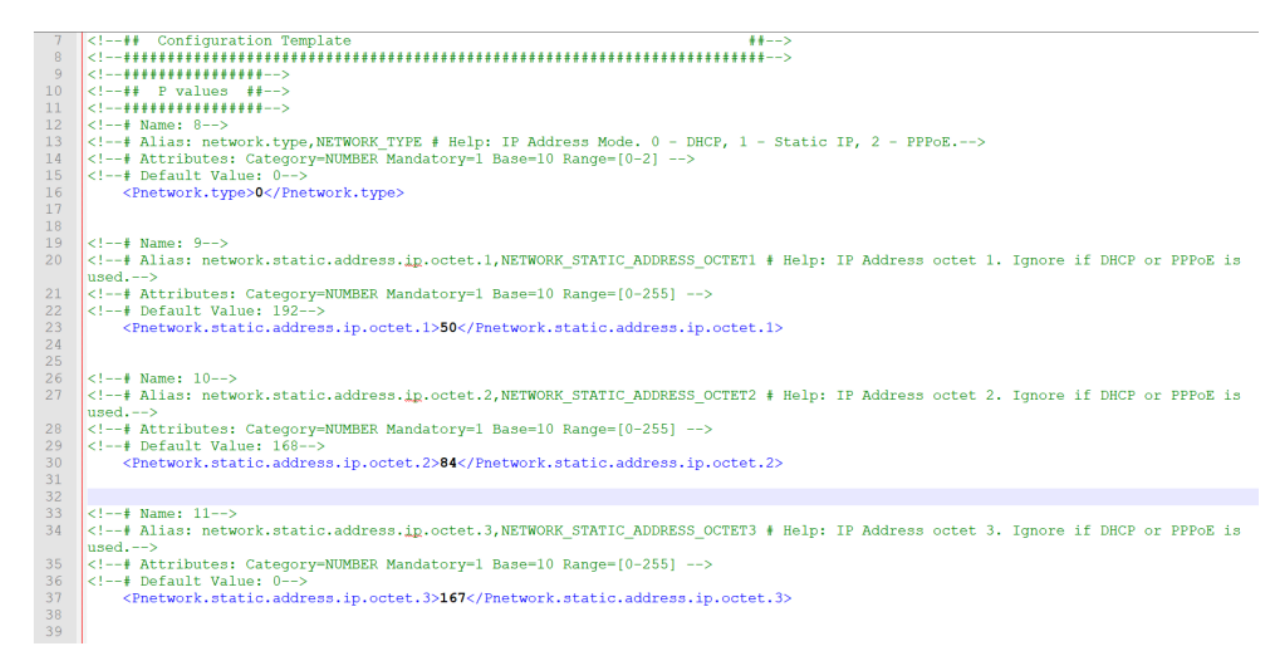

#### *[Figure 49: New P values format](https://documentation.grandstream.com/knowledge-base/sip-device-provisioning-guide/)*

When the DP752 boots up or reboots, it will send a request to download a file named "cfgxxxxxxxxxxxx" followed by a configuration XML file named "cfgxxxxxxxxxxxxxx.xml", where "xxxxxxxxxxxx" is the MAC address of the phone, i.e., "cfg000b820102ab" and "cfg000b820102ab.xml". If the download of "cfgxxxxxxxxxxxx.xml" file is not successful, the provision program will download a generic cfg.xml file. The configuration file name should be in lower case letters.

For more details on XML provisioning, please refer to:

https://documentation.grandstream.com/knowledge-base/sip-device-provisioning-guide/

## **Handsets Provisioning**

To configure the Handsets provisioning, please browse the base station Web GUI at Maintenance  $\rightarrow$  Provisioning. This is the same page used for base station provisioning. Handsets shares the settings of base station provisioning in the field in the red rectangle, and has its own settings in the blue rectangle. After enabled Handsets Config Upgrade, need reboot the DP752 to take effect.

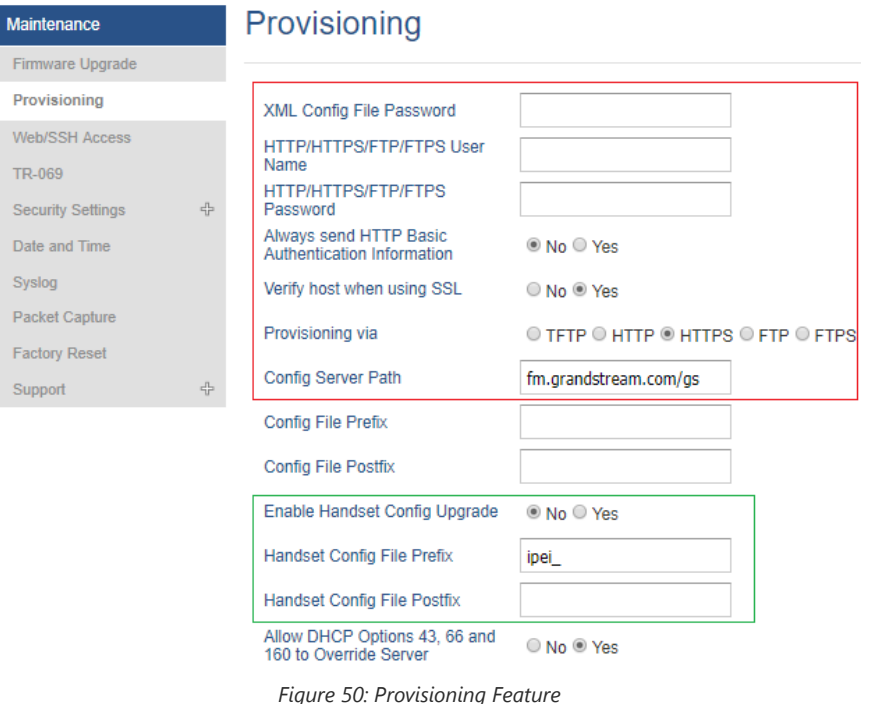

- **Provisioning via:** Choose the method that the base station uses to request Handsets ipei config file. Can use TFTP, FTP, FTPS, HTTP or HTTPS.
- **Config Server Path:** Defines the server path for provisioning. Do not prepend address with "http://" or any other protocol.
- **Handset Config File Prefix:** If configured, only the Handsets configuration file with the matching encrypted prefix will be downloaded and flashed into the device.
- **Handset Config File Postfix:** If configured, only the Handsets configuration file with the matching encrypted postfix will be downloaded and flashed into the device

When a DP730/DP722 registers to a DP752 for the first time or an already registered Handsets boots up, the DP752 will send a provisioning request for a file on the configured provisioning server, with location "Config\_Server\_Path/[Prefix][HS IPEI].xml[Postfix]". For example, if Handsets's IPEI number is 02c332b510, prefix is "ipei\_", postfix is null, and config server path is "fw.grandstream.com/gs", the request URL is "fw.grandstream.com/gs/ipei\_02c332b510.xml.

For more detailed information, please refer to Handset provisioning Guide.

# **RESTORE FACTORY DEFAULT SETTINGS**

#### **Warning**

Restoring the Factory Default Settings will delete all configuration information on the phone. Please backup or print all the settings before you restore to the factory default settings. Grandstream is not responsible for restoring lost parameters and cannot connect your device to your VoIP service provider.

## **Resetting the DP752 Base Station**

## **Using Hardware Button**

Long press the page button  $\binom{2}{3}$  on the device about 30 seconds, until the device reboot.

#### **Notes**

- The device will enter subscribe mode after about 8 seconds first, need keep pressing until factory reset.
- Reset Type can be configured from **[Configure Hardware Button**].

## **From Web Interface**

- 1. Access DP752 Web GUI.
- 2. Navigate to **Maintenance Factory Reset**.
- 3. Select the **Reset Type** from the reset drop down list.
- 4. Press **Reset** button and the unit will prompt a confirmation message, press **OK** to reset, then the unit restart automatically with parameters restored to default values or press **Cancel** to annul the reset.

## **Resetting the DP730/DP722 Handsets**

Please follow the instructions below to reset the DP730/DP722 Handsets:

- 1. Press "Menu" (left softkey or the selection key) to bring up operation menu.
- 2. Press arrow keys to move the cursor to **Settings** and then press "Select".
- 3. Navigate to **System Settings Factory Reset**, a warning window will pop out to make sure a reset is requested and confirmed;
- 4. Press "**Yes**" (left softkey) to confirm and the phone will reboot.

To cancel the Reset, press "**No**" (right softkey) instead.

Users also can perform factory reset using combo keys on DP730/DP722 during booting up prior it's fully booted, to give DP730/DP722 the ability to recover from some extreme cases like self-reboot or stuck right after booted up.

Please refer to following procedure for DP730/DP722 factory reset using combo key:

- 1. Connect the USB cable and power off DP730/DP722.
- 2. Power on DP730/DP722 and wait for Green LED.
- 3. Press 3 times Central Key (OK/Selection Key) quickly after Green LED on.
- 4. Press Speaker Key  $\blacksquare$  first and then Mute Key  $\blacktriangleright$  after Red LED on.
- 5. DP730/DP722 LED will start blinking in 3 colors: Green/Red if factory reset successful triggered.
- 6. Wait for about 1-3 minutes, the DP730/DP722 will boot up with setup wizard for initial language and date format settings.

# **CHANGE LOG**

This section documents significant changes from previous firmware versions. Only major new features or major document updates are listed here. Minor updates for corrections or editing are not documented here.

## **Firmware Version 1.0.19.6**

- Add SRTP mode "Optional" under SRTP options. [SRTP Mode]
- o Added "Kandy" Special Feature mode for ITSP. [Special Feature]

#### **Firmware Version 1.0.19.5**

Added support for "Allow SIP Reset". [ALLOW SIP RESET]

#### **Firmware Version 1.0.19.4**

Added ability to handle all SRV responses when using NAPTR/SRV as DNS mode for Telstra ITSP. [Special Feature]

#### **Firmware Version 1.0.19.3**

o Added support for SSL Key Log File. [WITH SECRET KEY INFORMATION]

o Added support for Alert-info in string format. [Alert Info]

### **Firmware Version 1.0.19.2**

- o Added support for XMPP connection on TR-069. [XMPP]
- $\circ$  Added option to use # as Redial key. [Redial key]
- Added preferred primary outbound proxy feature. [Outbound Proxy]
- o Integrated new DigiCert certificates in firmware. [DigiCert certificates]
- Added new option "Follow SIP Transport to SRTP mode" to auto-switch between RTP and SRTP according to the resolved SIP transport. [Follow SIP Transport]
- Added the ability to configure F-timer and B-timer. [F-Timer] [B-Timer]
- Added support DP75x for new Cisco/BW Failover/Failback Requests. [Maximum Number of SIP Request Retries] [Failback Expiration]
- Updated the default value of "Unregister on Reboot" to "No". [Unregister on Reboot]
- Added support for the Greek language.

### **Firmware Version 1.0.17.8**

No major changes.

#### **Firmware Version 1.0.17.4**

No major changes.

#### **Firmware Version 1.0.17.3**

o Added support for Off-Hook Auto-Dial Delay. [DECT Page Definitions]

#### **Firmware Version 1.0.17.1**

Add support to automatically reboot. [Automatic Reboot]

#### **Firmware Version 1.0.15.15**

- Added support to allow call barging by Call-Info/Alert-Info. [Allow Barging for Auto Answer by Call-Info/Alert-Info]
- o Added HW version display on device web GUI status page. [Hardware Version]
- Adjust Opus to be configured with default value 123 as the same as GRP. [OPUS Payload Type]

#### **Firmware Version 1.0.15.6**

No major changes.

#### **Firmware Version 1.0.15.3**

o Added support to have a web UI option of bypass dial plan. [Bypass Dial plan]

#### **Firmware Version 1.0.15.2**

- Add support to input provisioning server username and password on handset UI when base station is trying to download a config file from a password protected server. [User Name] [Password].
- o Added support to configure Call Log settings. [Call Log]
- o Added DNS SRV Failover modes. [DNS SRV Failover mode]
- o Added warning tone when auto answer a call or intercom. [Play warning tone for Auto Answer Intercom]
- o Added option to automatically mute after auto answer a call or intercom. [Enable Mute for Auto Answer]
- o Added support to disable SIP NOTIFY authentication. [Disable SIP NOTIFY Authentication]
- o Added support for Auto Timer Zone feature. [Time Zone]
- o Added support to delete a paired base station from the handset.

#### **Firmware Version 1.0.13.8**

- Added support to enable or disable "On Hold Reminder Tone" in Web UI. [On Hold Reminder Tone]
- Added support for handsets to internally page other handsets without accounts registered. [Paging]
- o Added ability to configure Caller ID Display. [Caller ID Display]
- Updated the CPE to 1.0.1.141 to better support GDMS.

#### **Firmware Version 1.0.13.0**

No major changes.

#### **Firmware Version 1.0.11.12**

- Added support for SNMP. [SNMP Settings]
- Added support for management interface settings that uses a virtual network interface. [Management Interface Settings]
- Added support for Broadsoft XSI phonebook. [Broadsoft XSI]
- Added support for Feature Key Synchronization that support both Broadsoft and MetaSwitch, or any server that following the same feature key synchronize standard. [Feature Key Synchronization]
- Added support for option "Backup Outbound Proxy" in all Profiles. [Backup Outbound Proxy]
- o Added support for option "Use SBC" in all Profiles. [Use SBC]
- o Added option to use sip or sips for SIP URI scheme when using TLS. [SIP URI Scheme When Using TLS]
- Added OpenVPN® Comp-lzo option under OpenVPN® Settings page.[OpenVPN® Comp-Izo]
- o Added support to disable web UI access by adding the "Disable" option for Web Access Mode setting. [Web Access\* Mode]
- Updated the CPE to better support GDMS.

#### **Firmware Version 1.0.11.4**

No major changes.

#### **Firmware Version 1.0.11.2**

- Added DP75X Callee Codec Negotiation Priority option. [Callee Codec Negotiation Priority]
- o Added Chile time zone. [Time Zone]
- o Added support to bypass the dial plan check when redial / call back phone number via call history.[Dial Plan Bypass]
- Changed SIP account name length from 14 characters to 256. [Name]

#### **Firmware version 1.0.9.9**

- o Added DP75X Trusted CA Certificate option for HTTPS/FTPS. [Trusted CA Certificates]
- o Added support to configure customized time zone and daylight-saving time (DST) on the web UI. [Custom Time Zone Settings]
- o Added support to configure Voice Mail access number on DP75X web UI. [Voice Mail Access Number]
- o Increased DP75X web UI voice mail user ID character length to 30. [Voice Mail Access Number]
- o Increased SIP Certificate length limitation from 2048 characters to 8192. [SIP TLS]
- o Added support for FTP/FTPS User Name/Password for firmware upgrade and provisioning. [Firmware Upgrade via]
- o Added support to show warning messages on handset GUI after clicking "Open" button for GDS doorbell, now it will display success or failed to indicate the result.

#### **Firmware version 1.0.9.1**

- o Added option to enable or disable Session Timer for DP75x. [Enable Session Timer]
- o Added option to enable or disable DP730 keypad backlight. [Display]
- o Added support of EXTRA DEBUG level Syslog for DP75X. [Syslog Level]
- o Add ability to manually configure date and time on the base Web GUI. [Manual Time Settings]
- o Added support to enable or disable "Allow Unsolicited REFER" option for DP750/DP752. [Allow Unsolicited REFER]
- Change DP730 Preferences option "Mute as DND" default to "Enabled" from "Disabled" to make enabling DND more convenient. [Mute as DND]
- Added support for Intercom feature. [Shortcut]

#### **Firmware version 1.0.7.5**

This is the initial version for DP752/DP730/DP722.

## **Need Support?**

Can't find the answer you're looking for? Don't worry we're here to help!

CONTACT SUPPORT